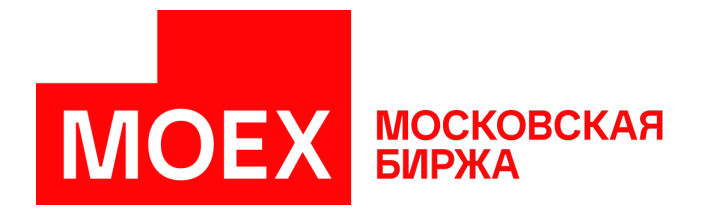

# **Руководство пользователя Система торгов зерном**

# **MOEX Trade Agro Intervention**

**Версия 3.24.20**

Авторские права © 2024 ПАО Московская Биржа

# Содержание

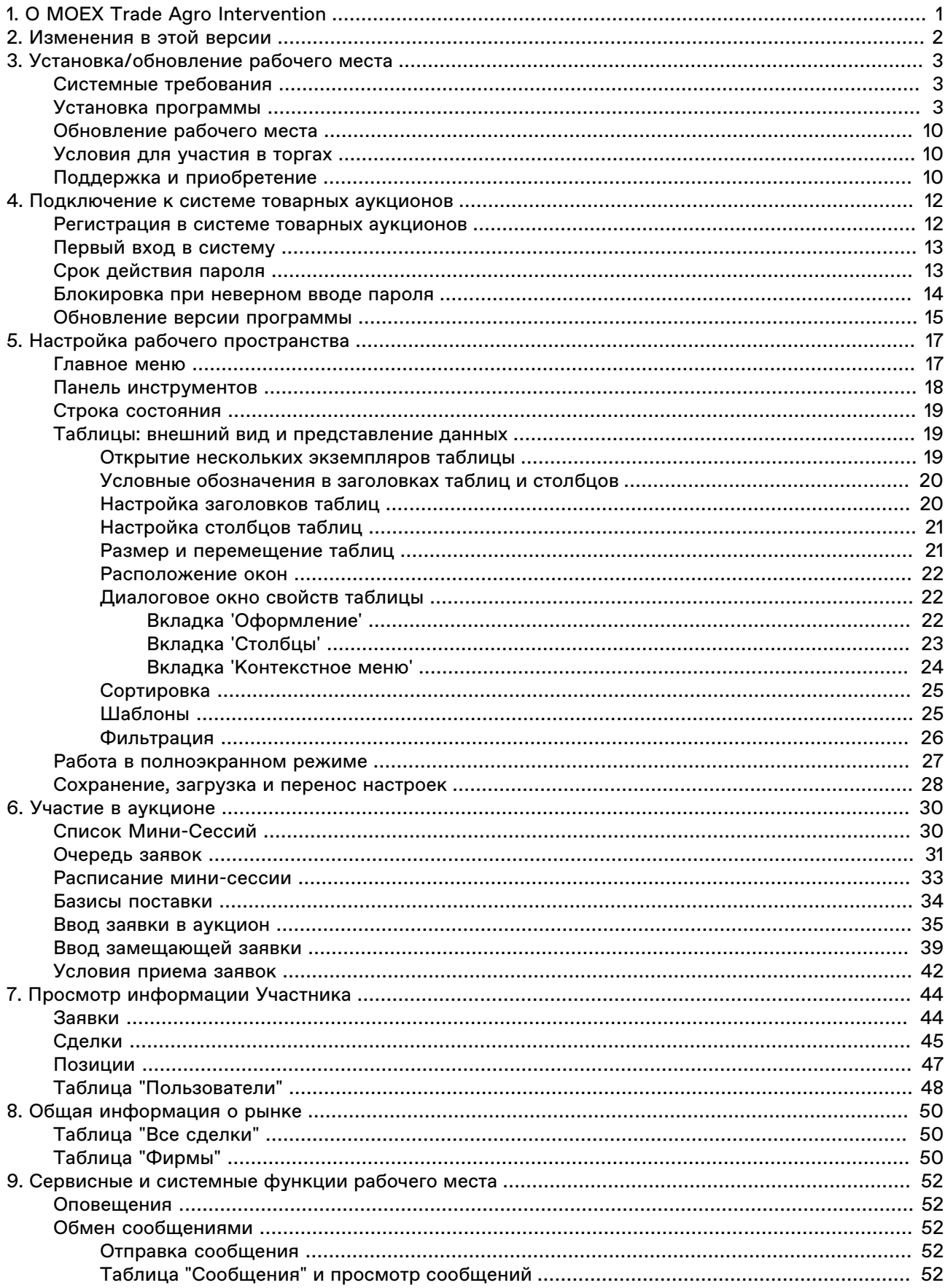

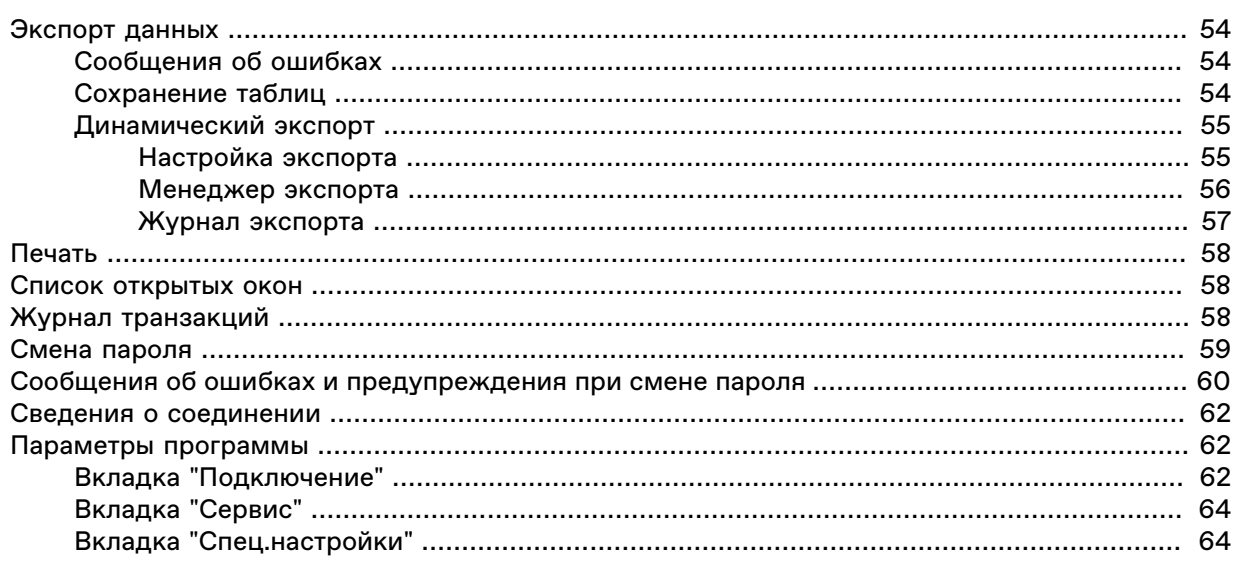

# <span id="page-3-0"></span>**Глава 1. О MOEX Trade Agro Intervention**

Система торгов зерном (терминал MOEX Trade Agro Intervention) - это универсальный терминал для участия в товарных интервенциях на биржевом товарном рынке.

#### **Функции MOEX Trade Agro Intervention для участия в товарных интервенциях:**

- Прямой доступ к торгам.
- Наблюдение за ходом товарных интервенций на на биржевом товарном рынке в режиме реального времени, в том числе отслеживание сделок по отдельным товарным активам.
- Участие в аукционах по закупке и продаже товаров.
- Оптимизированные методы ввода заявок как горячими клавишами, так и из различных таблиц с подстановкой значений.
- Просмотр позиции собственных заявок в аукционе и заявок конкурентов.
- Просмотр текущих позиций по деньгам и остаткам товаров по собственному счету.
- Просмотр реестра обязательств Участника по сделкам.
- Возможность улучшать собственные заявки в аукционе.
- Возможность отслеживать начало, длительность и окончание аукциона.

#### **Сервисные функции MOEX Trade Agro Intervention:**

- Динамическая выгрузка информации в MS Excel и базы данных.
- Широкие возможности по рациональной настройке рабочего пространства.
- Фильтрация по любой комбинации полей, изменение порядка полей и сортировки данных в таблицах, сохранение настроек таблиц в шаблонах.
- Обмен сообщениями с другими пользователями.
- Возможность настройки нескольких виртуальных "рабочих столов" и оперативного переключения между ними посредством закладок.
- Система оповещений.
- Выбор языка интерфейса.
- Автоматизированная система контроля и обновления версий.
- Техническая поддержка специалистами Московской Биржи.

# <span id="page-4-0"></span>**Глава 2. Изменения в этой версии**

(условные обозначения: "+" - новая функция или возможность; "о" - изменение существующей функции или поведения; "-" - изъятая функция; "!" - исправленная ошибка)

#### **Версия 3.24.20**

+ В терминал добавлены профили подключения к системе для участния в Закупочных интервенциях и в Товарных интервенциях. Нужный профиль необходимо выбрать при [установке терминала](#page-5-2).

#### **Версия 3.24.11**

+ В параметры программы добавлена вкладка [Спец. настройки](#page-66-1) и возможность указывать величину для предупреждения об отклонении от средневзвешенной цены при вводе заявок. Предупреждение с требованием подтвердить цену будет срабатывать при вводе заявки с ценой, которая сильно отличается от средневзвешенной. По умолчанию устанавливается величина отклонения 5%.

#### **Версия 3.24.10**

+ Терминал поддерживает работу с ПК "Справочник сертификатов" в составе СКЗИ "Валидата" новой версии.

#### **Версия 3.23.02**

o Отображается вкладка "[Сервис](#page-66-0)" окна ["Параметры](#page-64-1)".

#### **Версия 3.22.10**

o Длина пароля при входе в систему и при смене пароля ограничена до 8 символов.

+ Добавлена возможность показать введенный в поле пароль при регистрации в системе и смене пароля.

+ Добавлена таблица ["Фирмы](#page-52-2)".

# <span id="page-5-0"></span>**Глава 3. Установка/обновление рабочего места**

# <span id="page-5-1"></span>**Системные требования**

Минимальные системные требования:

- процессор Intel Core или совместимый с тактовой частотой от 1,4 ГГц;
- оперативная память 2 Гб, свободное место на диске 1 Гб;
- разрешение экрана от 1280х1024 с глубиной цвета от 32 бит;
- клавиатура, мышь;
- пропускная способность канала связи от 128 кбит/с на каждое рабочее место;
- операционная система Windows 7 / 8 / 10, Windows Server 2008 / 2012 / 2016 / 2019, 32-х или 64 х разрядные версии;
- Microsoft Internet Explorer 9 или более поздней версии.

# <span id="page-5-2"></span>**Установка программы**

Чтобы установить терминал Система торгов зерном выполните следующую последовательность действий:

- 1. Скопируйте инсталляционный файл **moex-agrointervention.exe** на жесткий диск компьютера.
- 2. Дважды щелкните значок сохраненного файла, чтобы запустить мастер установки. При этом появится окно выбора типа установки программы: для всех пользователей (требуются права администратора) или установка только для текущего пользователя.

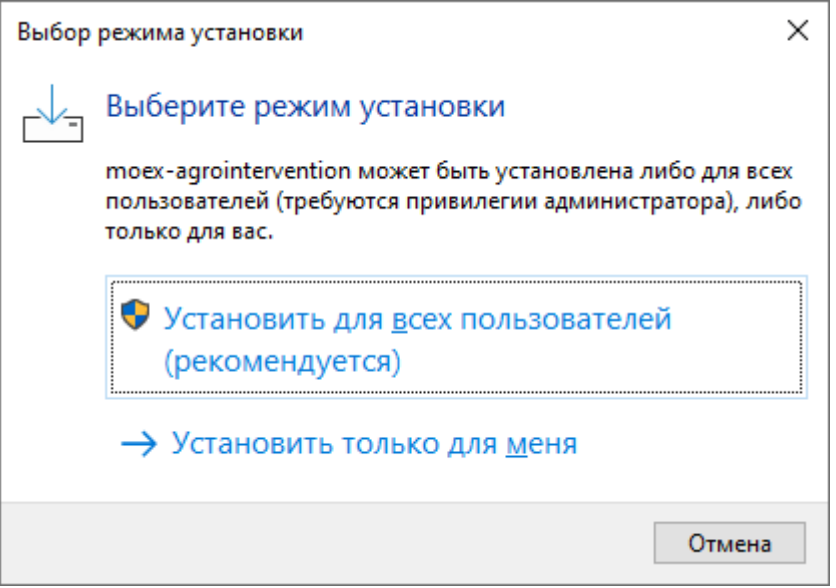

Нажмите кнопку **Далее** для перехода к выбору языка установки.

3. Появится окно выбора языка программы установки (язык интерфейса программы выбирается в самой программе, после ее установки). В зависимости от региональных настроек операционной системы диалоговое окно откроется или на русском, или на английском языке.

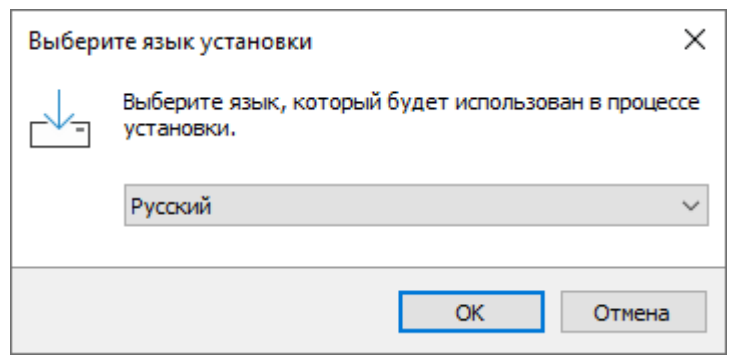

Выберите язык мастера установки и нажмите **Далее** для перехода к окну выбора типа установки.

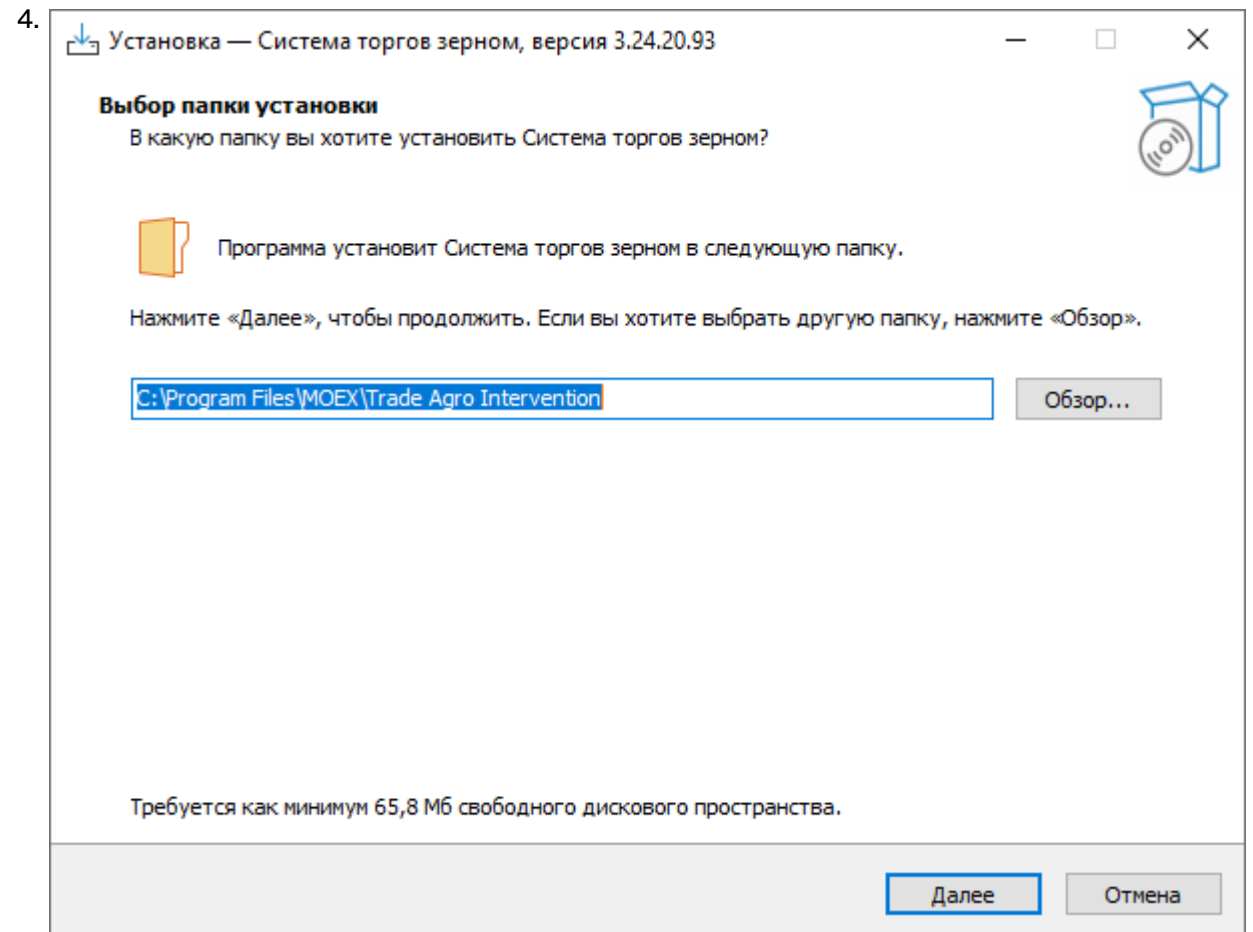

Если другие версии программы ранее не устанавливались, то по умолчанию компоненты программы устанавливаются в директорию:

- для всех пользователей **Program Files\MOEX\Trade Agro Intervention**
- для текущего пользователя **Users\Имя Пользователя\AppData\Local\Programs\MOEX\Trade Agro Intervention**

Если на компьютере уже установлены версии программы, то будет предложено произвести установку поверх старой версии, в ту же папку. Чтобы изменить папку для установки программы, нажмите кнопку **Обзор...**. Появится стандартное окно **Обзор папок**, с помощью которого можно выбрать (создать) папку для установки. Подтвердив выбор папки, нажмите кнопку **Далее** для перехода к следующему окну.

#### Установка/обновление рабочего места

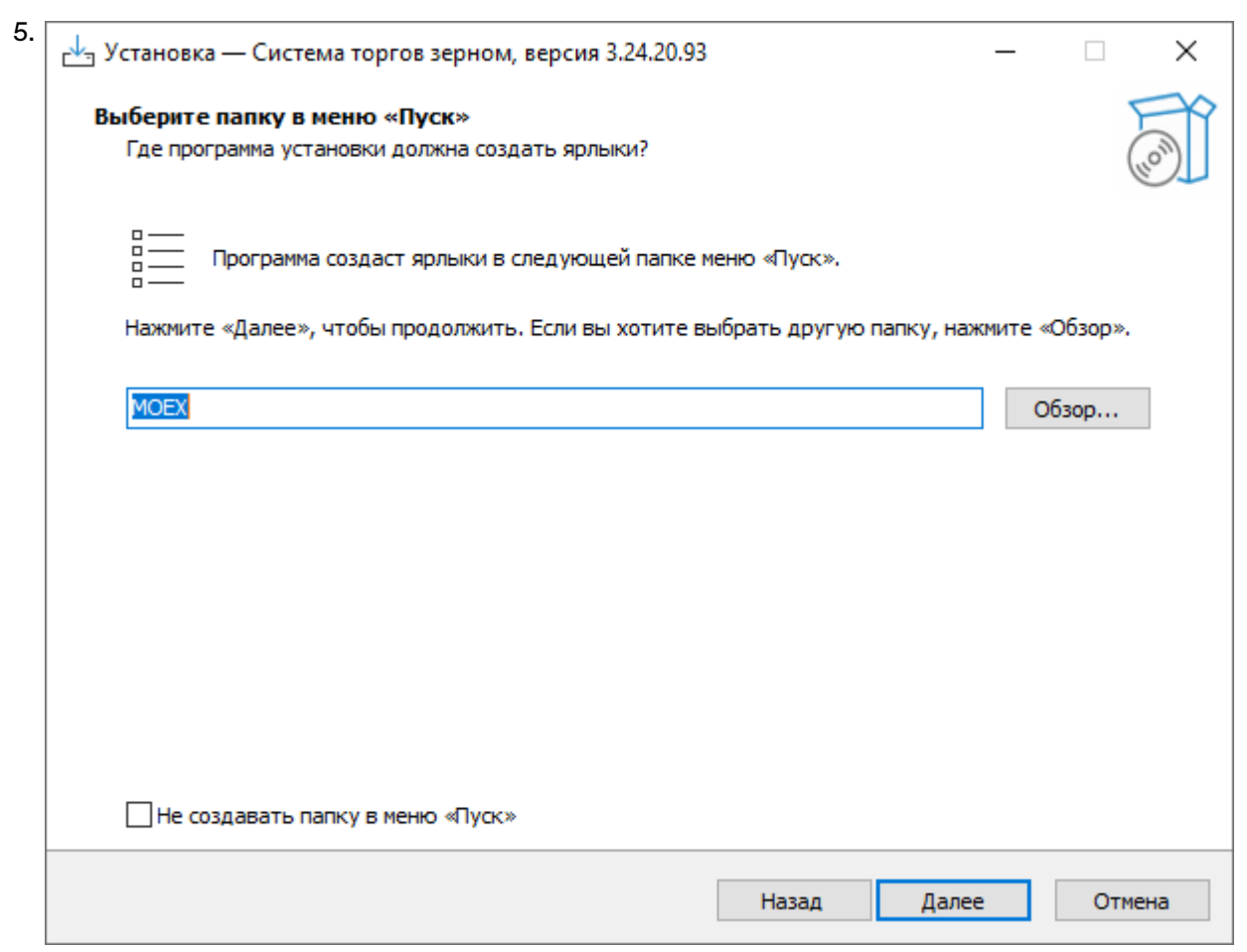

Введите имя для папки с ярлыками программы в меню Пуск или выберите существующую группу. Можно установить флажок, чтобы не создавать папок и значков в меню Пуск. Нажмите кнопку **Далее** для перехода к окну выбора дополнительных задач.

6. Выберите дополнительные задачи, которые следует выполнить при установке терминала.

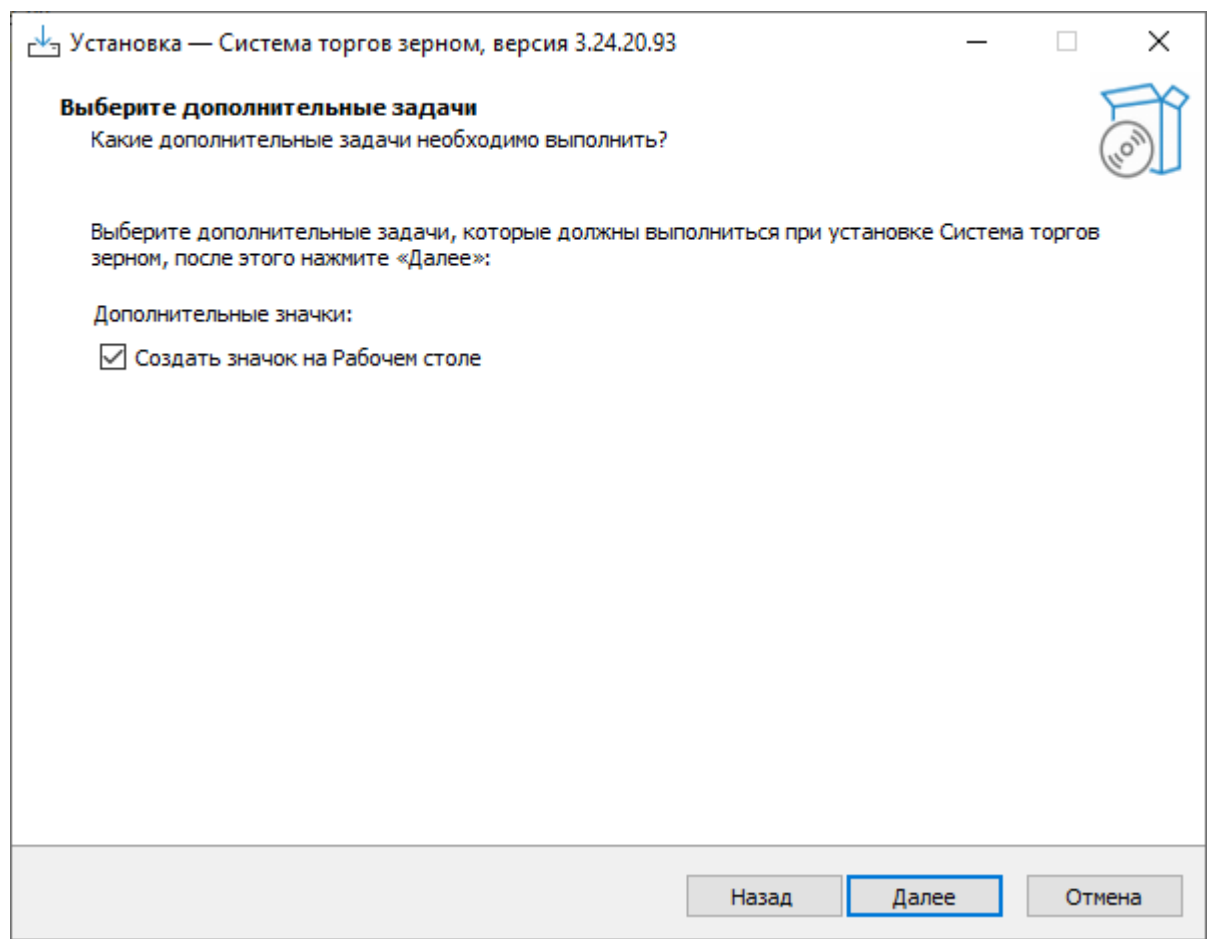

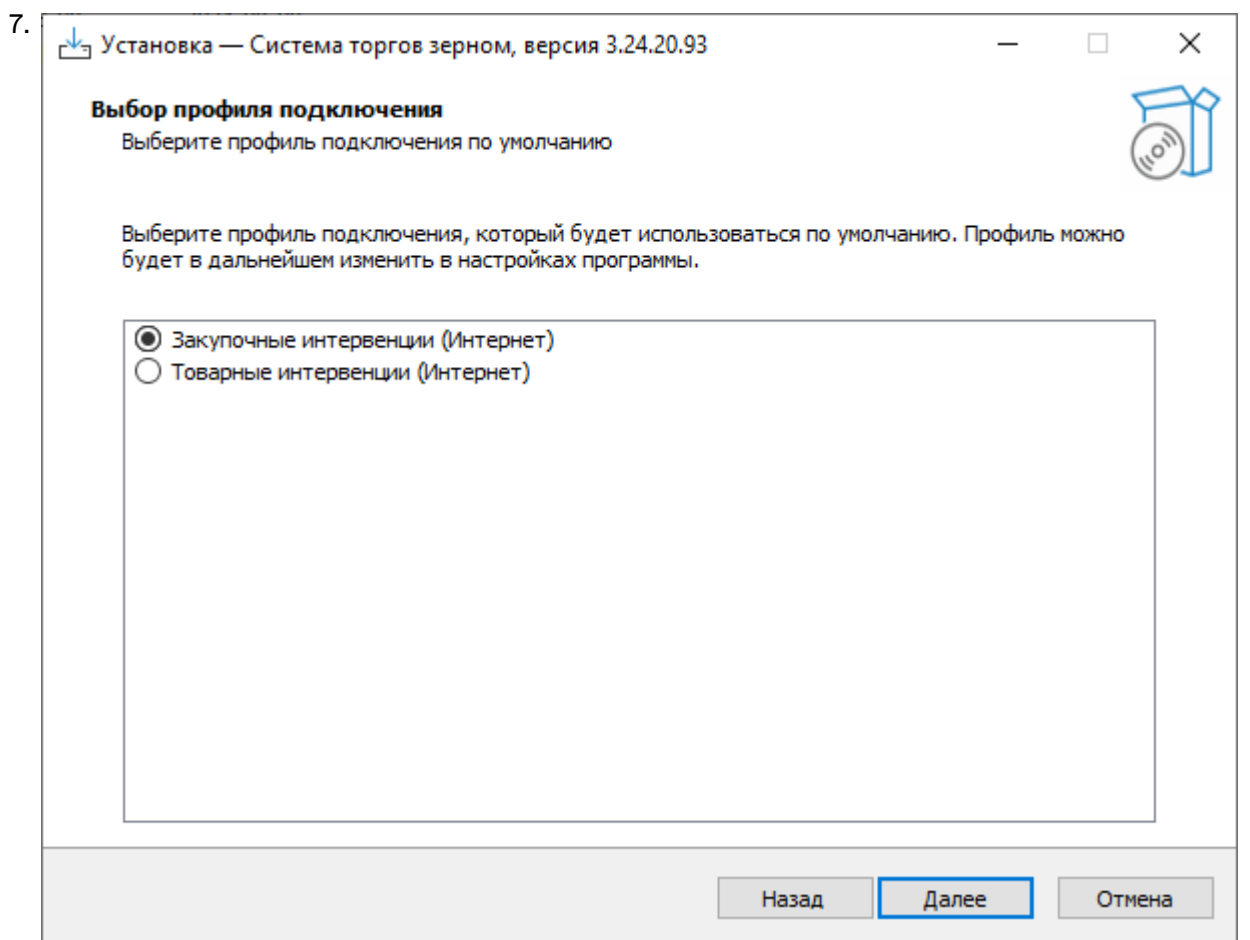

Выберите способ подключения к торговой системе: для участия в Закупочных интервенциях. Нажмите кнопку **Далее**, после чего откроется диалоговое окно с выбранными опциями.

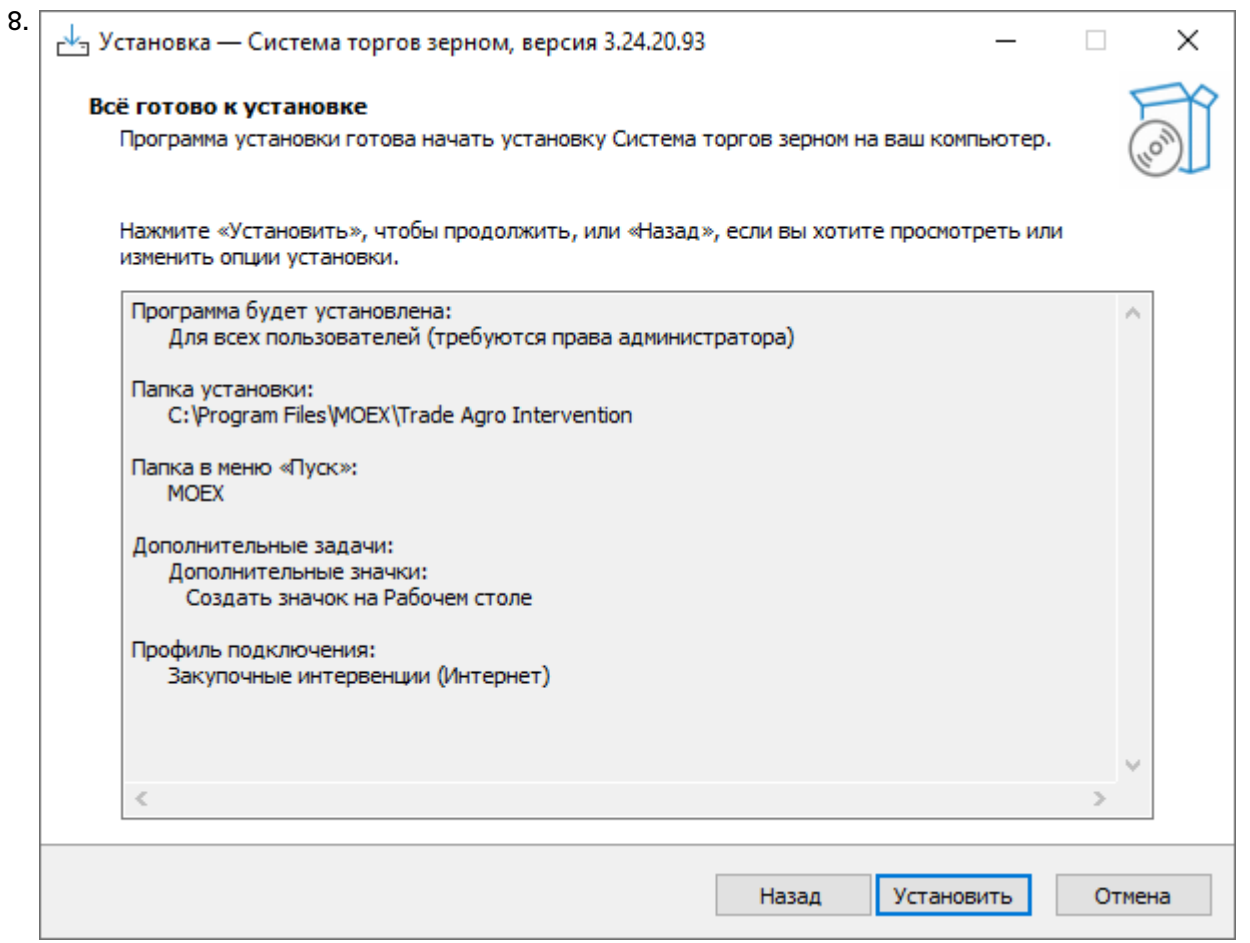

Убедитесь в правильности выбранных опций и нажмите кнопку **Установить** для запуска процесса установки программы на локальный компьютер.

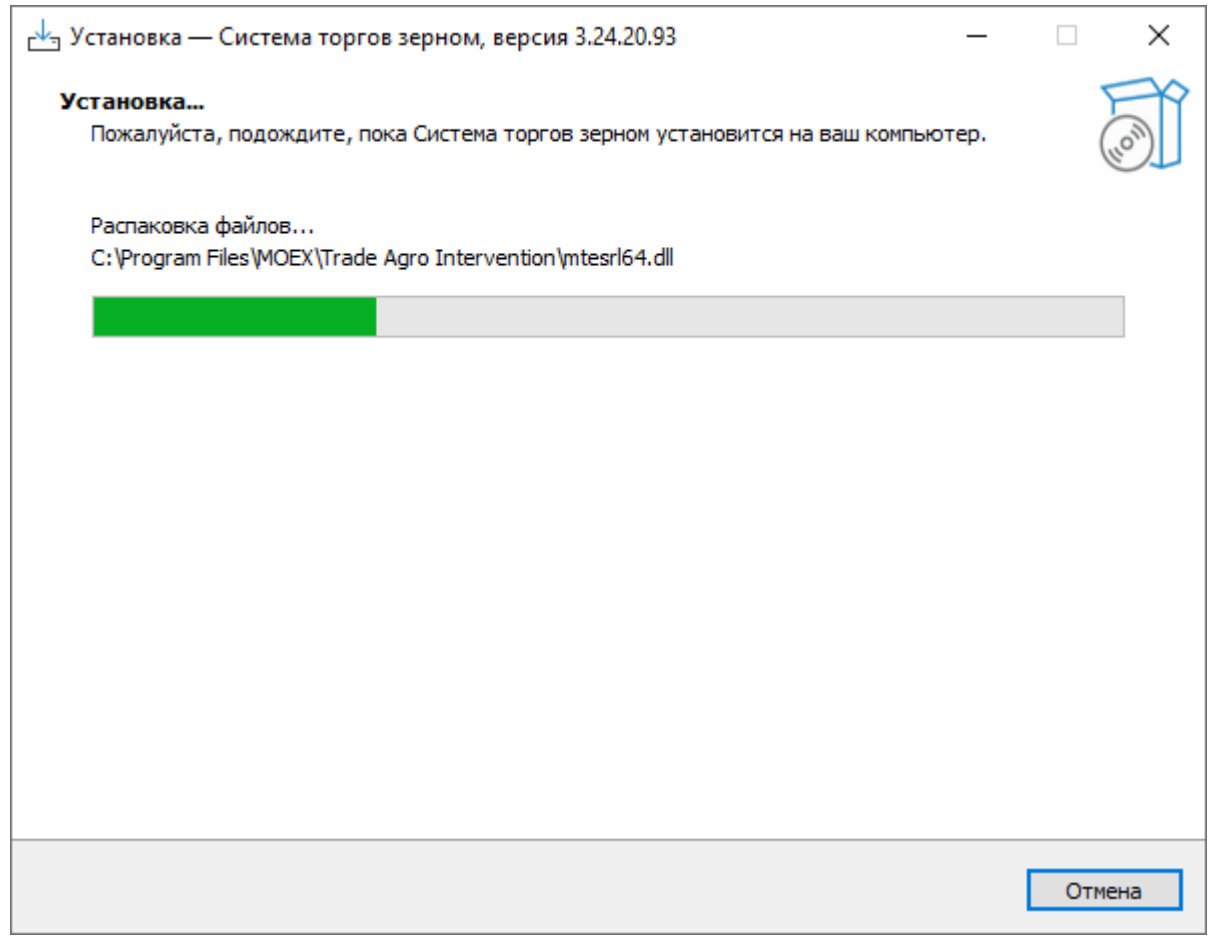

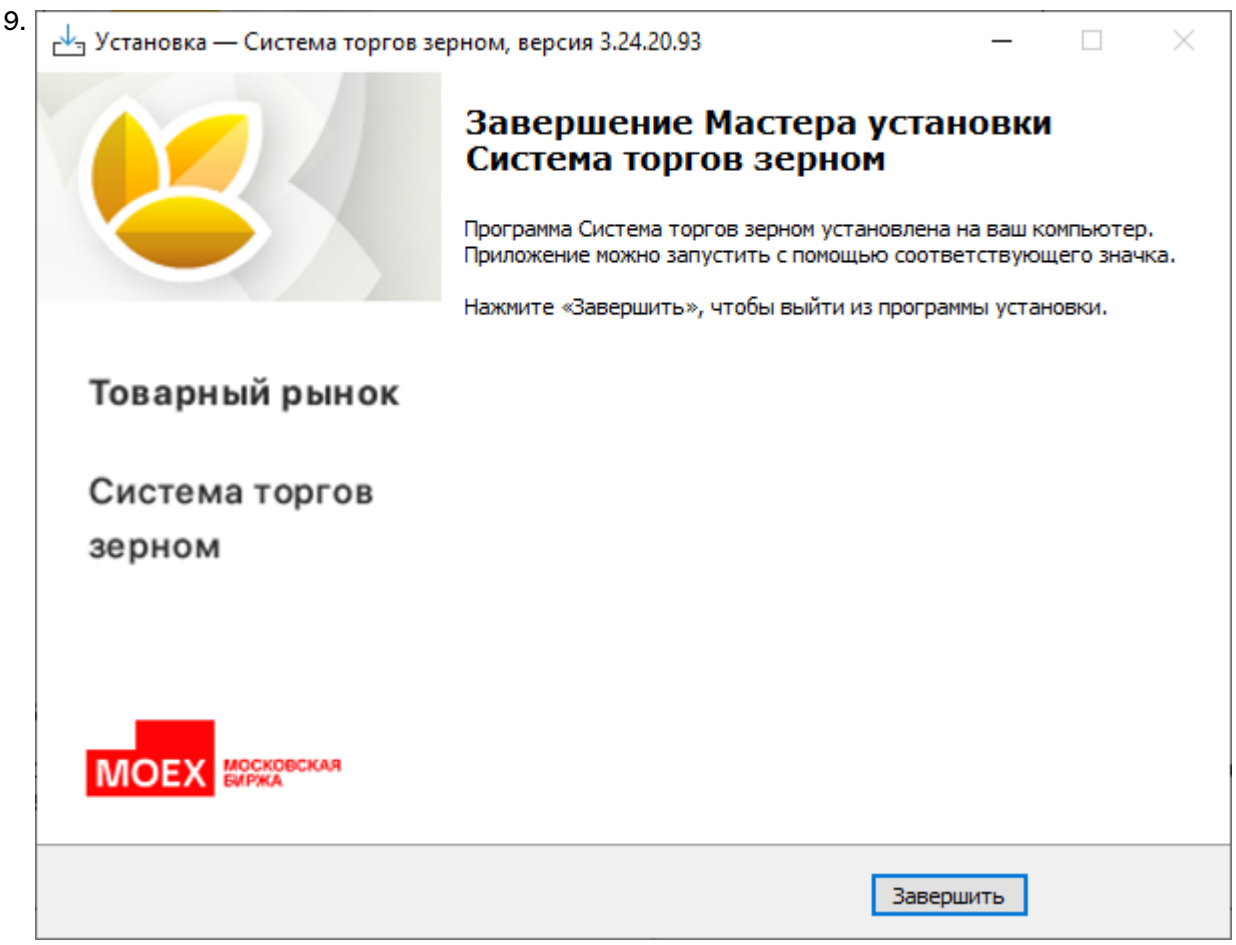

Нажмите кнопку **Завершить** и установка программы будет закончена.

# <span id="page-12-0"></span>**Обновление рабочего места**

Проверка наличия новой версии терминала происходит автоматически, во время каждой [процедуры](#page-17-0) [регистрации в Торговой системе](#page-17-0). В целях стабильности работы и доступности всех функций настоятельно рекомендуется устанавливать все предлагаемые обновления.

# <span id="page-12-1"></span>**Условия для участия в торгах**

Для участия в торгах на товарном рынке пользователь Системы торгов зерном должен организовать технический доступ к Торговой системе через Интернет и иметь допуск к участию в организованных торгах на товарном рынке акционерного общества "Национальная товарная биржа".

# <span id="page-12-2"></span>**Поддержка и приобретение**

• В случае возникновения проблем при использовании программы, обращайтесь в Службу технической поддержки:

Телефон: +7 (495) 733-95-07

• По вопросам приобретения дополнительных копий терминала или других программных продуктов Московской Биржи, обращайтесь в Отдел организации технического доступа:

Телефон: +7 (495) 363-32-32, доб. 3377

• По любым вопросам, связанным с программными продуктами Московской Биржи:

e-mail: [help@moex.com](mailto:help@moex.com?subject=MOEX Trade Support) [[mailto:help@moex.com?subject=MOEX Trade Support\]](mailto:help@moex.com?subject=MOEX Trade Support)

Техническая поддержка программы осуществляется по рабочим дням с 9:00 до 19:00.

При обращении в службу технической поддержки по причине возникших проблем, пожалуйста, указывайте следующую информацию:

- версия программы (можно посмотреть, выбрав команду **О программе** в меню **Справка** главного меню);
- версия операционной системы Windows;
- подключаетесь ли вы к тестовой системе или к "боевой";
- описание возникшей проблемы;
- предшествующие возникновению проблемы шаги;
- воспроизводится ли проблема или возникала единовременно;
- тип учетной записи пользователя Windows (администратор или обычный пользователь).

# <span id="page-14-0"></span>**Глава 4. Подключение к системе товарных аукционов**

# <span id="page-14-1"></span>**Регистрация в системе товарных аукционов**

После запуска терминала появляется окно **Регистрация в Торговой Системе**.

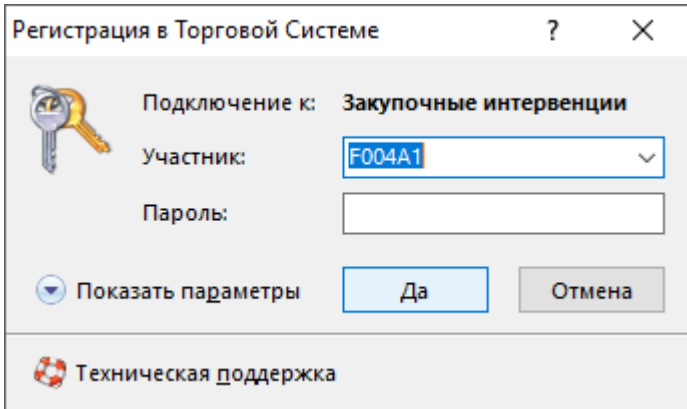

Чтобы подключиться к системе торгов:

1. Введите в поле **Участник** идентификатор пользователя (представителя Участника Биржевых торгов) или выберите из выпадающего списка ранее использованный идентификатор.

Пример:

Q0003003

2. Введите в поле **Пароль** присвоенный пользователю пароль.

Пример:

xc6G4suM

3. Нажмите кнопку **Да**, чтобы подключиться с указанными идентификатором и паролем.

Внимание! Будьте внимательны при вводе пароля. В диалоговом окне символы пароля отображаются звездочками (\*). Переключение между строчными и заглавными буквами, а также текущее значение языка (английский или русский) при вводе пароля могут привести к вводу неверного пароля и к отказу в регистрации в Торговой системе.

Имя (идентификатор) участника может быть введено только латинскими буквами с английской раскладки клавиатуры.

Если при запуске терминала не отображется окно регистрации, выберите команду **Подключиться** в меню **Сеанс** главного меню в верхней части окна терминала.

Если необходимо подключиться к Торговой системе, отличающейся от той, которая была выбрана

при установке программы, нажмите кнопку **Показать параметры**, а затем щелкните значок **CI**, чтобы ввести полученные от биржи [параметры подключения](#page-64-2) (или же закройте диалоговое окно и выберите команду **Параметры** в меню **Сервис** главного меню).

Нажмите кнопку **Показать параметры**, чтобы отобразить дополнительные параметры:

- **Подключение к** выбрать профиль с параметрами подключения.
- **ВТ** открыть диалоговое окно [настройки профилей и параметров подключения](#page-64-2).
- $\boldsymbol{\times}$  удалить выбранного участника из списка и стереть его настройки.
- **Не использовать сохраненные данные** заново загрузить из Торговой системы содержимое всех таблиц. По умолчанию, при перезапуске рабочего места в течение торговой сессии, все данные загружаются из локального кэша. Данный параметр используется в аварийных ситуациях для повторной загрузки всей информации из Торговой системы.
- **Не восстанавливать рабочий стол** открыть рабочее место, не открывая ни одной таблицы. Используется в случае, если есть необходимость загрузиться без восстановления настроек или в случае повреждения настроек.
- **Включить протоколирование** рекомендуется использовать эту опцию в случае возникновения проблем при подключении к Торговой системе.

Чтобы показать справочную информацию по регистрации в Торговой системе (эту страницу), нажмите кнопку со знаком вопроса.

Если подключение прошло успешно, будет загружен основной рабочий стол программы, с окнами ["Очередь заявок](#page-33-0)", ["Заявки](#page-46-1)", "[Сделки"](#page-47-0), "[Список мини-сессий](#page-32-1)", "[Позиции"](#page-49-0). В верхней части окна терминала будет расположено главное меню с командами **Сеанс**, **Вид**, **Действие**, **Таблица**, **Сервис**, **Данные**, **Окно**, **Справка**.

### <span id="page-15-0"></span>**Первый вход в систему**

**Если вы получили идентификатор пользователя и совершаете первый вход в систему:**

- 1. Откройте терминал. Появится окно **Регистрация в Торговой Системе**.
- 2. Заполните поле **Участник**.
- 3. Заполните поле **Пароль** полученным вместе с идентификатором паролем.
- 4. Нажмите кнопку **Да**.
- 5. Появится сообщение о необходимости установить пароль.

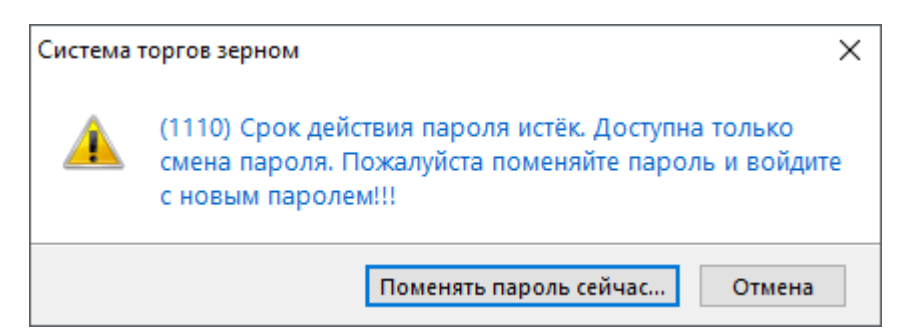

#### 6. Нажмите **Поменять пароль сейчас** и [установите](#page-61-0) собственный пароль.

Установленный вами пароль имеет срок действия. Смотрите раздел [Срок действия пароля](#page-15-1), чтобы узнать о смене устаревшего пароля на новый.

# <span id="page-15-1"></span>**Срок действия пароля**

Установленный пароль имеет срок действия, по истечении которого необходимо придумать и установить новый пароль.

#### **Если приближается окончание срока действия пароля:**

1. При входе в систему с истекающим паролем вы получите уведомление.

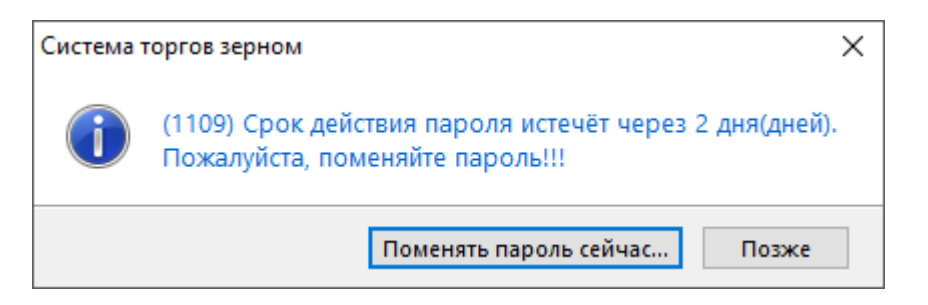

- 2. Чтобы избежать устаревания пароля, нажмите **Поменять пароль сейчас** и переходите к процедуре [смены пароля](#page-61-0).
- 3. После смены пароля автоматически происходит вход в торговую систему. Открывается рабочий стол программы.

#### **Если срок действия пароля истёк:**

1. При входе в систему с устаревшим паролем вы получите предупреждение.

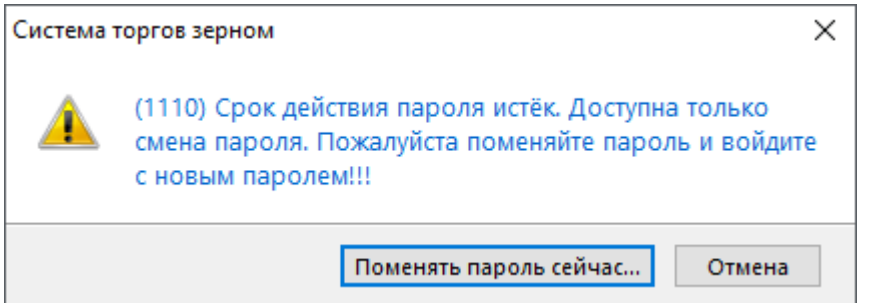

Теперь, чтобы войти в систему, потребуется сменить пароль.

- 2. Нажмите **Поменять пароль сейчас** и переходите к процедуре [смены пароля](#page-61-0).
- 3. После смены пароля введите имя пользователя и новый пароль в окно **Регистрация в Торговой Системе**, чтобы войти в торговую систему.

#### <span id="page-16-0"></span>**Блокировка при неверном вводе пароля**

Если вы неверно ввели ваш пароль в поле окна [Регистрация в Торговой Системе,](#page-14-1) вы получите сообщение с ошибкой регистрации в торговой системе:

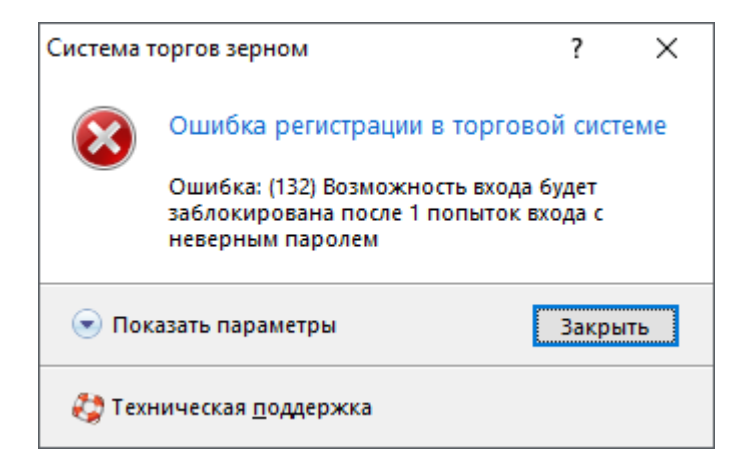

Нажмите **Закрыть** и возвращайтесь к окну [Регистрация в Торговой Системе,](#page-14-1) заполните поле **Пароль** верно.

Если вы ввели неверный пароль три раза подряд, вы получите сообщение о блокировке вашего идентификатора на 15 минут:

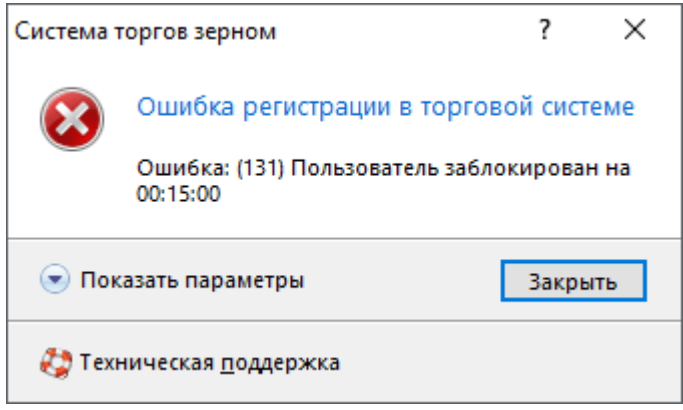

В течение указанного времени любая попытка входа с вашим идентификатором пользователя будет заканчиваться с ошибкой:

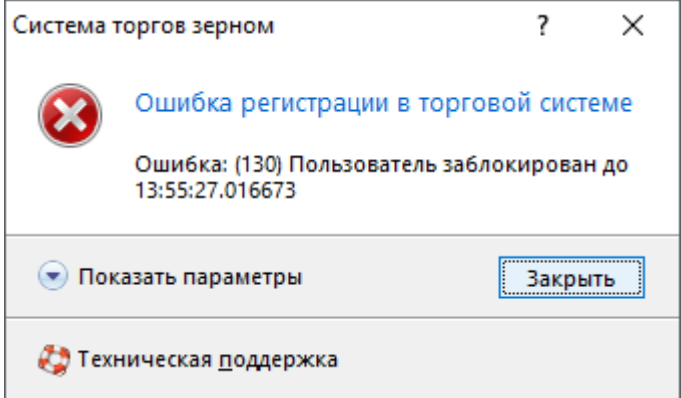

Подождите указанное время, и снова попробуйте ввести верный пароль в поле **Пароль** окна [Регистрация в Торговой Системе.](#page-14-1)

Если пароль утерян, обратитесь в Службу технической поддержки help@moex.com, чтобы узнать о процедуре восстановления пароля, присвоенного пользователю.

### <span id="page-17-0"></span>**Обновление версии программы**

Если на сервере Торговой системы доступна новая версия программы, то после успешной аутентификации пользователя откроется диалоговое окно с предложением установить обновленные компоненты.

Если у пользователя недостаточно прав на локальном компьютере, то обновленные компоненты будут загружены во временную папку, но не установлены. После этого, установка должна быть выполнена пользователем с административными правами путем запуска команды **Установка обновления Системы торгов зерном**, находящейся в меню **Пуск - Программы - MOEX - Система торгов зерном - Утилиты** операционной системы.

Чтобы отменить последнее обновление и вернуться к предыдущей версии, запустите команду **Отмена обновления Системы торгов зерном**, находящуюся в меню **Пуск - Программы - MOEX - Система торгов зерном - Утилиты** операционной системы.

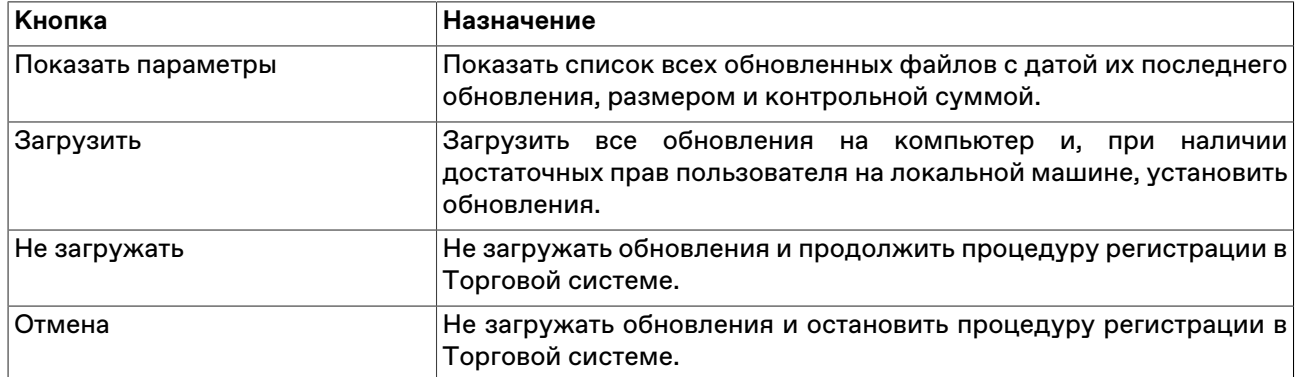

# **Таблица 4.1. Назначение кнопок диалогового окна загрузки новой версии**

# <span id="page-19-0"></span>**Глава 5. Настройка рабочего пространства**

Главное окно программы состоит из следующих областей:

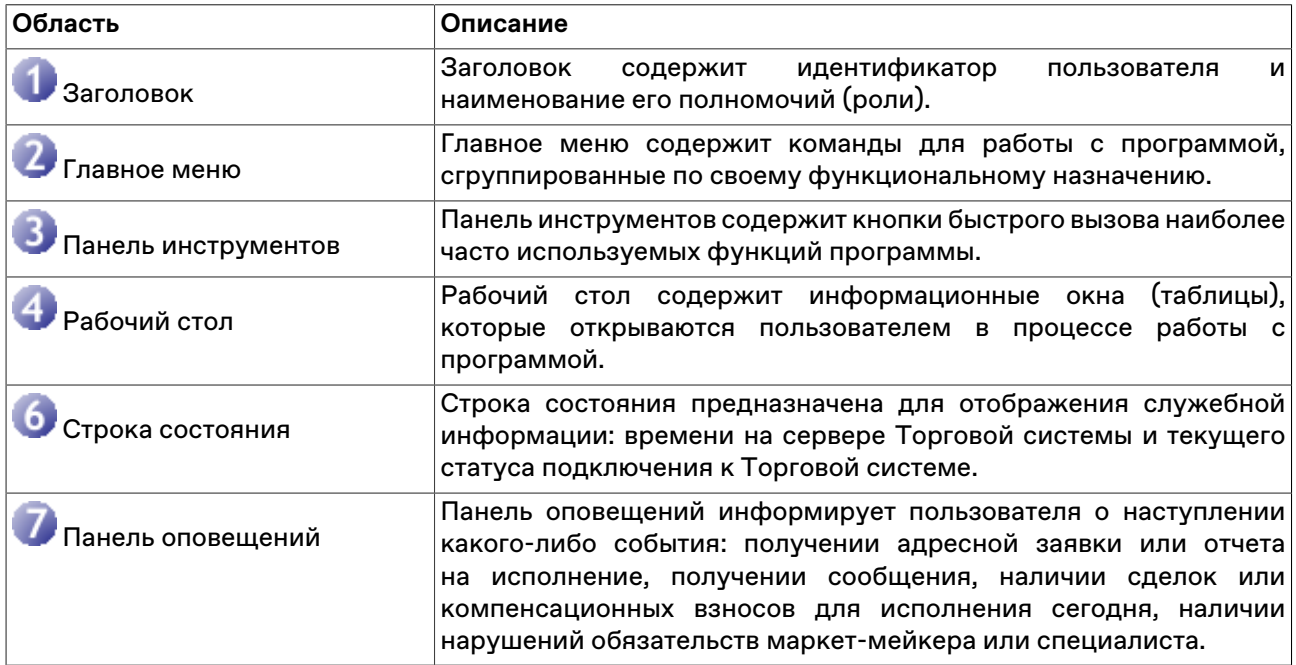

### **Таблица 5.1. Области главного окна программы**

На рабочем столе программы располагаются информационные окна (таблицы), которые открываются пользователем в процессе работы с программой. Пользователю достаточно один раз расположить нужные окна на рабочем столе и настроить каждое окно, чтобы программа при следующей загрузке восстановила прежнее состояние.

В программе реализована возможность многостраничного интерфейса, при котором пользователь может создавать несколько страниц на рабочем столе. Каждая страница может создаваться и настраиваться пользователем по его усмотрению. Выбор страницы осуществляется щелчком по закладке страницы с ее названием.

Для того чтобы случайным изменением интерфейса не потерять текущее состояние Рабочего стола программы (расположение окон, их оформление, содержание страниц), это состояние рекомендуется сохранить в файле настройки. Для сохранения настроек в файл используется команда **Сохранить рабочий стол**, а для загрузки - команда **Загрузить рабочий стол** в меню **Сервис** главного меню.

# <span id="page-19-1"></span>**Главное меню**

Главное меню программы содержит команды управления рабочим местом, сгруппированные по своему функциональному назначению по следующим выпадающим меню:

- Сеанс
- Вид
- Таблица
- Сервис
- Данные
- Окно
- Справка

Главное меню является плавающим: чтобы переместить меню в другую область рабочего места, перетащите его за вертикальную пунктирную полоску, находящуюся с левой стороны. Если меню не прикреплено к границе окна программы, то оно отображается в виде небольшого окна; в этом случае его можно перетаскивать за заголовок.

### <span id="page-20-0"></span>**Панель инструментов**

Панель инструментов содержит кнопки быстрого доступа к наиболее часто вызываемым действиям и для быстрого открытия часто используемых таблиц.

Если выполняемая кнопкой операция не доступна, то кнопка неактивна и ее значок обесцвечен. Для ее активизации необходимы соответствующие условия.

Панель инструментов состоит из трех независимых панелей: с кнопками для выполнения действий, с кнопками для открытия общих биржевых таблиц и с кнопками для открытия таблиц, относящихся к фирме участника.

Панели инструментов являются плавающими: чтобы переместить панель в другую область рабочего места, перетащите ее за вертикальную пунктирную полоску, находящуюся с левой стороны. Если панель не прикреплена к границе окна программы, то она отображается в виде небольшого окна; в этом случае ее можно перетаскивать за заголовок. В режиме окна в верхнем правом углу панели инструментов отображается кнопка закрытия панели.

Чтобы отобразить или скрыть панель инструментов, выберите ее название (**Действия, Таблицы биржи** или **Таблицы фирмы**) в пункте **Панели инструментов** меню **Вид** главного меню. Чтобы вызвать контекстное меню со списком панелей инструментов, можно также щелкнуть правой кнопкой мыши по любой панели инструментов или главному меню.

Чтобы настроить порядок расположения и состав значков на панелях инструментов, а также создать собственные панели инструментов, выполните одно из следующих действий:

- выберите команду **Настроить** в пункте **Панели инструментов** меню **Вид** главного меню;
- щелкните правой кнопкой мыши панель инструментов и в контекстном меню выберите команду **Настроить**.

### **Таблица 5.2. Назначение полей диалогового окна "Настройка панелей инструментов"**

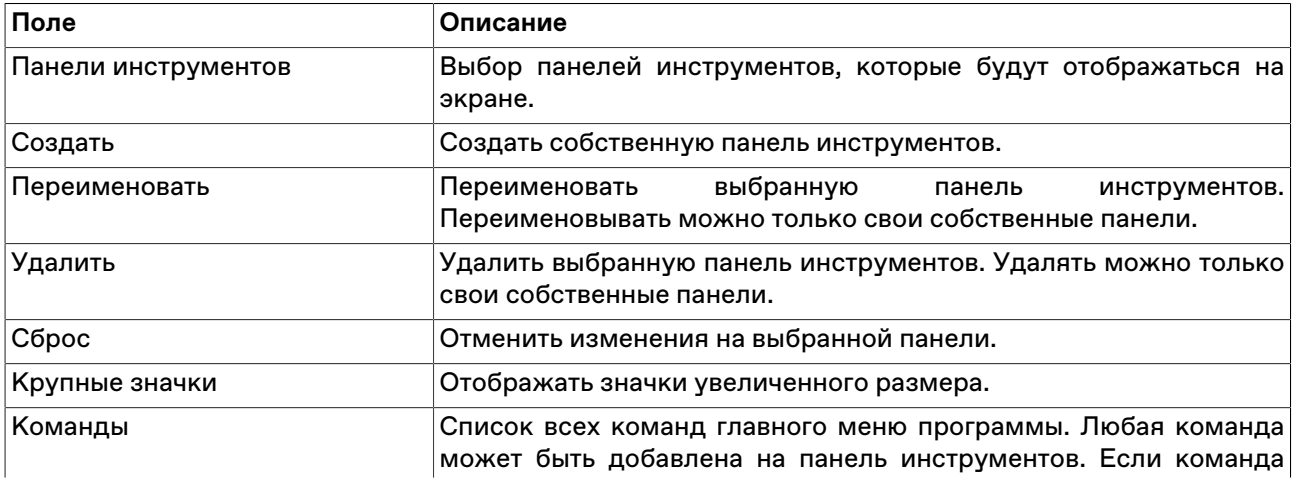

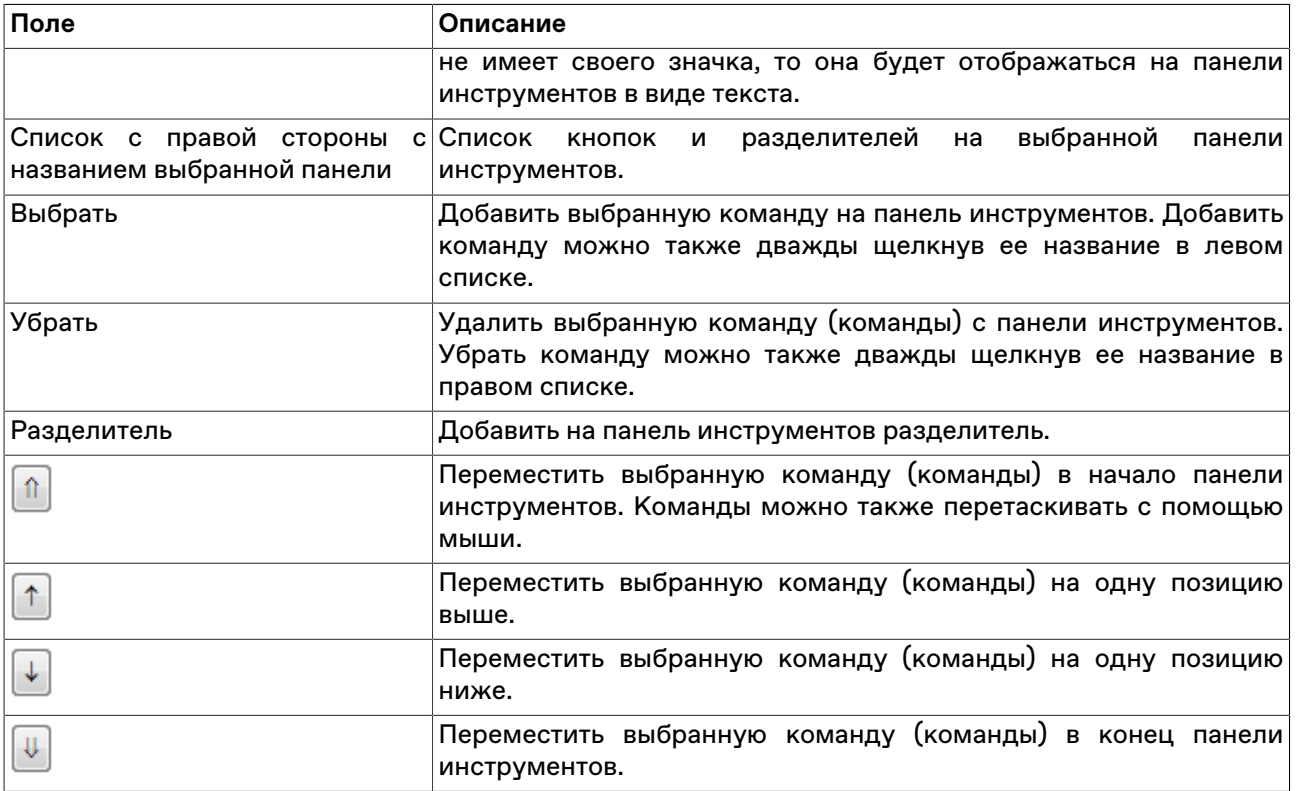

### <span id="page-21-0"></span>**Строка состояния**

Строка состояния показывает текущее время и состояние соединения с Торговой Cистемой.

Панель строки состояния является плавающей: чтобы переместить панель в другую область рабочего места, перетащите ее за пунктирную полоску. Если панель не прикреплена к границе окна программы, то она отображается в виде небольшого окна; в этом случае ее можно перетаскивать за заголовок. В режиме окна в верхнем правом углу панели отображается кнопка закрытия панели.

Чтобы отобразить или скрыть панель, выберите команду **Строка состояния** в меню **Вид** главного меню.

# <span id="page-21-1"></span>**Таблицы: внешний вид и представление данных**

Внешне элементы таблиц соответствуют внешнему виду стандартных окон операционной системы Microsoft Windows. Но в целях повышения гибкости настройки рабочего места для оптимального использования экранного пространства поведение некоторых элементов отличается от стандартного.

Все настройки таблиц задаются отдельно для каждой таблицы. При закрытии таблицы или рабочего места настройки сохраняются. Для сохранения нескольких вариантов настроек таблицы следует использовать шаблоны. Настройки полной раскладки окон и оформления программы можно зафиксировать посредством сохранения настроек рабочего стола.

При открытии таблицы сначала проверяется, не открыта ли она на какой-либо из закладок. Если таблица найдена на другой закладке, закладка будет автоматически активирована. Если при открытии таблицы удерживать нажатой клавишу Shift, то таблица откроется на текущей закладке, а если такая таблица на закладке уже есть, то откроется еще один экземпляр таблицы.

### <span id="page-21-2"></span>**Открытие нескольких экземпляров таблицы**

Чтобы открыть новые экземпляры таблицы в дополнение к уже открытым, выполните одно из следующих действий:

- нажмите клавишу **Shift** и щелкните значок таблицы на панели инструментов или выберите ее название в меню **Таблица** главного меню;
- нажмите комбинацию горячих клавиш **Ctrl+N** для создания копии текущей таблицы;
- щелкните правой кнопкой мыши заголовок таблицы и выберите в контекстном меню команду **Новое окно**;
- выберите последовательно команды **Окно** > **Новое окно** в главном меню.

### <span id="page-22-0"></span>**Условные обозначения в заголовках таблиц и столбцов**

В развернутом состоянии, помимо названия таблицы, заголовок может содержать следующую информацию:

- Первое число указывает число строк в таблице. В окнах с котировками данное число не отображается, т.к. глубина котировок является фиксируемым значением (которое, однако, может быть изменено в настройках таблицы).
- В таблицах со включенной фильтрацией перед числом строк отображается звездочка.
- Цифра после двоеточия обозначает номер экземпляра таблицы при открытии нескольких копий.

Заголовки столбцов могут содержать следующие условные обозначения:

- А включена сортировка по столбцу по возрастанию;
- $\blacktriangledown$  включена сортировка по столбцу по убыванию;
- $\triangleq$  или  $\overline{\mathbf{v}}$  вместе с цифрой очередность сортировки при задании сортировки по нескольким столбцам одновременно;
- более темный фон заголовка столбца по сравнению с остальными и значок воронки признак включенной фильтрации по содержимому столбца.

#### <span id="page-22-1"></span>**Настройка заголовков таблиц**

Помимо стандартного горизонтального расположения заголовка таблицы, заголовок можно развернуть на 90 градусов, поместив его с левой стороны окна. Для этого щелкните правой кнопкой мыши заголовок таблицы и выберите в контекстном меню команду **Слева**. Для возвращения заголовка в традиционное положение используйте команду **Наверху** из контекстного меню заголовка.

Чтобы свернуть заголовок таблицы до узкой полосы без названия, оставив лишь уменьшенные кнопки закрытия и свертывания таблицы, используйте команду **Тонкий** из контекстного меню заголовка. Эта же команда разворачивает заголовок в исходный вид.

Нажмите кнопку свертывания  $\blacksquare$ , чтобы свернуть всю таблицу и оставить видимым лишь полосу с заголовком, нажатие на кнопку развертывания **в разворачивают таблицу до исходного размера**.

• 0 - Сделки 印画图

Чтобы развернуть таблицу на весь рабочий стол, дважды щелкните заголовок таблицы или нажмите кнопку развертывания  $\Box$ . Чтобы восстановить размер таблицы, дважды щелкните заголовок или нажмите на кнопку  $\mathbb{E}$ .

Для изменения настроек заголовка можно также использовать диалоговое окно свойств таблицы. Для вызова этого диалогового окна щелкните правой кнопкой мыши внутри таблицы и выберите в контекстном меню команду **Свойства** (см. [описание диалогового окна свойств](#page-24-1)).

# <span id="page-23-0"></span>**Настройка столбцов таблиц**

Настраивать столбцы и их заголовки можно с помощью мыши или контекстного меню. Щелкните правой кнопкой мыши заголовок столбца таблицы, чтобы открыть контекстное меню. Некоторые из настроек можно выполнить как одним, так и другим способом.

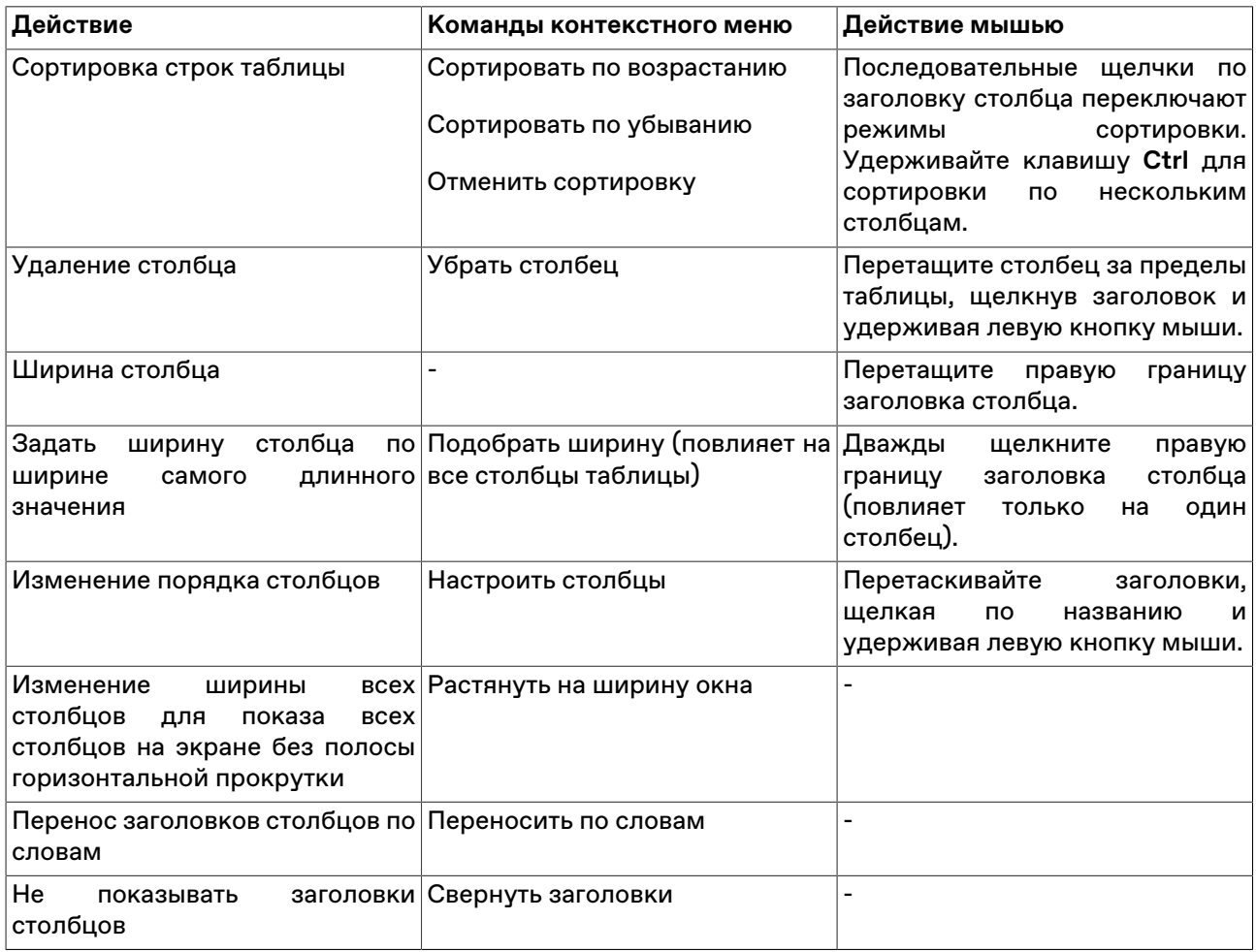

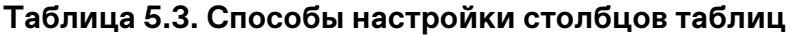

Для изменения настроек столбцов можно также использовать диалоговое окно свойств таблицы. Для вызова этого диалогового окна щелкните правой кнопкой мыши внутри таблицы и выберите в контекстном меню команду **Свойства** (см. [описание диалогового окна свойств](#page-24-1)).

# <span id="page-23-1"></span>**Размер и перемещение таблиц**

Аналогично стандартному поведению окон в операционной системе, таблицы можно перемещать по рабочему месту, удерживая их за заголовок, а также менять размер, перетаскивая любую из границ окна.

Особенностью программы, способствующей аккуратной и быстрой настройке взаиморасположения таблиц, является то, что при приближении перемещаемой таблицы к какой-либо из соседних таблиц или к краю программного окна происходит "прилипание" таблицы к краю окна или к соседней таблице. Отключить данную функцию, а также задать дистанцию, на которой происходит "прилипание" можно в [настройках рабочего места](#page-64-1).

В настройках рабочего места можно также наложить на экран воображаемую сетку, к линиям которой будут "прилипать" таблицы при перемещении или при изменении их размеров.

### <span id="page-24-0"></span>**Расположение окон**

Чтобы автоматически расположить открытые таблицы на рабочем столе, выберите одну из следующих команд в меню **Окно** > **Расположить окна** >

- **Рядом** для расположения окон в виде мозаики.
- **Каскадом** для расположения окон одно за другим со смещением и масштабированием до одинакового размера.
- **По-другому** для открытия диалогового окна с выбором дополнительных вариантов расположения.

# <span id="page-24-1"></span>**Диалоговое окно свойств таблицы**

Чтобы изменить настройки таблицы, щелкните правой кнопкой мыши внутри любой таблицы и выберите команду **Свойства** из контекстного меню таблицы или из меню **Окно** главного меню.

Данные настройки индивидуальны для каждой таблицы. Однако, настройки цветов могут быть перенесены на другие таблицы посредством шаблонов.

# <span id="page-24-2"></span>**Вкладка 'Оформление'**

Вкладка "Оформление" позволяет настроить внешний вид заголовка таблицы, заголовков столбцов, а также шрифт и цветовую гамму содержимого таблицы. В верхнем правом углу диалогового окна отображается пример, как будет выглядеть таблица с выбранными настройками.

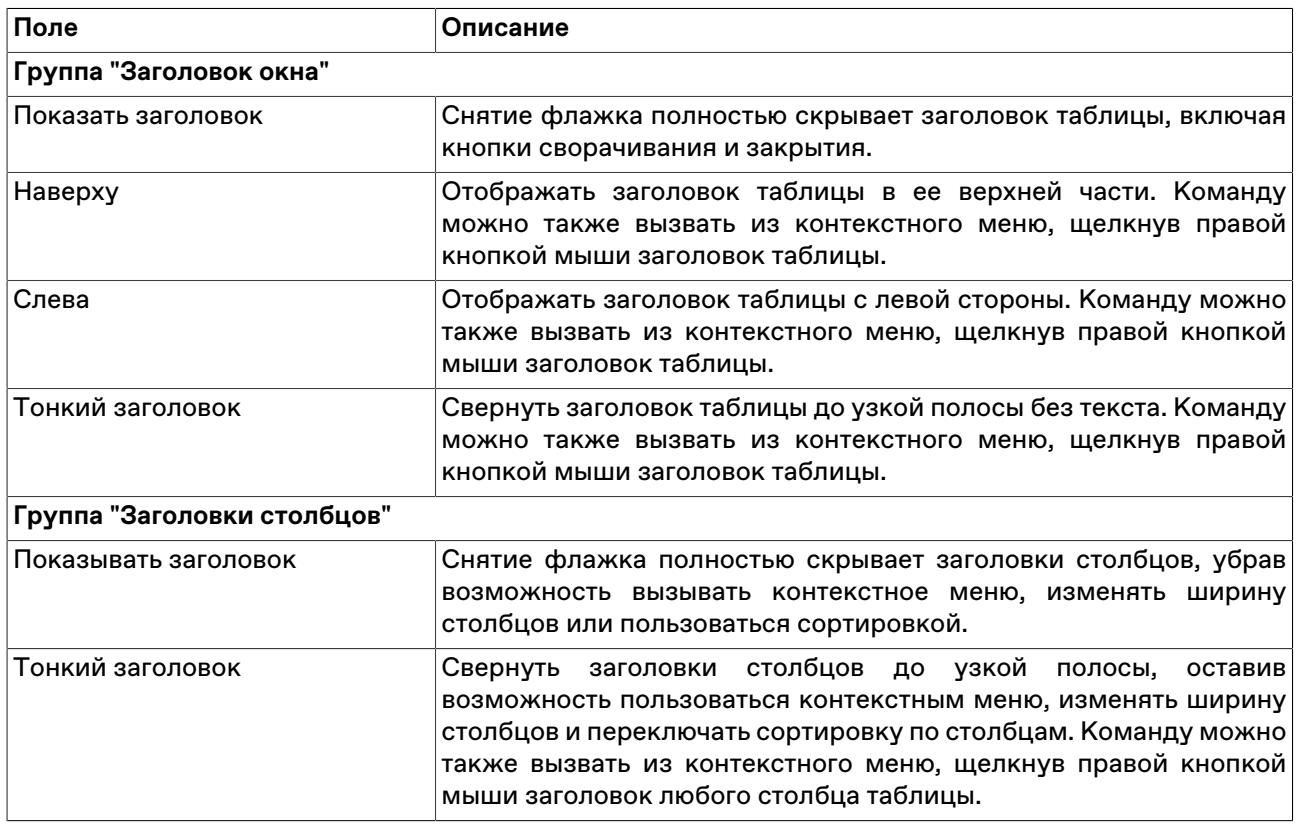

### **Таблица 5.4. Назначение полей на вкладке "Оформление"**

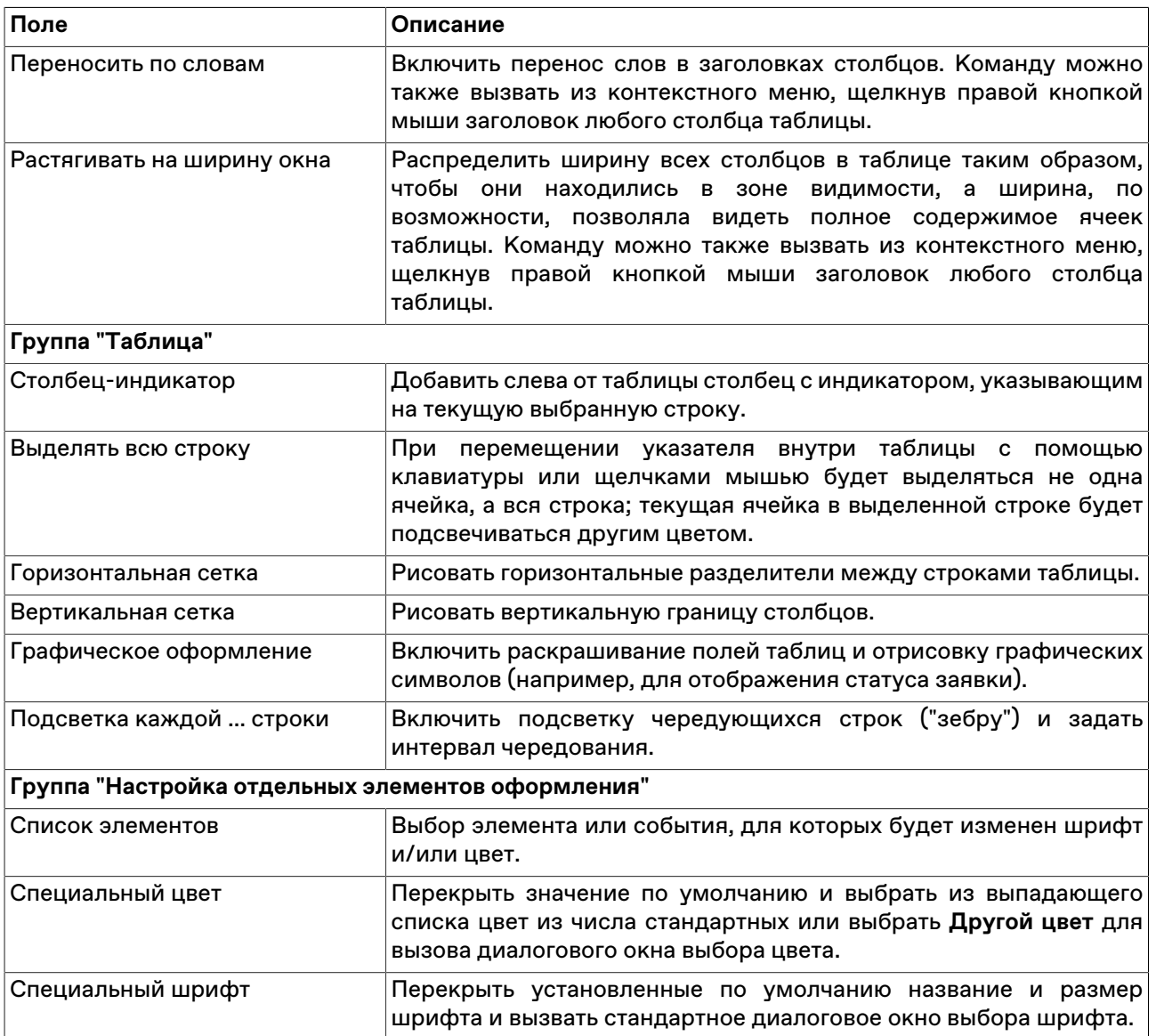

Нажмите кнопку **Да**, чтобы применить настройки и закрыть диалоговое окно. Нажмите кнопку **Применить**, чтобы применить настройки не закрывая окна. Нажатие этих кнопок применит настройки ко всем вкладкам диалогового окна. Кнопки **Сохранить настройки в шаблон** и **Загрузить** используются для сохранения и загрузки настроек из [шаблонов](#page-27-1).

# <span id="page-25-0"></span>**Вкладка 'Столбцы'**

Вкладка "Столбцы" позволяет составить набор отображаемых столбцов из доступных в Торговой системе полей, а также изменить порядок их расположения. В левой половине окна отображается список доступных полей. В правой половине – список выбранных полей и порядок их расположения в таблице.

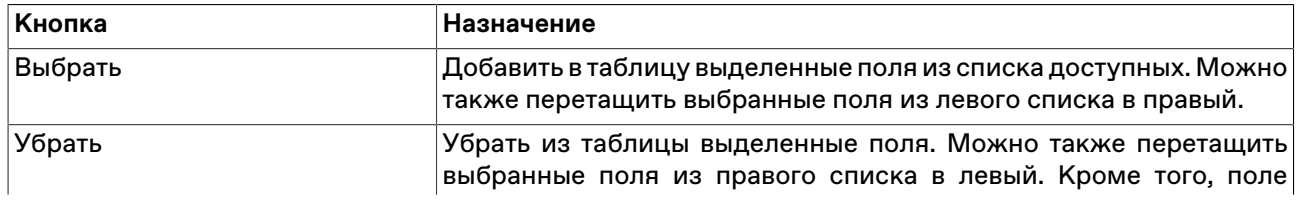

### **Таблица 5.5. Назначение кнопок на вкладке "Столбцы"**

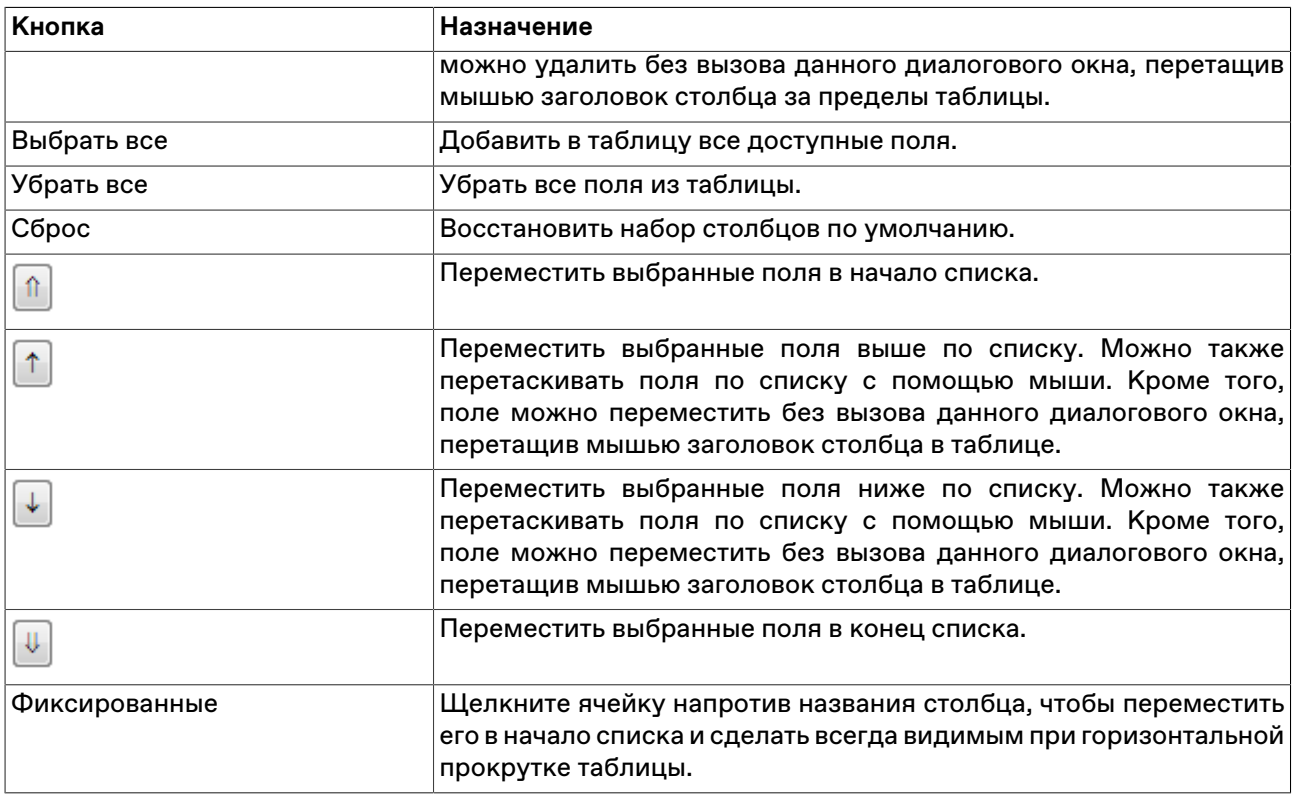

Для выбора нескольких отдельных полей, щелкайте их названия, удерживая нажатой клавишу **Ctrl**. Для выбора расположенных последовательно полей, щелкните первый требуемый пункт, а затем, удерживая нажатой клавишу **Shift**, - последний.

Нажмите кнопку **Да**, чтобы применить настройки и закрыть диалоговое окно. Нажмите кнопку **Применить**, чтобы применить настройки не закрывая окна. Нажатие этих кнопок применит настройки ко всем вкладкам диалогового окна. Кнопки **Сохранить настройки в шаблон** и **Загрузить** используются для сохранения и загрузки настроек из [шаблонов](#page-27-1).

# <span id="page-26-0"></span>**Вкладка 'Контекстное меню'**

Вкладка "Контекстное меню" позволяет задать команду по умолчанию для контекстного меню таблицы - т.е. команду, которая будет вызываться двойным щелчком по строке таблицы. Вкладка доступна только для таблиц, из которых возможно выполнение каких-либо действий, не связанных с настройкой таблицы.

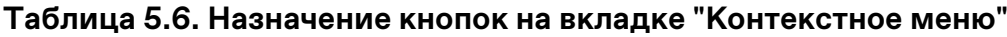

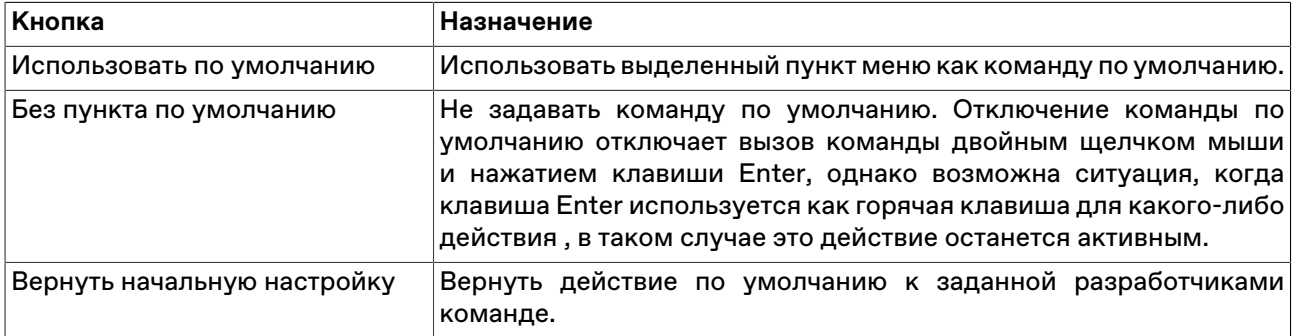

Нажмите кнопку **Да**, чтобы применить настройки и закрыть диалоговое окно. Нажмите кнопку **Применить**, чтобы применить настройки не закрывая окна. Нажатие этих кнопок применит настройки ко всем вкладкам диалогового окна. Кнопки **Сохранить настройки в шаблон** и **Загрузить** используются для сохранения и загрузки настроек из [шаблонов](#page-27-1).

### <span id="page-27-0"></span>**Сортировка**

Чтобы отсортировать данные в таблице по одному столбцу, щелкните заголовок столбца правой кнопкой мыши и выберите в контекстном меню команду **Сортировать по возрастанию** или **Сортировать по убыванию**. Для отключения сортировки, выберите команду **Отменить сортировку**. Также для сортировки по столбцу можно щелкать его заголовок мышью, переключаясь последовательно между режимами сортировки по возрастанию, по убыванию, отмены.

Чтобы отсортировать данные в нескольких столбцах, щелкайте заголовки столбцов, удерживая нажатой клавишу **Ctrl**. Цифра рядом со значком сортировки в заголовке таблицы указывает очередность сортировки.

Условные обозначения сортировки в заголовках столбцов:

- А включена сортировка по столбцу по возрастанию;
- $\blacktriangledown$  включена сортировка по столбцу по убыванию;

 $\bullet$   $\uparrow$ <sub>2</sub> – очередность сортировки при задании сортировки по нескольким столбцам одновременно.

### <span id="page-27-1"></span>**Шаблоны**

С помощью системы шаблонов можно сохранять настройки текущей таблицы и применять их к другим открытым или к открываемым таблицам такого же типа.

Чтобы сохранить текущее оформление таблицы как шаблон, щелкните правой кнопкой мыши внутри таблицы, выберите в подменю **Шаблоны** контекстного меню команду **Сохранить** и в открывшемся диалоговом окне введите название шаблона.

Чтобы применить уже существующий шаблон к таблице, щелкните правой кнопкой мыши внутри таблицы и в контекстном меню выберите нужный шаблон из подменю **Шаблоны**.

Для работы с готовыми шаблонами, щелкните правой кнопкой мыши внутри таблицы и в контекстном меню выберите команду **Настроить** из подменю **Шаблоны**.

В левой части диалогового окна отображен список всех шаблонов, доступных для данного типа таблиц.

Назначение кнопок диалогового окна:

#### **Таблица 5.7. Кнопки диалогового окна "Шаблоны"**

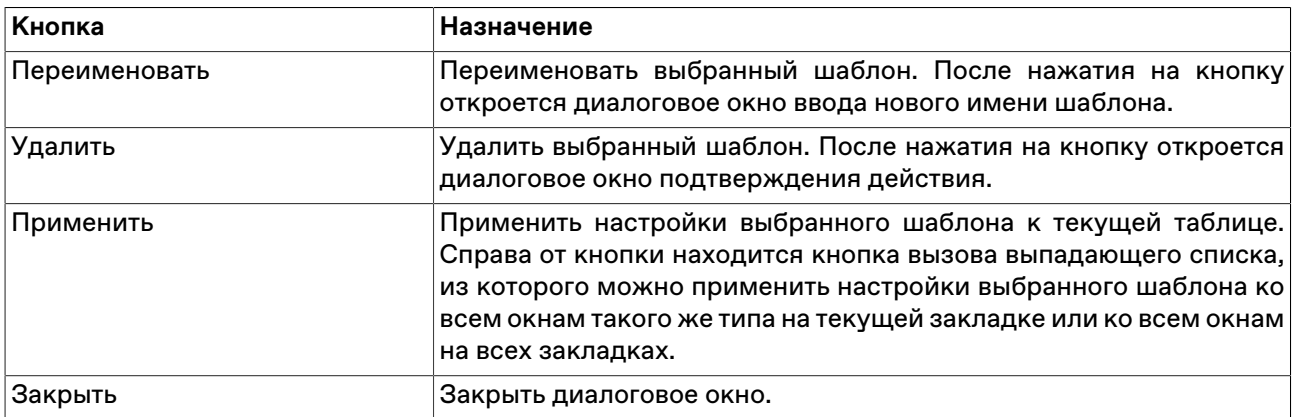

# <span id="page-28-0"></span>**Фильтрация**

Чтобы настроить фильтрацию данных в таблице, щелкните правой кнопкой мыши внутри таблицы:

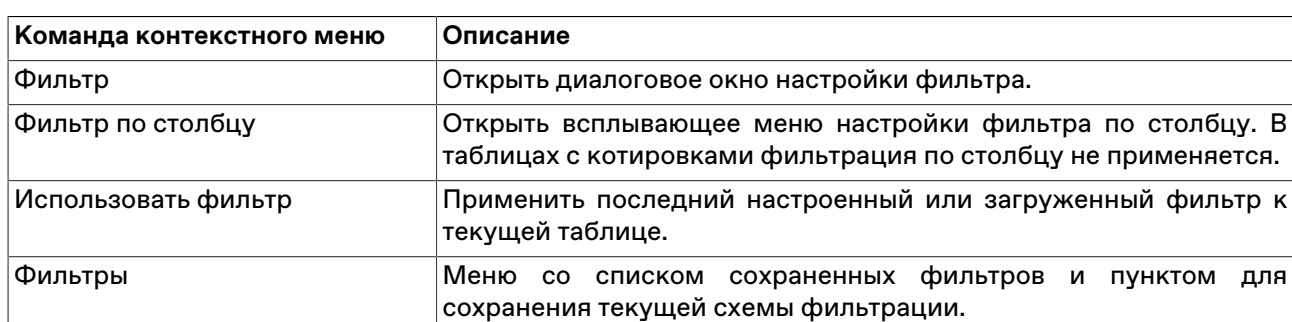

#### **Таблица 5.8. Назначение пунктов контекстного меню, связанных с фильтрацией**

Команды **Фильтр**, **Фильтр по столбцу** и **Использовать фильтр** продублированы в меню **Данные** главного меню.

#### **Всплывающее меню настройки фильтра по столбцу.**

Для быстрого доступа к фильтру по столбцу, помимо описанных выше способов, можно просто

навести указатель мыши на заголовок столбца и нажать на появившийся значок  $\boxed{\color{black} \textsf{T}}$ 

Интерфейс фильтра по столбцу варьируется в зависимости от типа данных в столбце.

Фильтр для списков отображает все доступные значения в столбце. Поставьте флажки напротив значений, которые должны отображаться при фильтрации (возможна пометка и выделение сразу нескольких строк в списке с помощью клавиш Ctrl и Shift). В некоторых списках существует возможность сортировки по столбцам, аналогично сортировке по столбцам таблиц. Щелкните флажок слева от надписи "Выбрано", чтобы выбрать все значения или убрать все выделение.

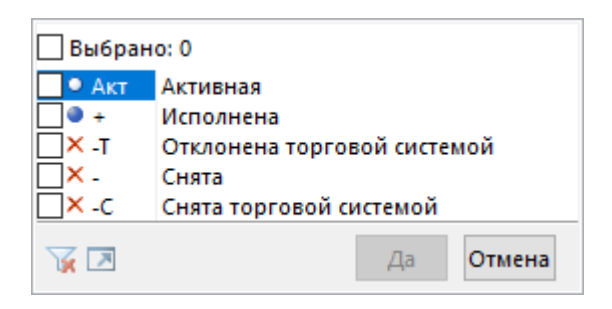

Фильтр для числовых значений позволяет ввести числовое значение, по которому будет производиться фильтрация. Щелкните левый выпадающий список, чтобы задать математическое условие выборки значений относительно введенного числа.

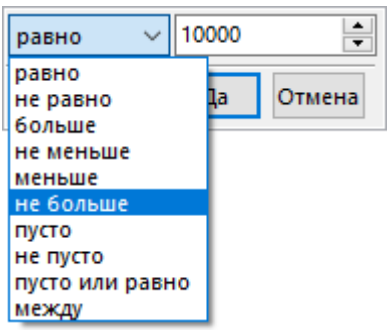

Фильтр для дат позволяет задать дату, относительно которой будет производиться фильтрация. Щелкните на стрелку в правой части диалогового окна, чтобы открыть стандартный диалог выбора даты. Аналогично предыдущему фильтру, щелкните левый выпадающий список, чтобы задать логическое условие фильтрации относительно введенной даты.

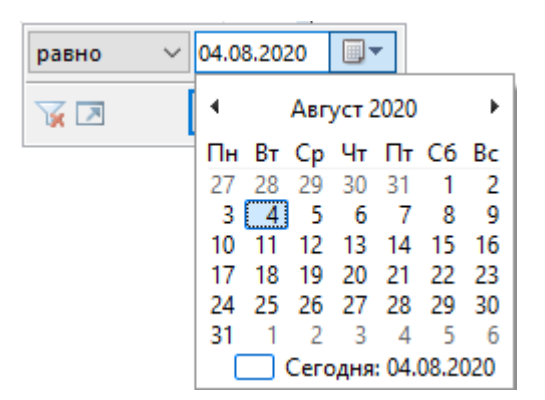

На всех всплывающих меню фильтрации по столбцу присутствуют следующие кнопки:

- $\blacksquare$  переключиться, если применимо, в другой режим выбора значений (например, из режима выбора из списка в режим ввода значения);
- $\blacktriangleright$  отключить фильтрацию по данному столбцу;
- $\boxed{\color{blue} \blacktriangleright}$  открыть диалоговое окно настройки сложного фильтра;
- **Да** отфильтровать столбец в соответствии с указанным условием;
- **Отмена** закрыть всплывающее меню, не меняя настройки фильтрации.

#### **Назначение полей диалогового окна "Фильтр"**

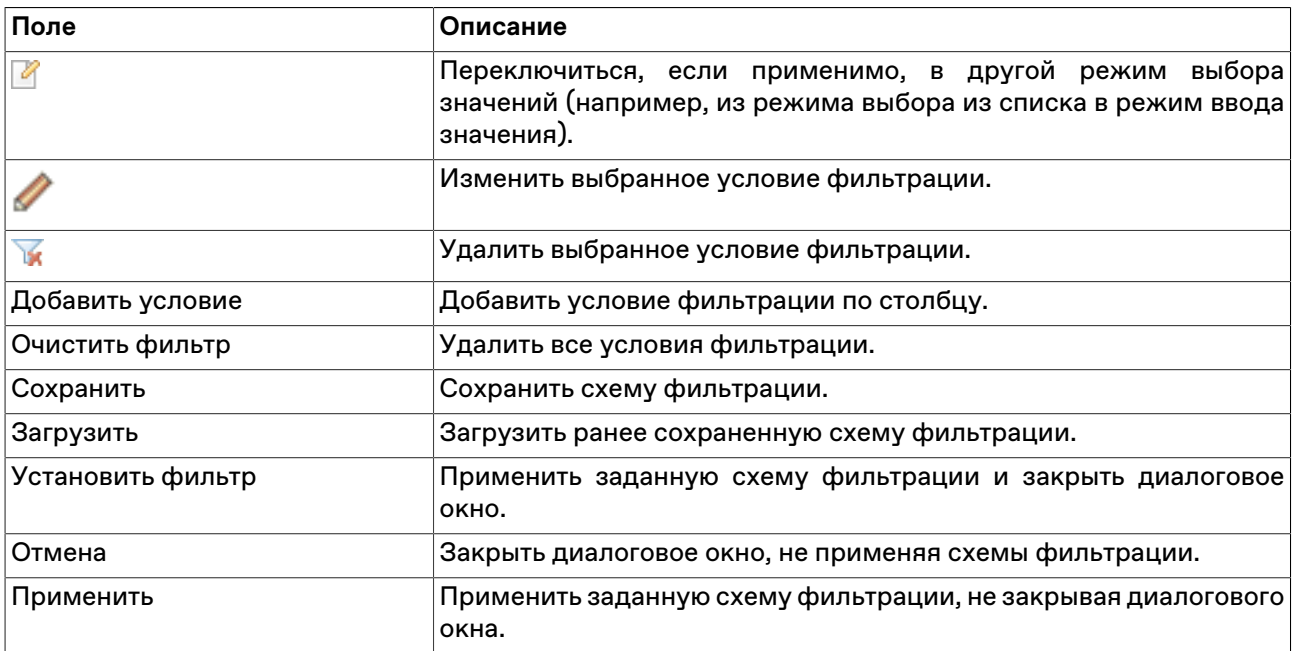

### <span id="page-29-0"></span>**Работа в полноэкранном режиме**

Рабочее место может быть переключено в полноэкранный режим. В полноэкранном режиме окно программы разворачивается на весь экран, закрывая собой, в числе прочего, и стандартную панель задач операционной системы.

Чтобы переключить рабочее место в полноэкранный режим, выполните одно из следующих действий:

- выберите команду **Во весь экран** в меню **Вид** главного меню;
- нажмите горячую клавишу **F11**.

Переключение в обычный режим осуществляется аналогично.

### <span id="page-30-0"></span>**Сохранение, загрузка и перенос настроек**

Чтобы сохранить настройки рабочего места, выберите команду **Сохранить рабочий стол** в меню **Сервис** главного меню.

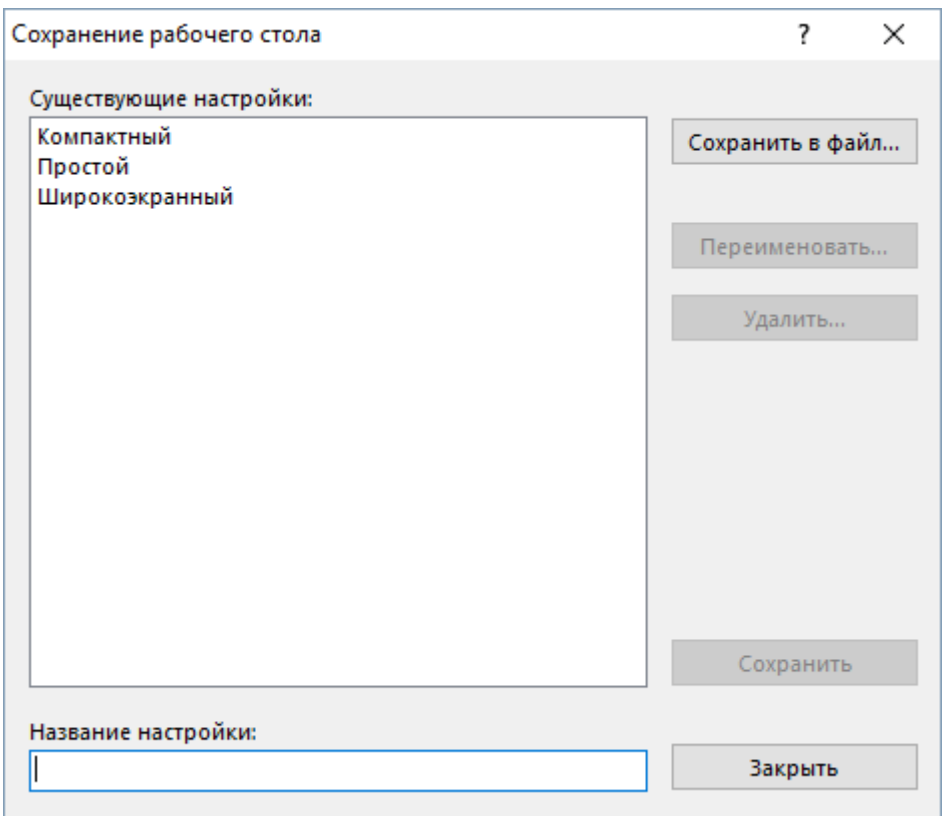

### **Таблица 5.9. Назначение полей диалогового окна сохранения настроек рабочего стола**

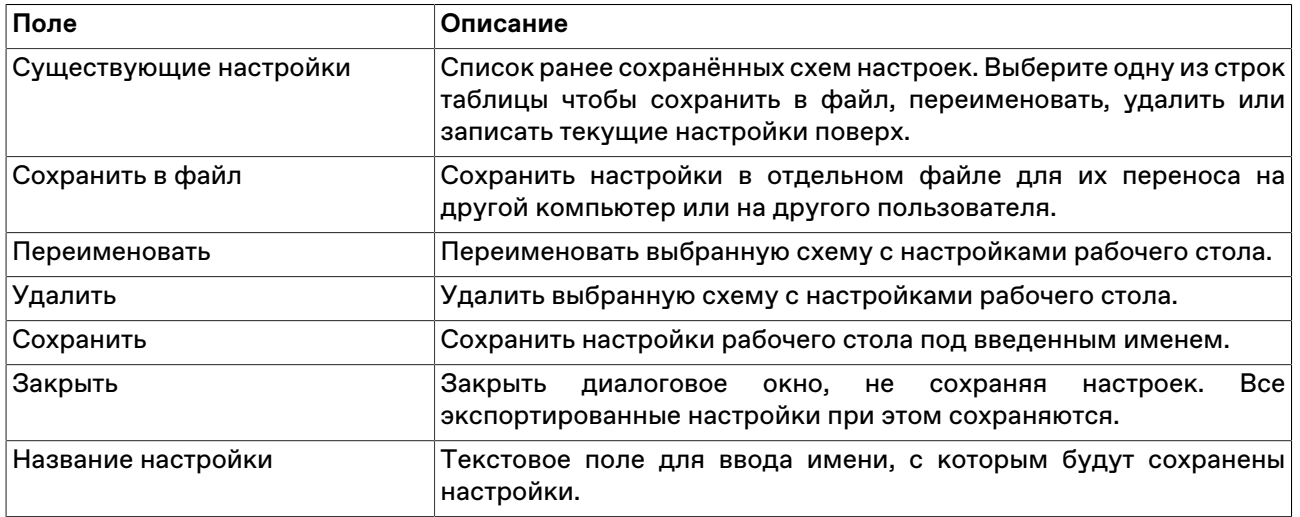

Чтобы загрузить настройки рабочего места, выберите команду **Загрузить рабочий стол** в меню **Сервис** главного меню.

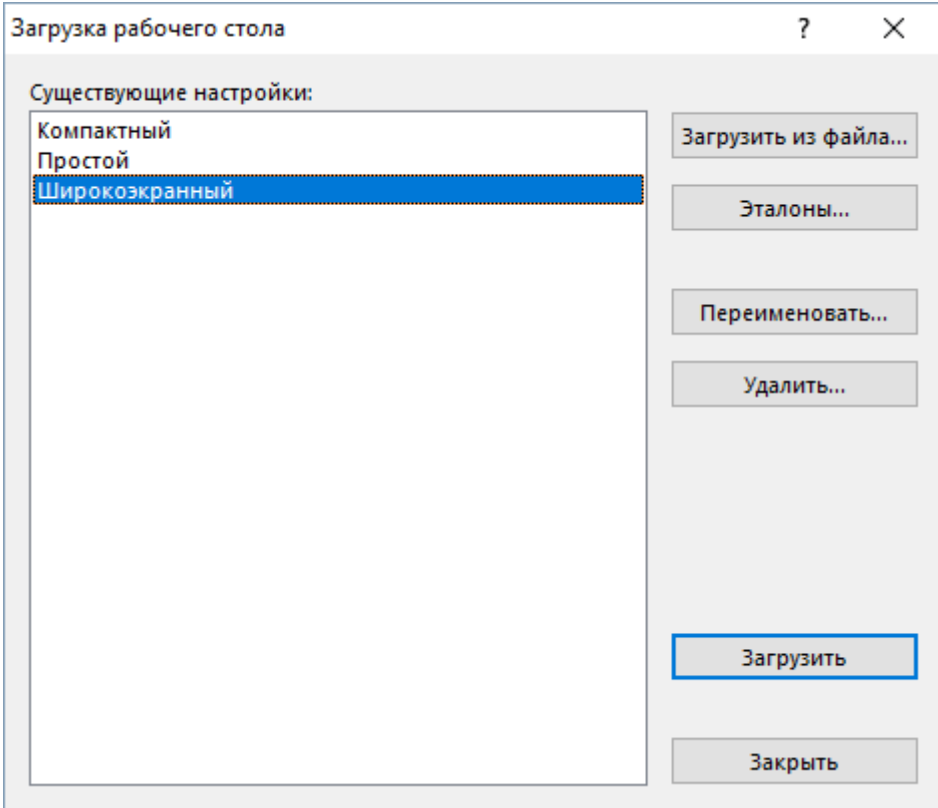

# **Таблица 5.10. Назначение полей диалогового окна загрузки настроек рабочего стола**

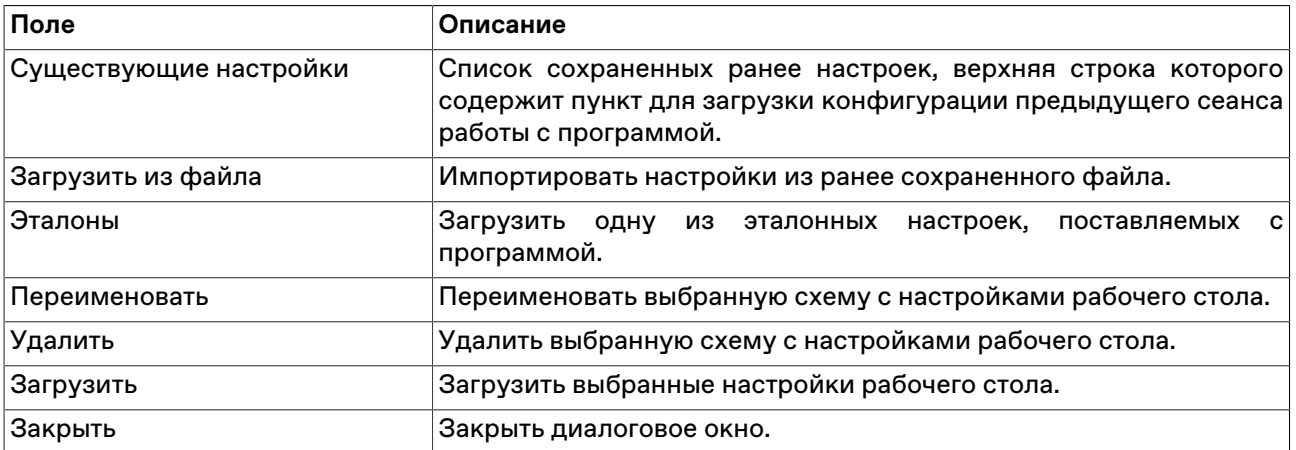

# <span id="page-32-0"></span>**Глава 6. Участие в аукционе**

# <span id="page-32-1"></span>**Список Мини-Сессий**

<span id="page-32-2"></span>В окне "Список Мини-сессий" указываются: очередность Мини-сессий в ходе Торговой сессии, параметры Мини-сессий, время начала и окончания аукциона, результаты после проведения аукциона. Если вы не видите данное окно на рабочем столе, выберите в меню **Таблица** команду **Список Мини-сессий**.

• F0004A1 - Управляющий фирмы - MOEX (Internet) - Система торгов зерном

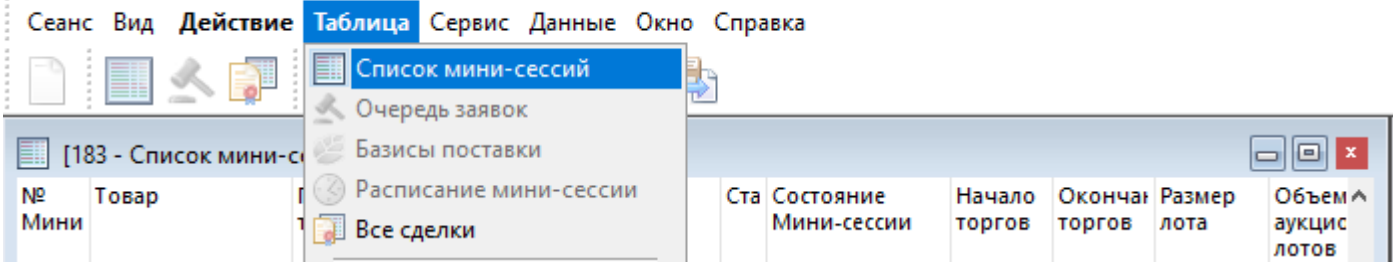

Чтобы вызвать Очередь заявок по аукциону, нужно выбрать запись о сессии по нужному аукциону из Cписка Мини-сессий и открыть окно по двойному клику.

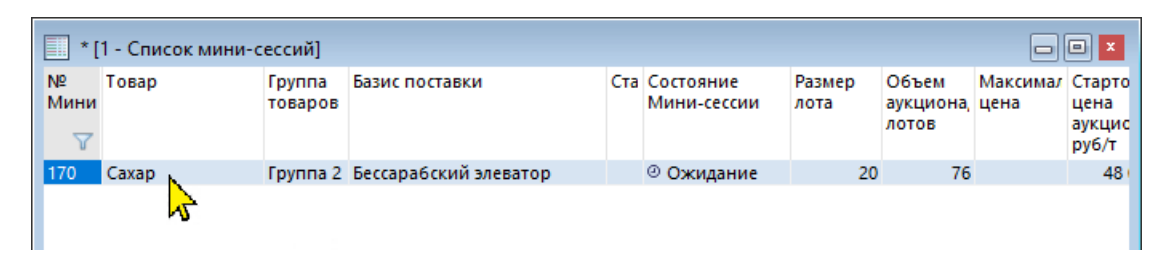

### **Таблица 6.1. Назначение полей в таблице "Список мини-сессий"**

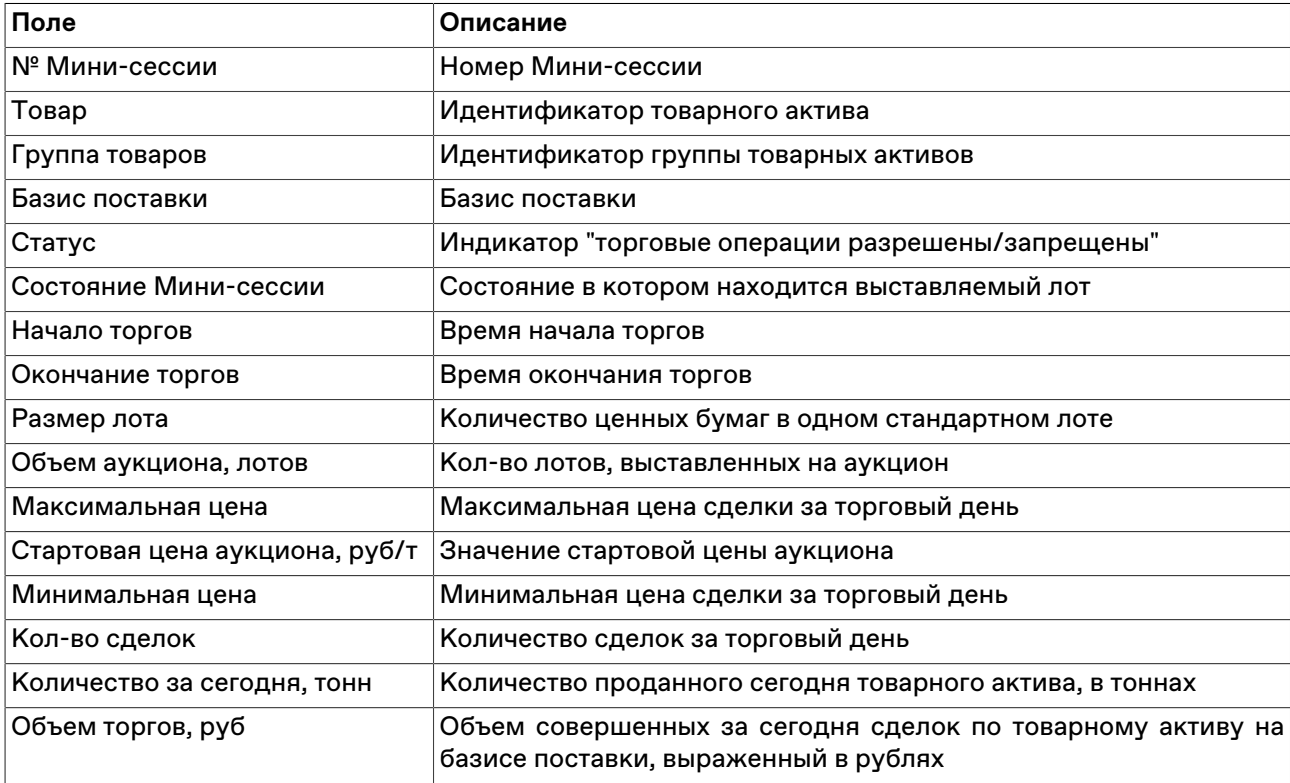

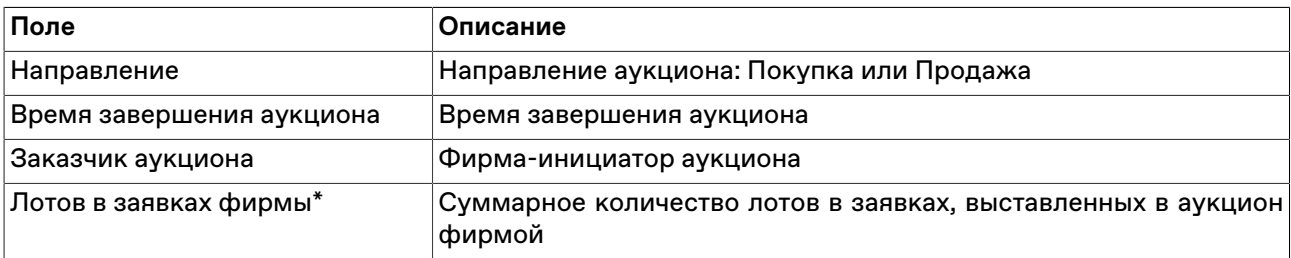

\* Отмеченные звёздочкой столбцы по умолчанию скрыты.

Щелкните правой кнопкой мыши строку таблицы, чтобы открыть контекстное меню.

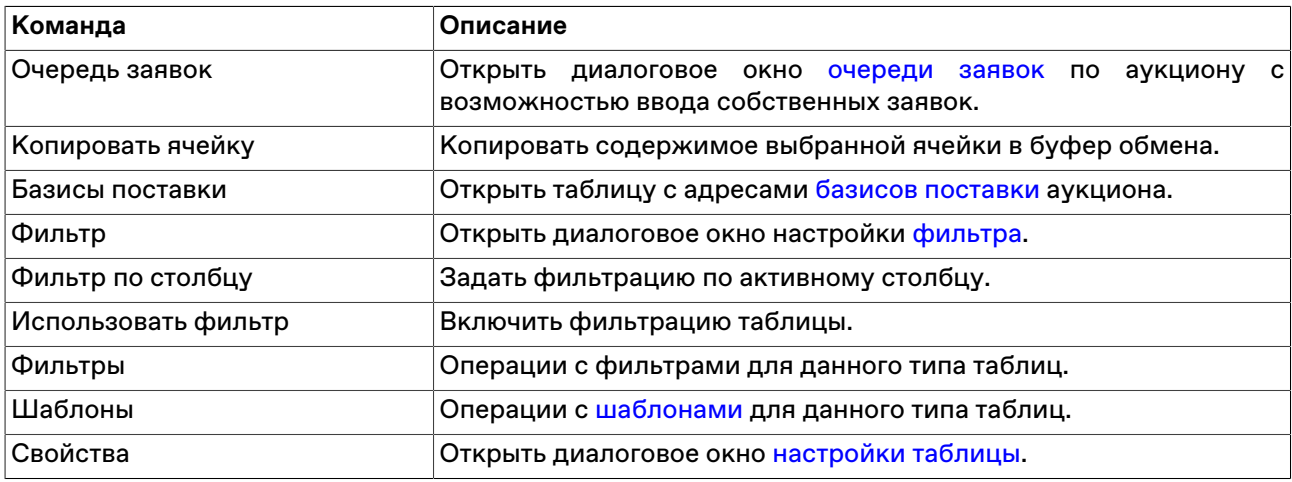

### <span id="page-33-0"></span>**Очередь заявок**

В окне "Очередь заявок" отражается динамика торгов в ходе товарного аукциона. Данное окно является для Участника Биржевых торгов основным рабочим окном в ходе торгов.

Окно служит для просмотра установленных заказчиком параметров аукциона, ввода и изменения заявки, отслеживания позиции своей заявки в очереди заявок остальных Участников Биржевых торгов и контроля длительности Мини-сессии. Чтобы вызвать данное окно, можно выбрать в меню

**Таблицы** команду **Очередь заявок**.

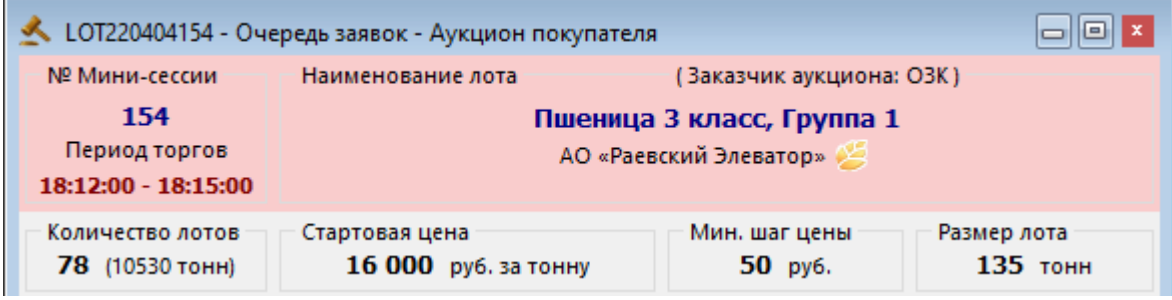

Среди параметров аукциона в окне "Очередь заявок" отображаются:

- количество лотов товара, которые можно продать в аукционе;
- стартовая цена;
- шаг цены, на который можно менять цену в заявке;
- размер лота в тоннах.

Чтобы узнать наименования и адреса базисов поставки в текущем аукционе, нажмите кнопку Откроется таблица "[Базисы поставки"](#page-36-0).

В средней части окна в формате Ч:ММ:СС отображается остаток времени до конца аукциона и индикатор хода аукциона. Различные события по ходу аукциона, такие как моменты улучшения стартовой цены или моменты продления времени аукциона отображаются в виде засечек на шкале.

Идет аукцион, до окончания торгов - 00:23:02

Чтобы увидеть, событие какого типа обозначает засечка, наведите на неё курсор. Отобразится подсказка.

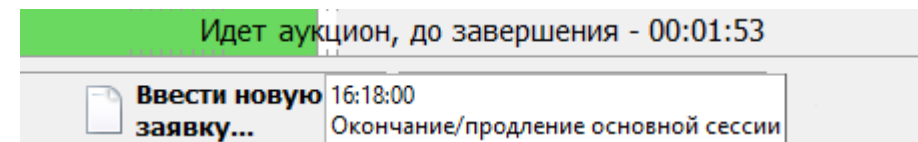

Пользователи могут принимать участие в аукционах **с автопродлением**. Если временная шкала аукциона имеет в конце серую зону - в течение аукциона будет происходить автопродление. Если в аукцион была подана заявка по лучшей цене, чем ранее выставленные или был увеличен объём по текущей лучшей цене, аукцион будет продлён на фиксированное время - Инкремент (например, одна минута). Событие автопродления может повторяться несколько раз за аукцион. Значения Периода принятия решения о продлении и Инкремента известны заказчику аукциона.

Чтобы посмотреть таблицу [Расписание мини-сессии](#page-35-0) со всеми событиями по времени в аукционе,

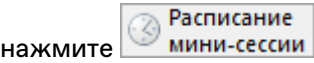

Поле, отображающее очередь заявок в аукционе, делится на две зоны:

- зеленая (лучшие заявки в аукционе в данный момент времени, с комментарием "Заявка выигрывает" или "Заявка выигрывает частично");
- красная (заявки в данной зоне не являются лучшими на данный момент времени, комментарий: "Заявка не выигрывает").

Заявка, поданная пользователем, в очереди выделена жирным шрифтом, указаны время ввода и наименование фирмы.

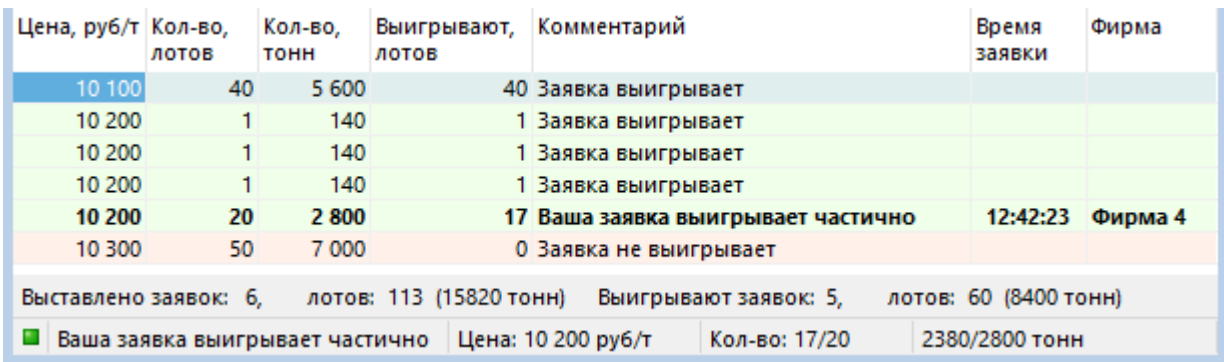

### **Таблица 6.2. Назначение полей в таблице "Очередь заявок"**

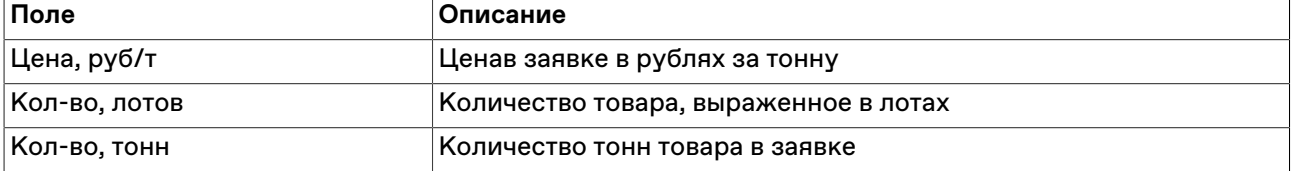

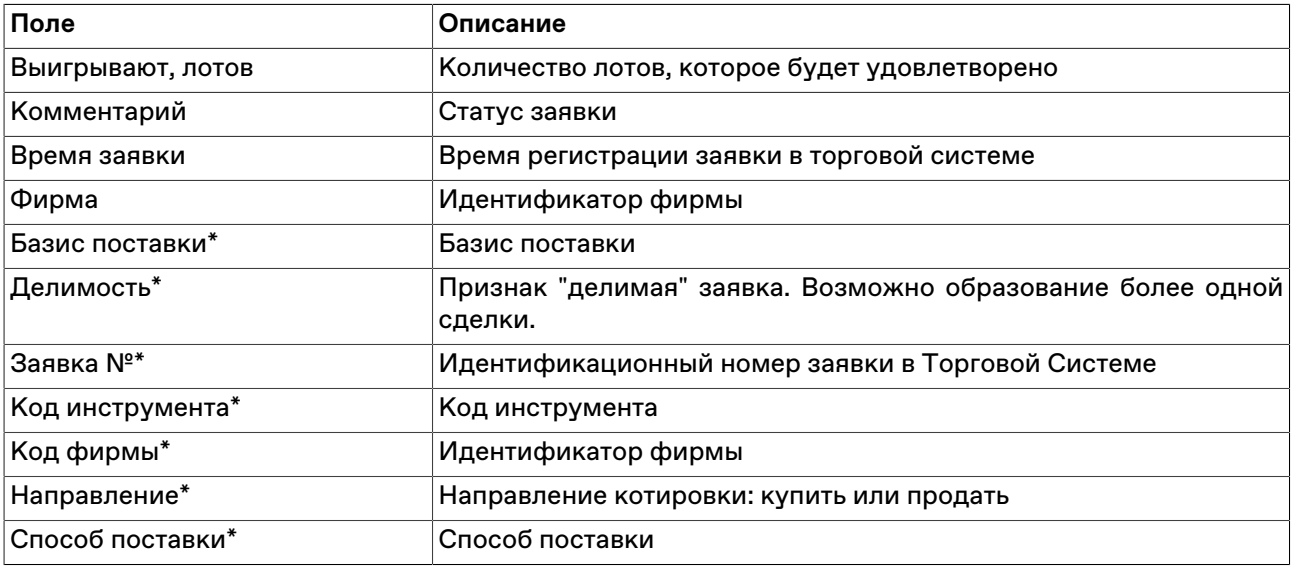

\* Отмеченные звёздочкой столбцы по умолчанию скрыты.

Щелкните правой кнопкой мыши строку таблицы, чтобы открыть контекстное меню.

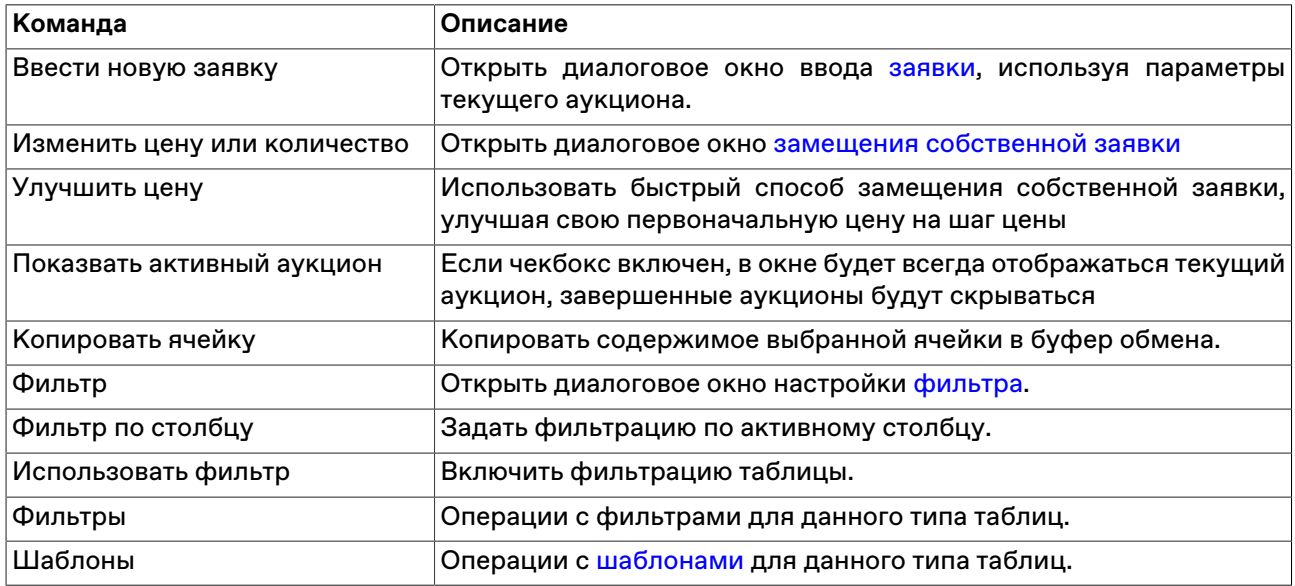

# <span id="page-35-0"></span>**Расписание мини-сессии**

В таблице "Расписание мини-сессии" представлен перечень событий в отдельном аукционе, как выполненных, так и будущих, со временем их наступления.

Чтобы открыть таблицу "Расписание мини-сессии", выполните одно из следующих действий:

- выберите нужный аукцион, а затем выберите команду **Расписание мини-сессии** в меню **Таблица** главного меню;
- нажмите кнопку **Расписание мини-сессии** на панели параметров аукциона в окне [Очередь заявок](#page-33-0).

#### **Таблица 6.3. Столбцы таблицы "Расписание мини-сессии"**

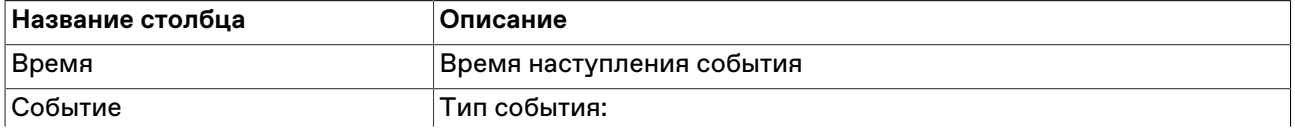

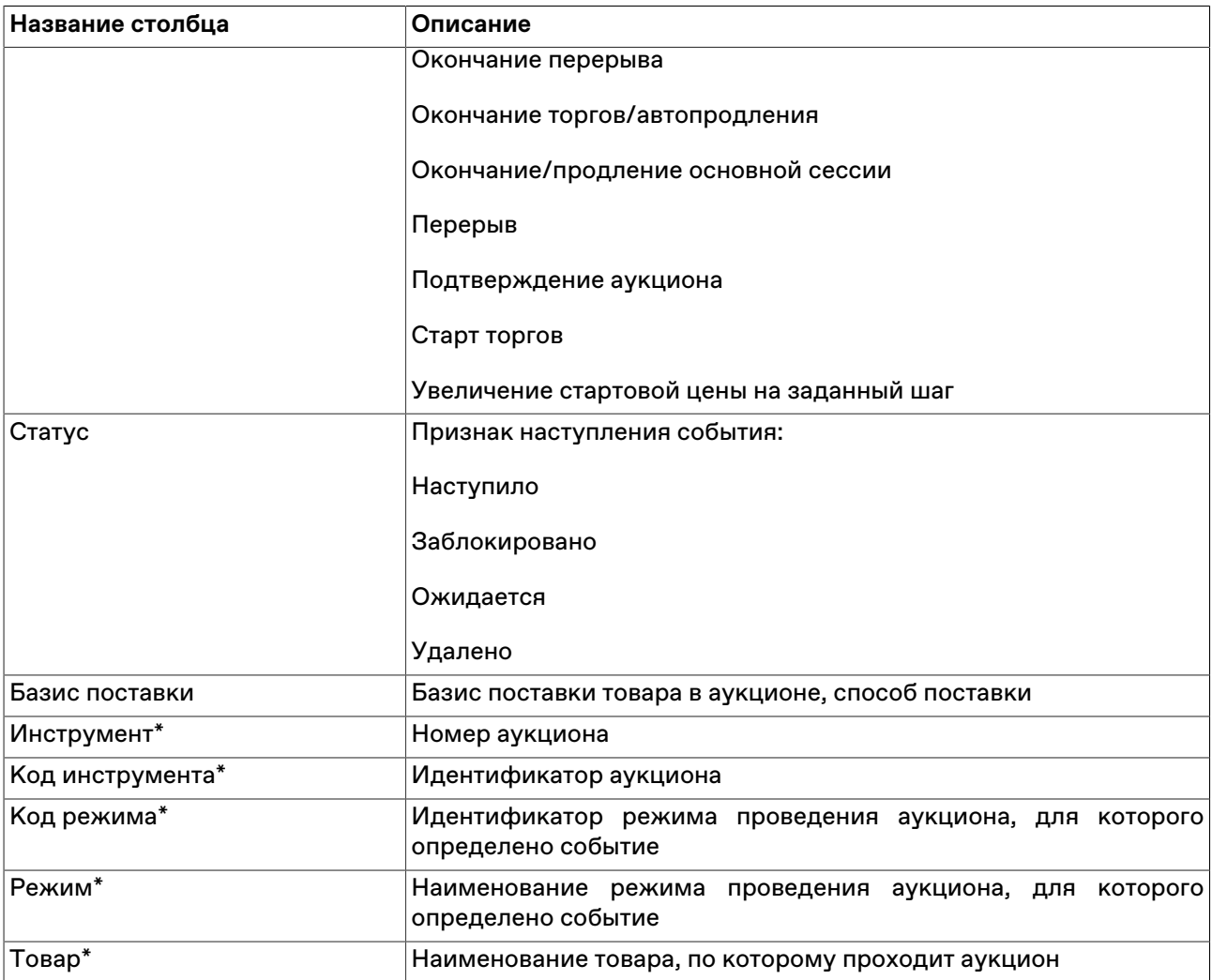

\* Отмеченные звёздочкой столбцы по умолчанию скрыты.

Щелкните правой кнопкой мыши строку таблицы, чтобы открыть контекстное меню.

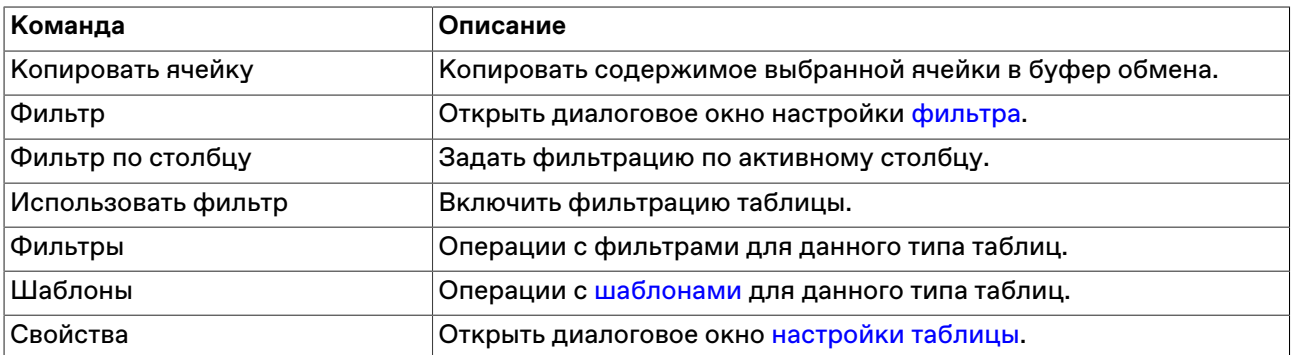

# <span id="page-36-0"></span>**Базисы поставки**

В таблице "Базисы поставки" представлен перечень наименований и адресов базисов поставки товара, для которого проводится аукцион.

Чтобы открыть таблицу "Базисы поставки", выполните одно из следующих действий:

• выберите нужный аукцион в таблице "[Список мини-сессий](#page-32-1)", а затем выберите команду **Базисы поставки** в контекстном меню таблицы;

- выберите нужный аукцион в таблице "[Список мини-сессий](#page-32-1)", а затем выберите команду **Базисы поставки** в меню **Таблица** главного меню;
- •<br>• нажмите кнопку В в окне ["Очередь заявок"](#page-33-0) нужного аукциона.

#### **Таблица 6.4. Столбцы таблицы "Базисы поставки"**

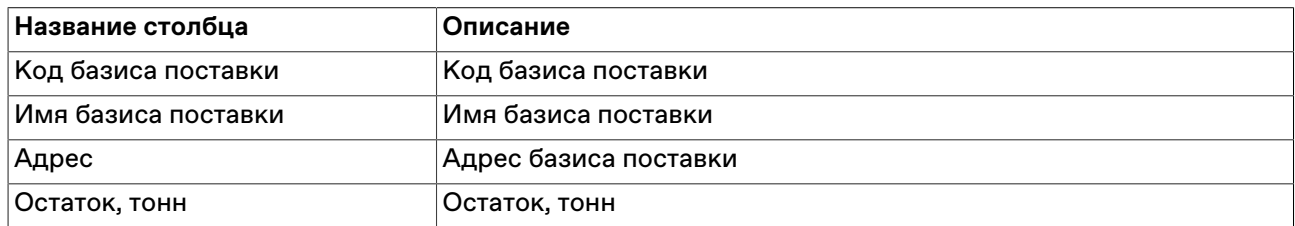

\* Отмеченные звёздочкой столбцы по умолчанию скрыты.

Щелкните правой кнопкой мыши строку таблицы, чтобы открыть контекстное меню.

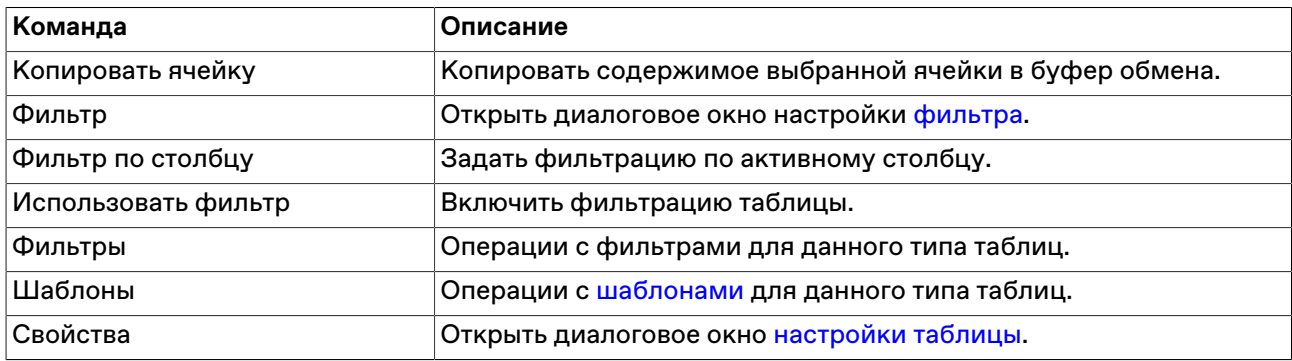

### <span id="page-37-0"></span>**Ввод заявки в аукцион**

Торги проводятся в формате одностороннего аукциона.

Участник аукциона может подавать заявки на покупку товара в Аукцион продавца и завки на продажу товара в Аукцион покупателя. Последовательность действий при участии в аукционах одинакова и для покупки, и для продажи.

Фон аукциона в окне "Очередь заявок" и фон окон ввода заявки показывает направленность заявок в аукционе:

- зеленый для заявок на покупку;
- красный для заявок на продажу.

Чтобы принять участие в аукционе, нужно:

- 1. Открыть окно "Очередь заявок" и ждать начала аукциона;
- 2. Узнать стартовую цену аукциона, количество лотов для продажи в ходе аукциона;
- 3. Ввести заявку (см. инструкцию ниже);
- 4. Следить за положением собственной заявки в Очереди (в поле "Комментарий" отображается запись "Ваша заявка выигрывает", "Ваша заявка выигрывает частично" или "Ваша заявка не выигрывает");
- 5. Если необходимо, [изменить собственную заявку](#page-41-0) в аукционе: увеличить число лотов или сделать цену выгоднее для организатора аукциона;
- 6. Следить за положением заявок конкурентов и за временем окончания аукциона;

7. Если заявка удовлетворена полностью или частично, просмотреть информацию о сделке в таблице ["Сделки](#page-47-0)".

Информация о поданных заявках заносится в таблицу "[Заявки"](#page-46-1).

#### **Чтобы ввести заявку:**

1. Выберите текущий аукцион в окне "[Список мини-сессий \[30\]"](#page-32-2) и дважды щелкните на записи о нем левой кнопкой мыши, чтобы открыть окно текущего аукциона;

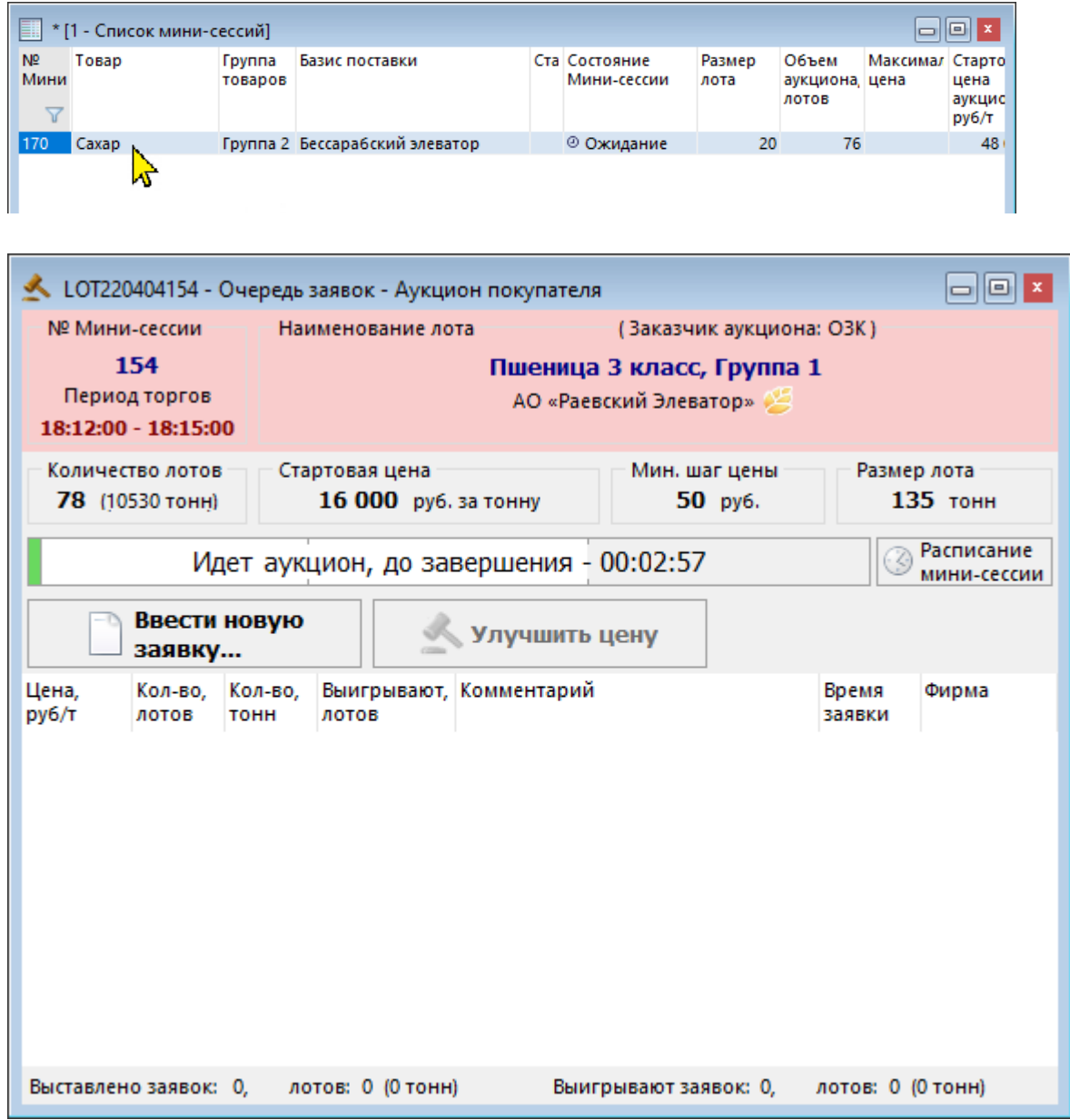

2. Нажмите кнопку **Ввести новую заявку** выше области с очередью заявок;

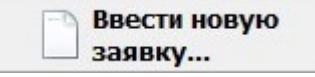

3. Откроется окно ввода заявки, в нем будут указаны параметры текущего аукциона.

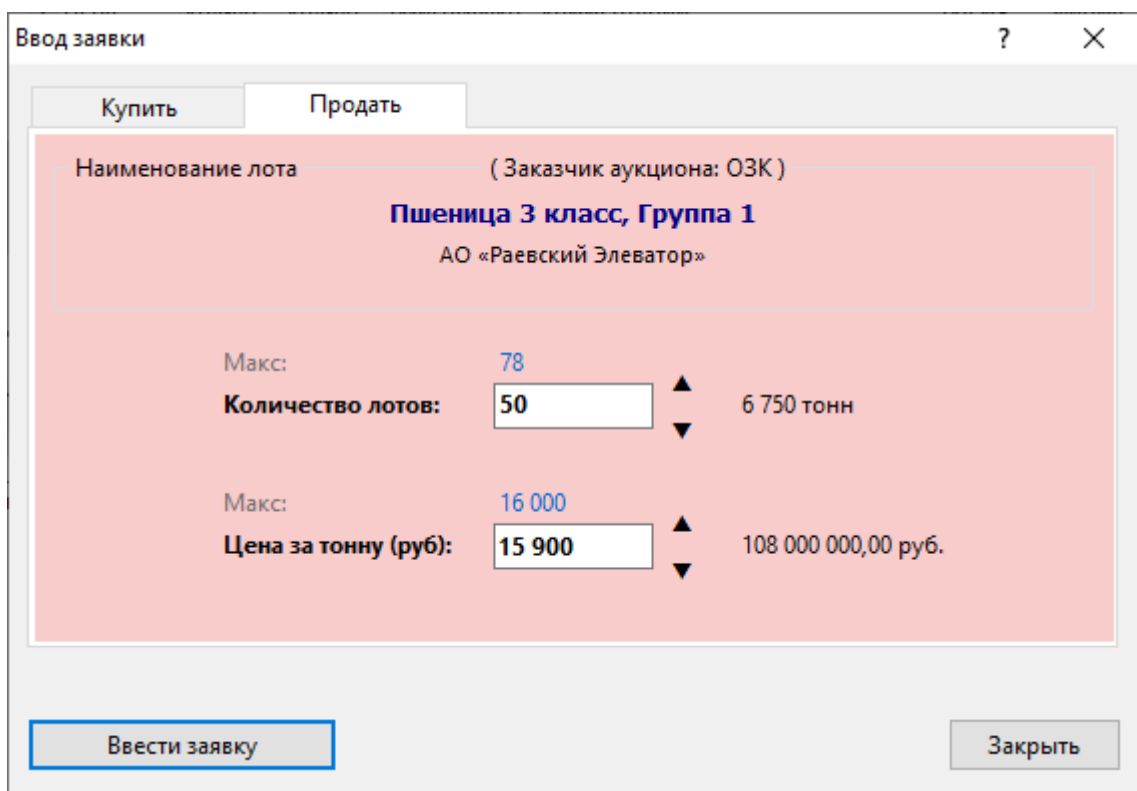

4. Укажите **Количество лотов**.

5. Укажите цену в поле **Цена за тонну (руб)**.

Чтобы ввести максимальное доступное количество лотов, нажмите на значение "Макс." над полем **Количество лотов**. Справа от поля **Количество лотов** отображается число тонн товара, которое может быть продано по вашей заявке.

Чтобы ввести лучшую из доступных цен заявки, нажмите на значение "Макс." над полем **Цена за тонну (руб)**. Справа от поля **Цена за тонну (руб)** отображается полный объем вашей заявки в рублях.

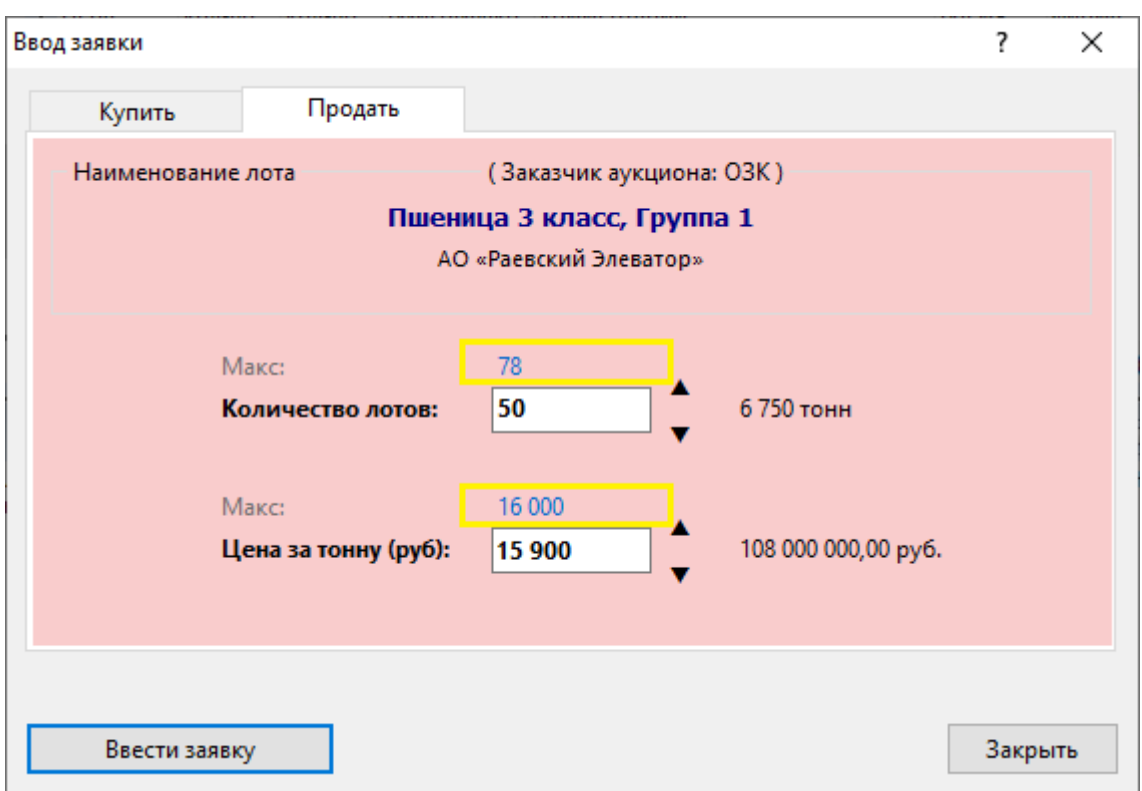

Необходимо подтвердить заявку в следующем диалоговом окне

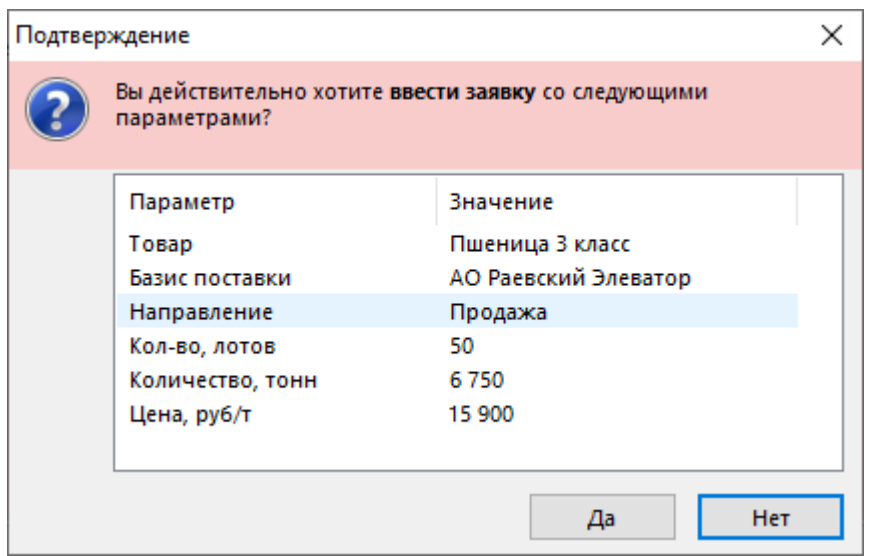

В случае, если все параметры заявки перечислены верно, нажмите кнопку **Да**.

В случае, если заявка будет принята системой торгов, появится сообщение о регистрации.

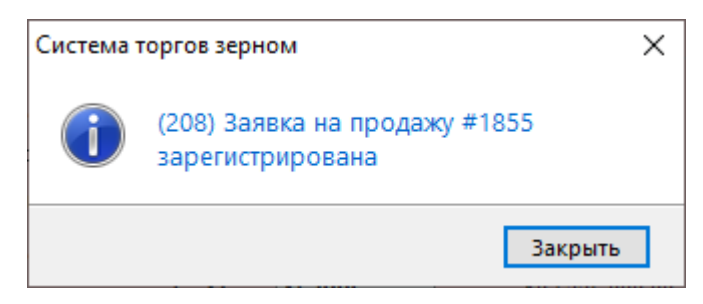

**Внимание!** Тщательно проверяйте указанные цену и количество перед тем, как подтвердить ввод. **Участник не может отказаться от поданной в аукцион заявки.**

### <span id="page-41-0"></span>**Ввод замещающей заявки**

Введенную заявку можно изменить (подать замещающую заявку). Замещающая заявка отменяет действие ранее поданной заявки (изначальная заявка снимается, см. "Статус" в таблице ["Заявки](#page-46-1)"). Если замещающая заявка по какой-либо причине не будет принята системой торгов, первоначальная заявка останется активной в аукционе (см. "[Условия приема заявок](#page-44-0)").

#### **Чтобы изменить собственную заявку в аукционе:**

1. Откройте окно "Очередь заявок" для текущего аукциона

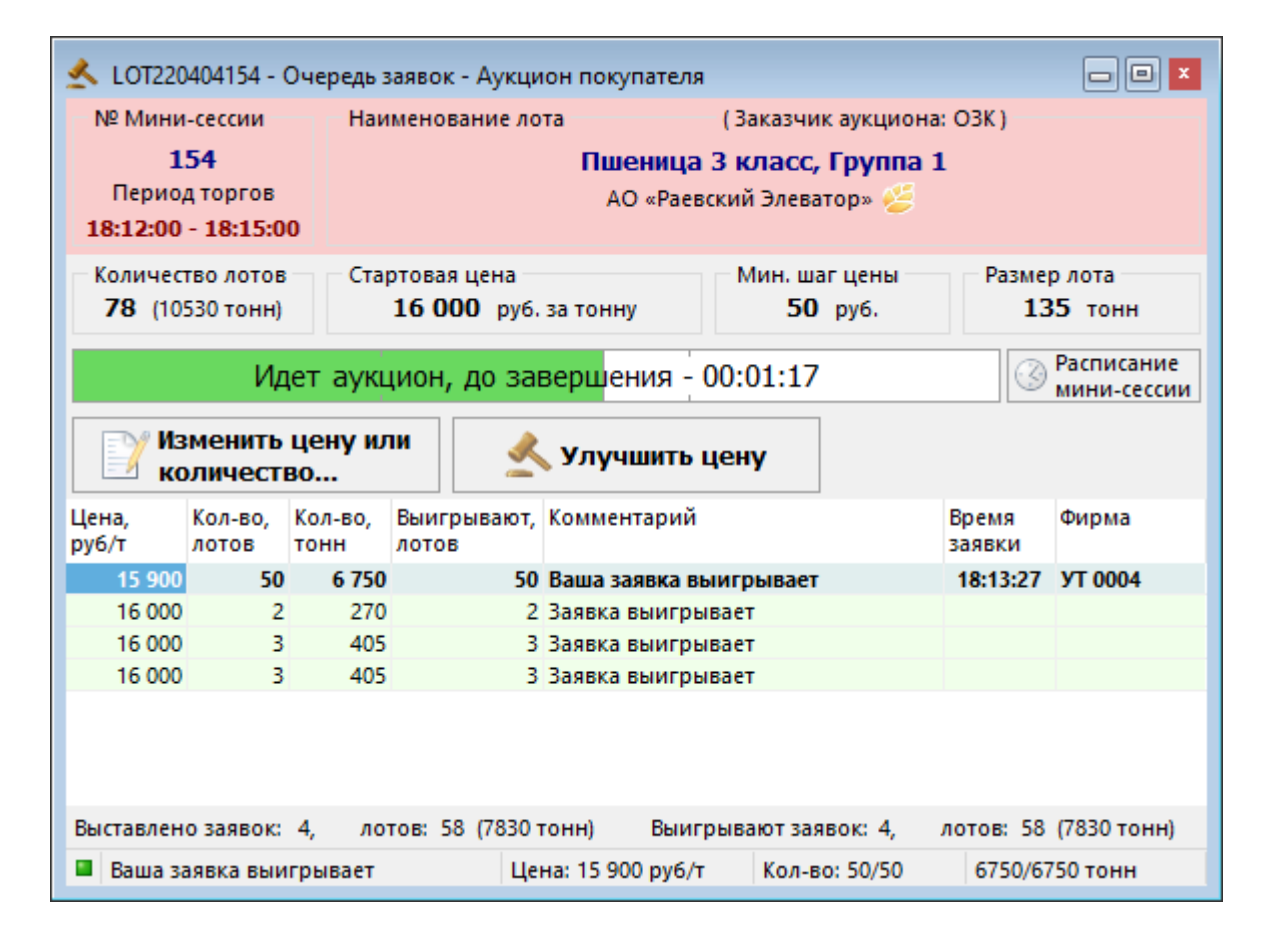

2. Нажмите кнопку **Изменить цену или количество** выше области с очередью заявок;

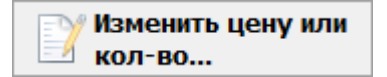

3. Откроется окно замещения заявки:

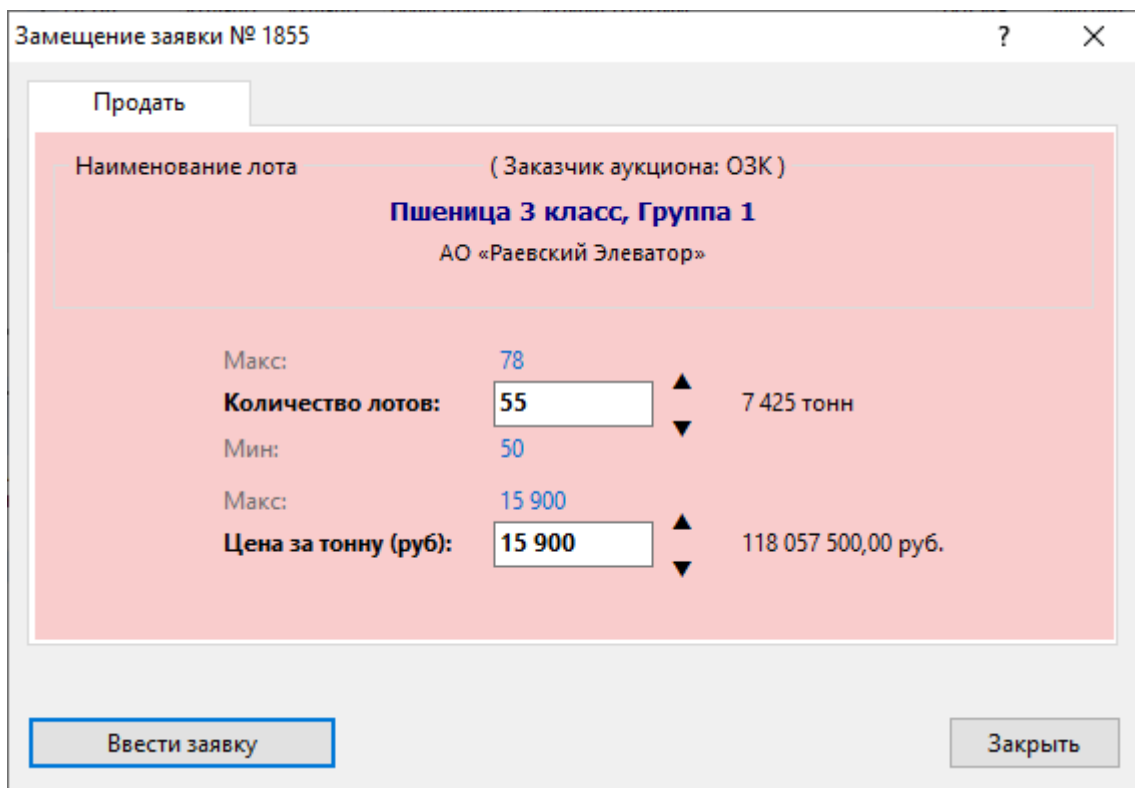

- 4. Укажите **Количество лотов**
- 5. Укажите цену в поле **Цена за тонну (руб)**.
- 6. Нажмите кнопку **Ввести заявку**.

Необходимо подтвердить новую заявку в следующем диалоговом окне

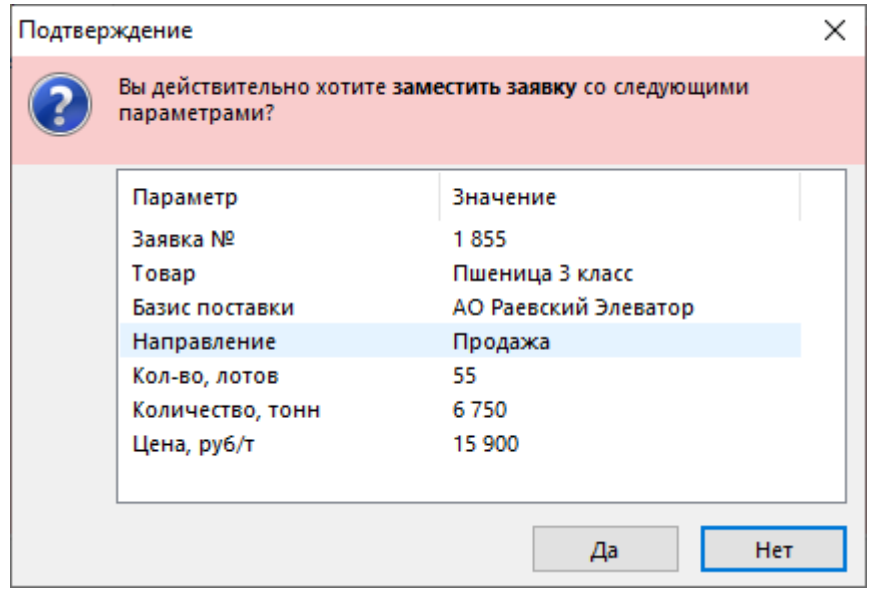

В случае, если все параметры заявки перечислены верно, нажмите кнопку **Да**.

В случае, если заявка будет принята системой торгов, появится сообщение о регистрации.

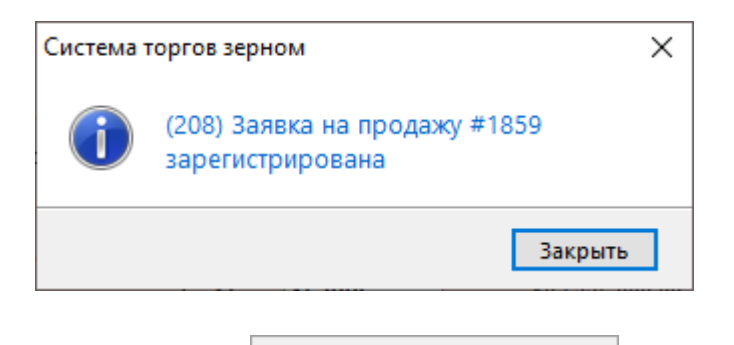

также по кнопке **доступно в также по кнопке доступно по кнопке доступно быстрое улучшение заявки на шаг цены** 

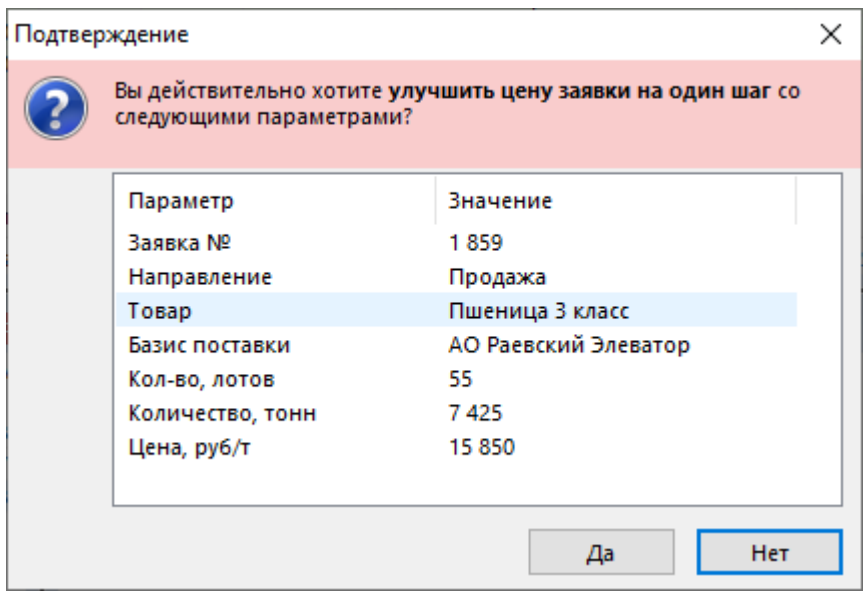

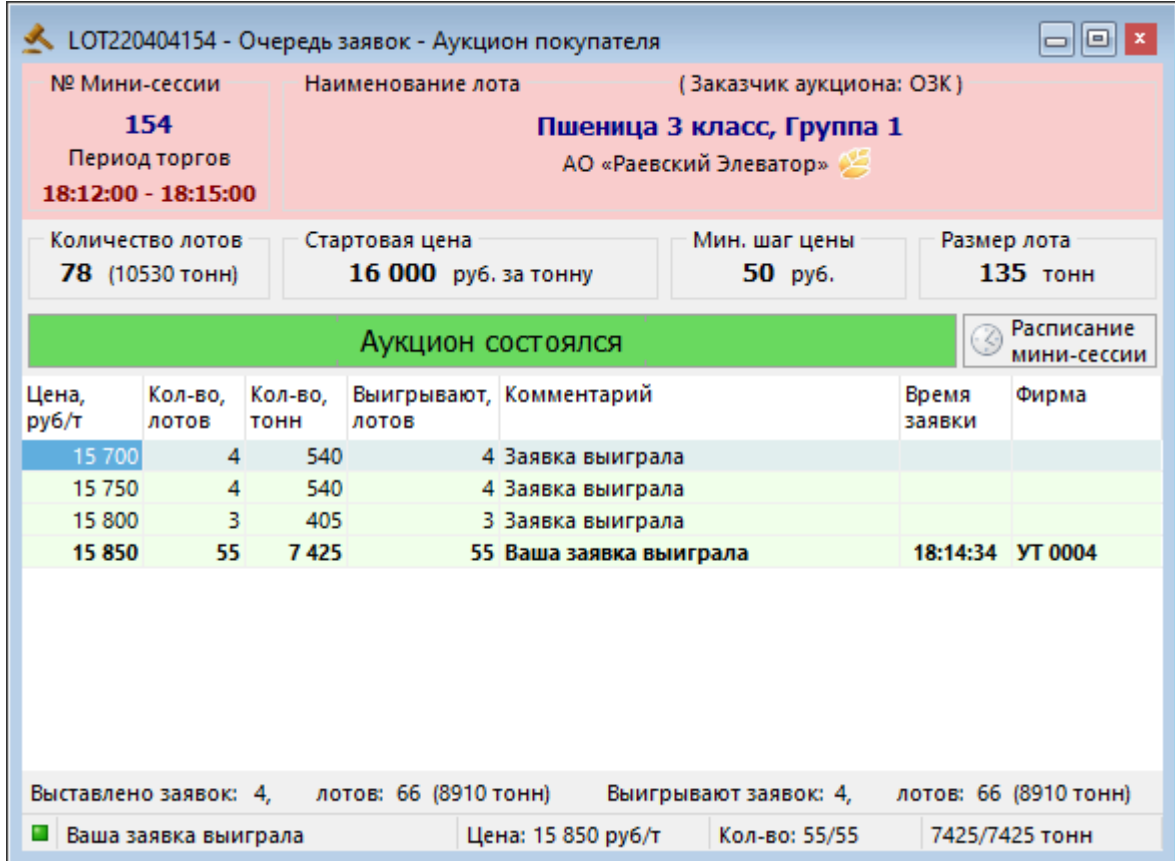

# <span id="page-44-0"></span>**Условия приема заявок**

**Внимание:** заявка не будет принята системой торгов в следующих случаях:

• Аукцион завершился;

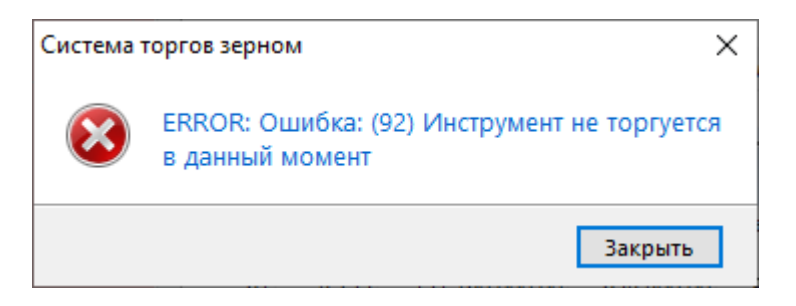

• Параметры заявки на замещение не отличаются от параметров изначальной заявки;

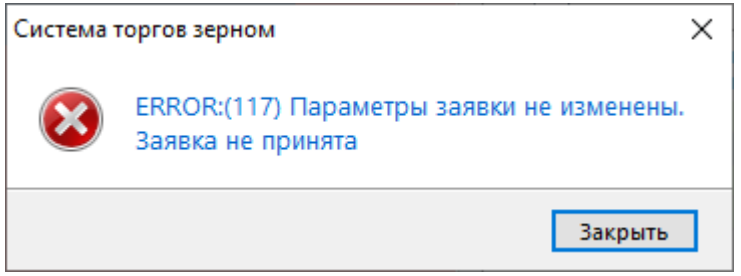

• Количество лотов в заявке превышает доступный для продажи остаток. Например, текущий остаток составляет 1000 тонн, и вы ввели в аукцион заявку на 1200 тонн, вы получите сообщение об ошибке

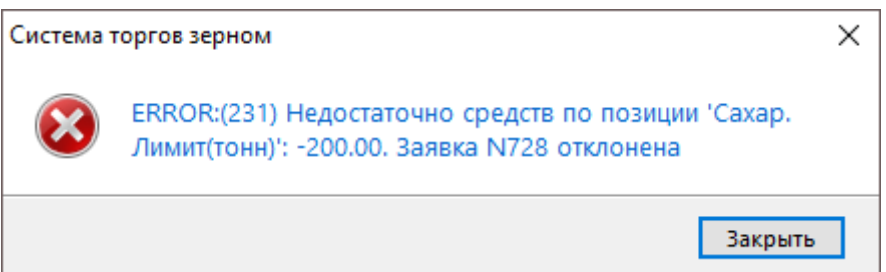

• Текущего остатка по сумме гарантийного взноса недостаточно, чтобы выделить обеспечение под заявку. Например, вы ввели заявку, которая требует 104 400 рублей гарантийного обеспечения, а текущий остаток по гарантийному взносу равен 100 000 рублей. Вы получите сообщение об ошибке

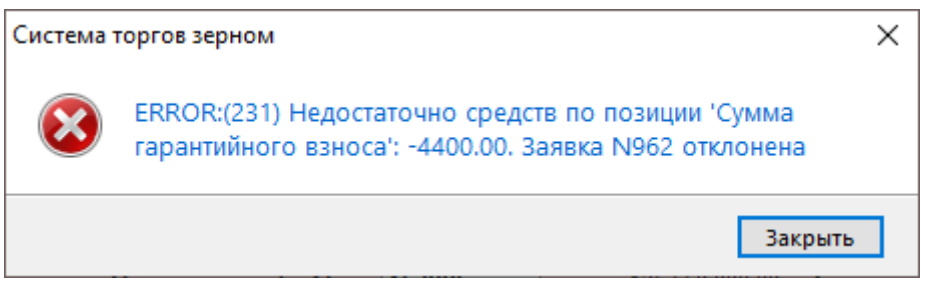

За остатками товаров и гарантийного взноса Участника и можно следить в таблице "[Позиции"](#page-49-0).

При вводе выходящего за верхнюю границу аукциона значения в поле **Количество лотов** происходит автоматическая подстановка максимального допустимого значения количества.

Изменение цены заявки происходит кратно минимальному шагу цены, установленному в аукционе.

Предусмотрена защита от ошибок ввода цены:

По умолчанию, терминал предупреждает, если в заявке указана цена, которая отклоняется от стартовой цены аукциона на 5%. В [настройках программы](#page-66-1) можно установить собственное значение в процентах или отключить предупреждение.

Если при вводе заявки появилось предупреждение, значит цена в заявке сильно отличается от стартовой цены аукциона.

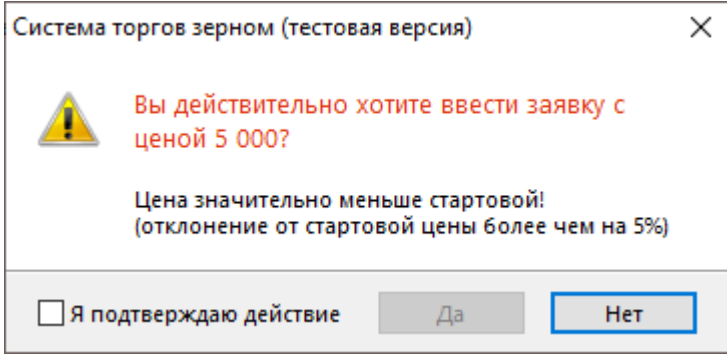

- Если цена введена верно, требуется установить флажок **Я подтверждаю действие** и нажать кнопку **Да**.
- Если цена введена не верно, требуется нажать кнопку **Нет** и вернуться к форме ввода заявки, чтобы изменить цену.

Если описанные условия не соблюдаются при изменении заявок, замещающая заявка не будет принята, а первоначальная заявка останется активной в аукционе.

# <span id="page-46-0"></span>**Глава 7. Просмотр информации Участника**

# <span id="page-46-1"></span>**Заявки**

В таблице "Заявки" представлен перечень заявок от Участника Биржевых торгов, поданных за текущий торговый день.

Чтобы открыть таблицу "Заявки", выполните одно из следующих действий:

- выберите команду **Заявки** в меню **Таблица** главного меню;
- нажмите кнопку ина панели инструментов.

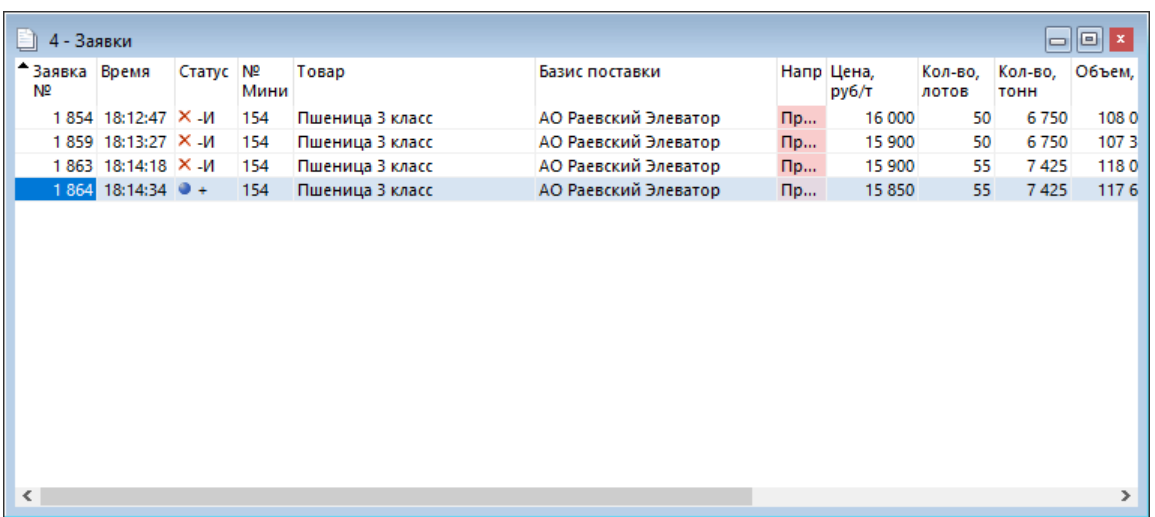

# **Таблица 7.1. Столбцы таблицы "Заявки"**

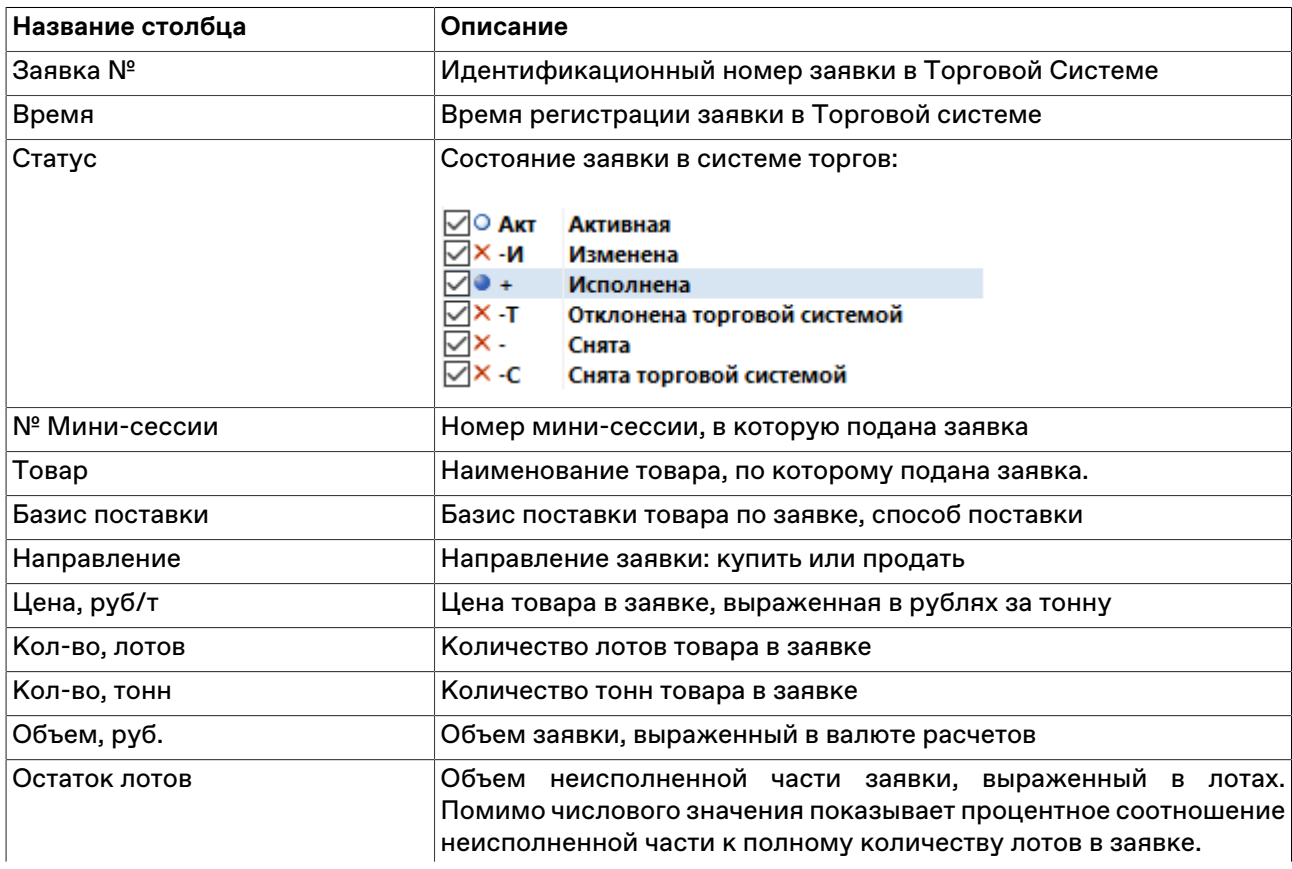

#### Просмотр информации Участника

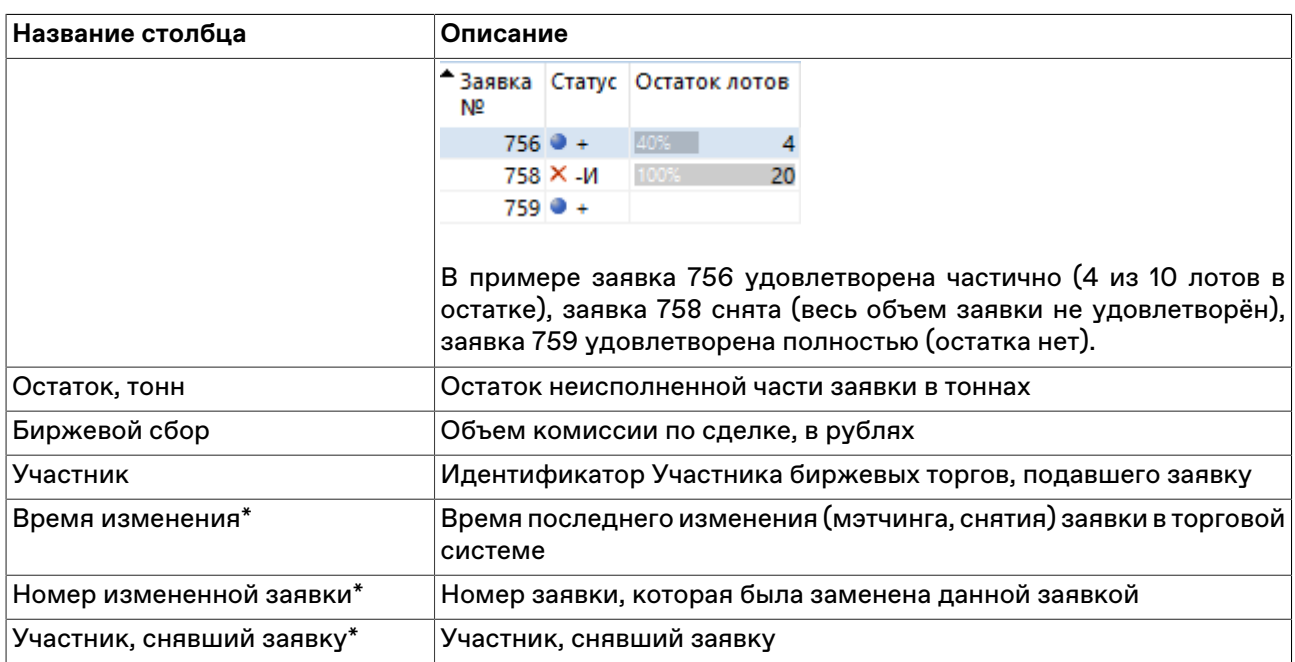

\* Отмеченные звёздочкой столбцы по умолчанию скрыты.

Щелкните правой кнопкой мыши строку таблицы, чтобы открыть контекстное меню.

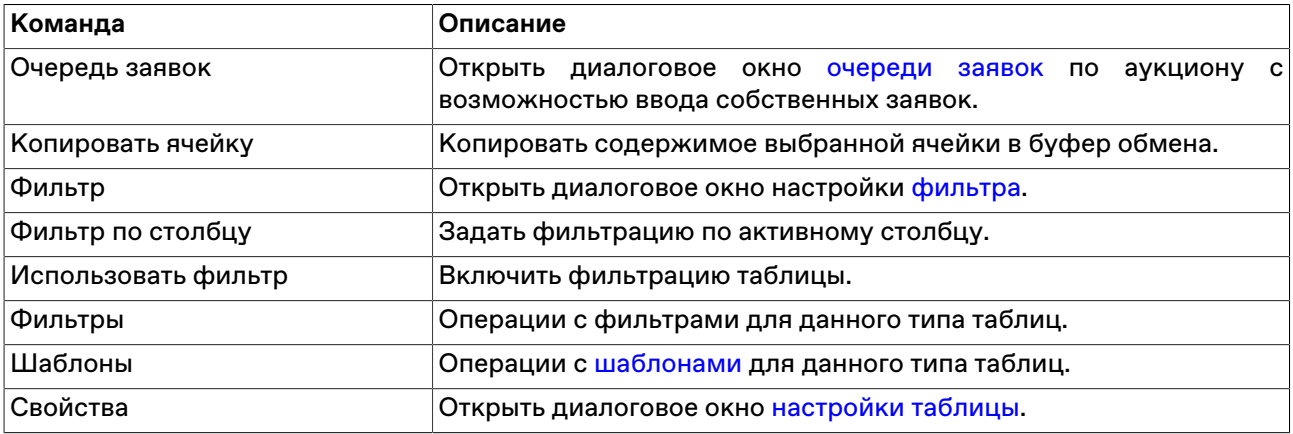

# <span id="page-47-0"></span>**Сделки**

В таблице "Сделки" представлены все собственные сделки, заключенные представителями Участника Биржевых торгов на товарном рынке с начала торговой сессии.

Запись о сделке появляется, если ваша заявка в аукционе выиграла полностью или частично, и статус в таблице "[Заявки"](#page-46-1) отображается как • + (Исполнена).

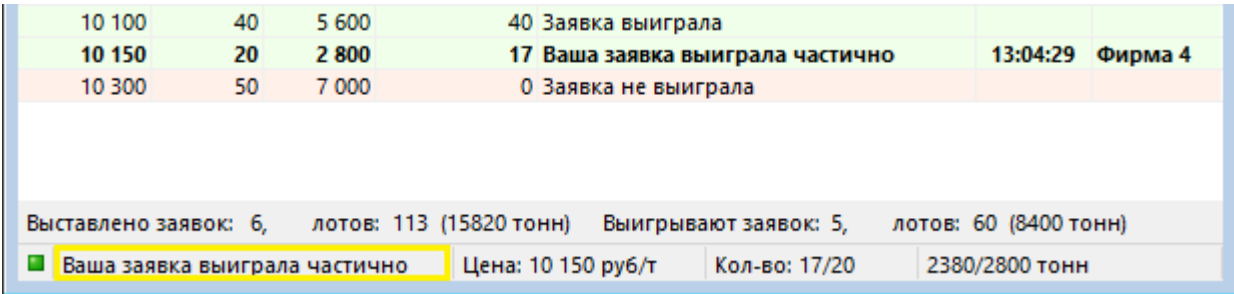

Чтобы открыть таблицу "Сделки", выполните одно из следующих действий:

- выберите команду **Сделки** в меню **Таблица** главного меню;
- нажмите кнопку и на панели инструментов.

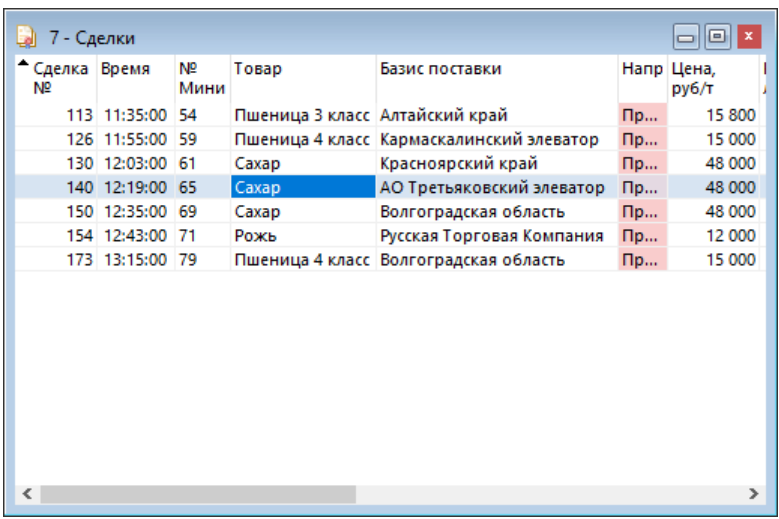

# **Таблица 7.2. Столбцы таблицы "Сделки"**

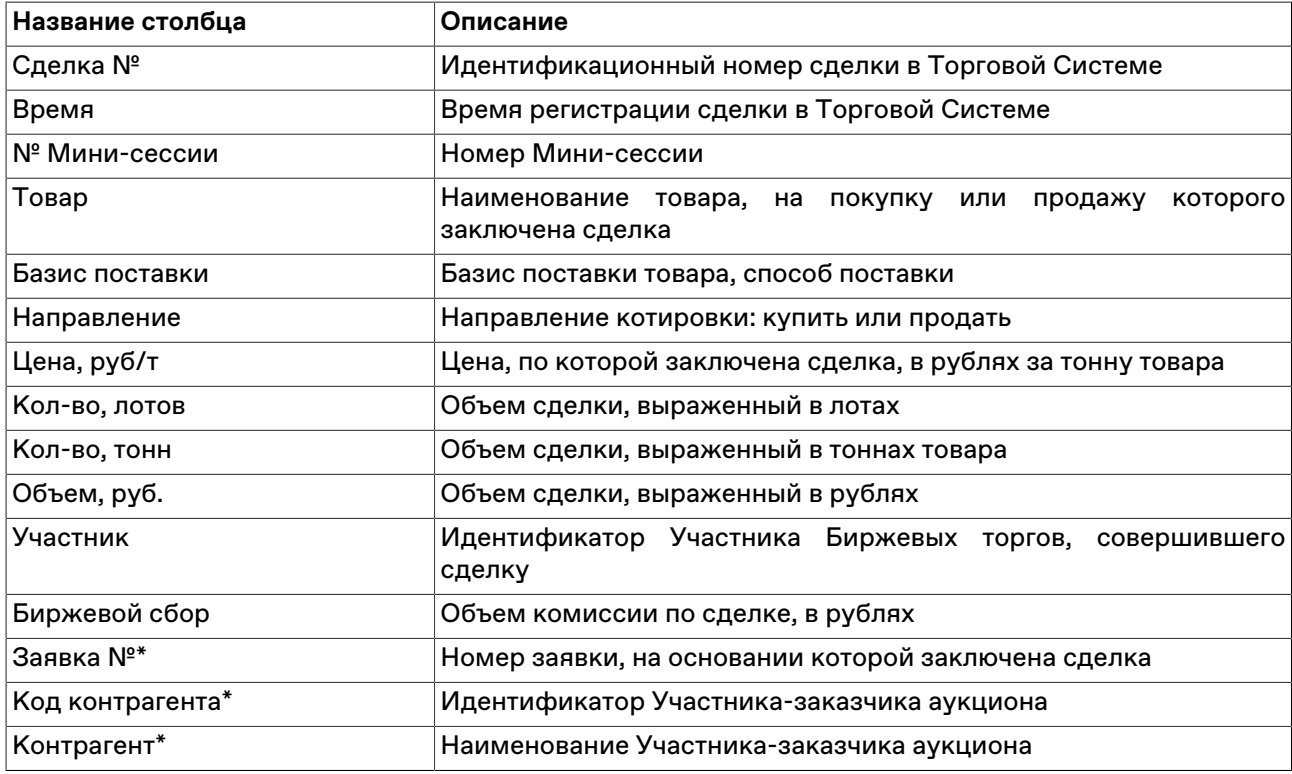

\* Отмеченные звёздочкой столбцы по умолчанию скрыты.

Щелкните правой кнопкой мыши строку таблицы, чтобы открыть контекстное меню.

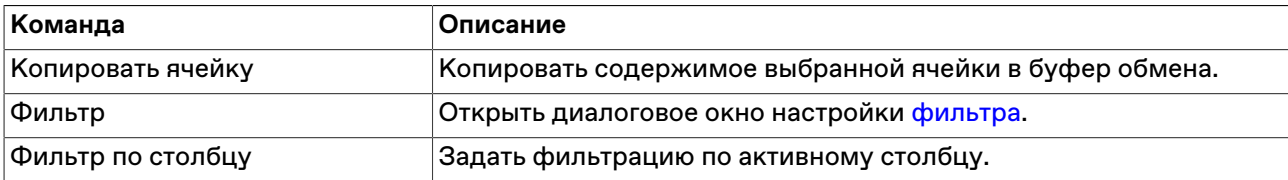

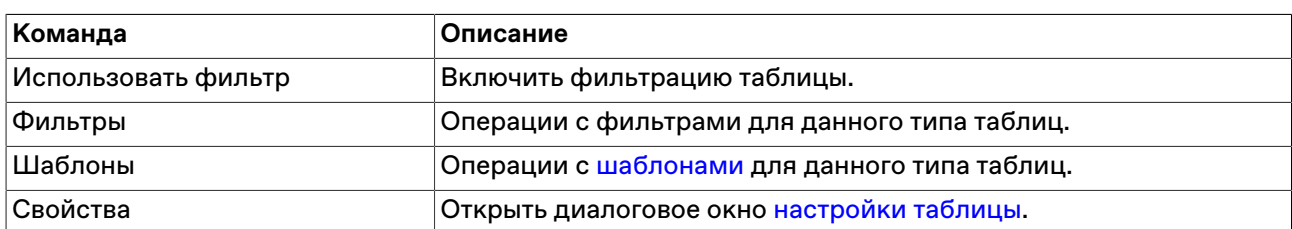

# <span id="page-49-0"></span>**Позиции**

В таблице "Позиции" представлена сводная информация об остатках товаров в тоннах, а также о размере гарантийного взноса и суммарном объеме сделок на продажу в рублях.

Чтобы открыть таблицу, выполните одно из следующих действий:

- выберите команду **Позиции** в меню **Таблица** главного меню;
- •<br>• нажмите кнопку на панели инструментов.

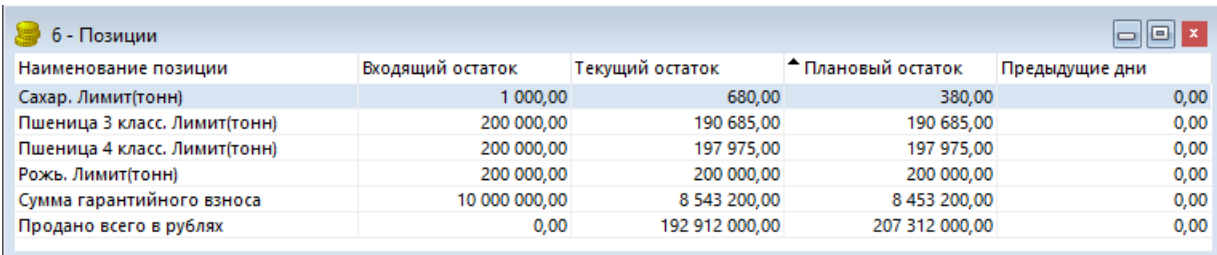

# **Таблица 7.3. В столбцах таблицы "Позиции" содержатся следующие основные данные:**

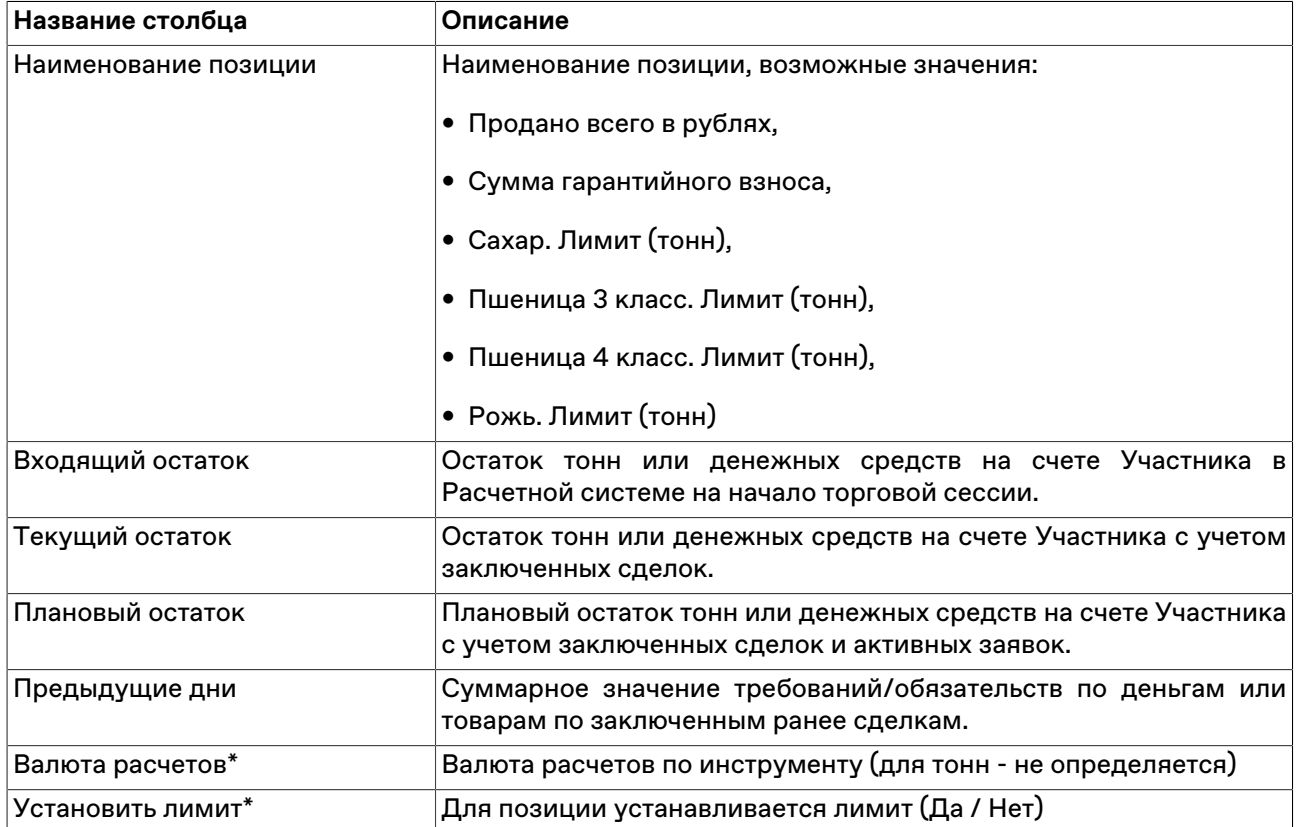

\* Отмеченные звёздочкой столбцы по умолчанию скрыты.

Щелкните правой кнопкой мыши строку таблицы, чтобы открыть контекстное меню.

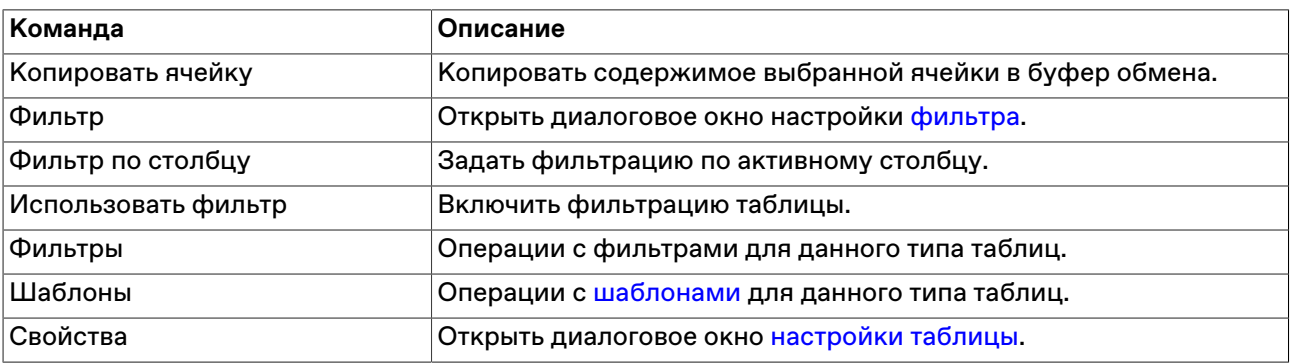

# <span id="page-50-0"></span>**Таблица "Пользователи"**

В таблице "Пользователи" представлен список зарегистрированных идентификаторов пользователей – представителей участника торгов на товарном рынке.

Чтобы открыть таблицу "Пользователи", выполните одно из следующих действий:

- выберите команду **Пользователи** в меню **Таблица** главного меню;
- нажмите кнопку на панели инструментов.

#### **Таблица 7.4. Столбцы таблицы "Пользователи"**

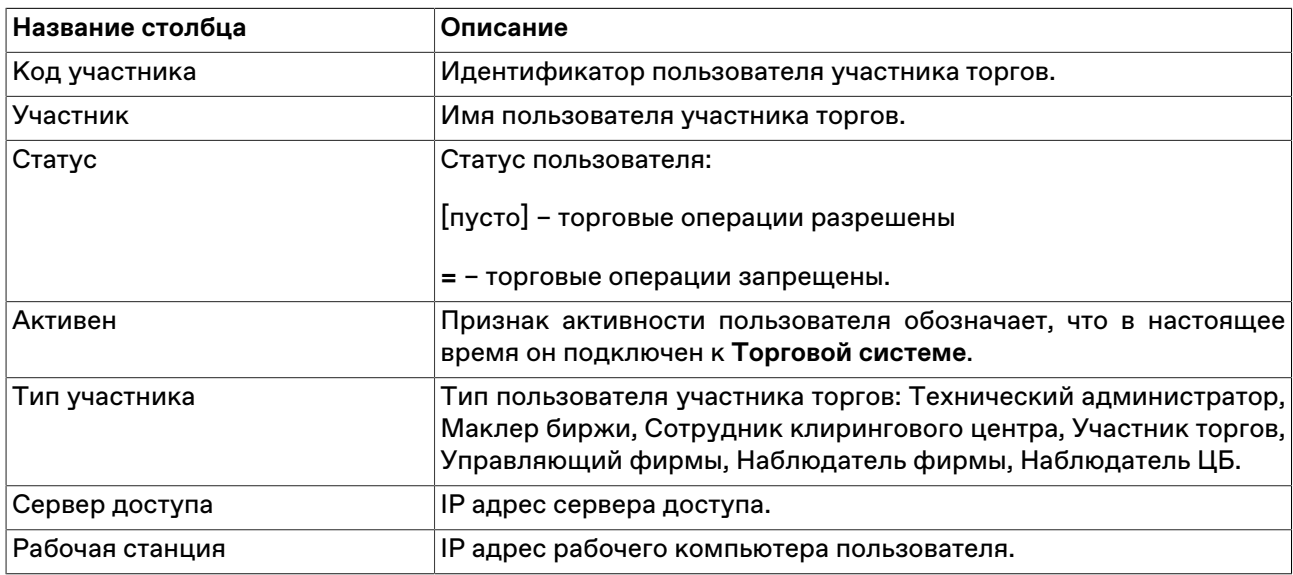

#### **Команды контекстного меню**

Щелкните правой кнопкой мыши строку таблицы, чтобы открыть контекстное меню.

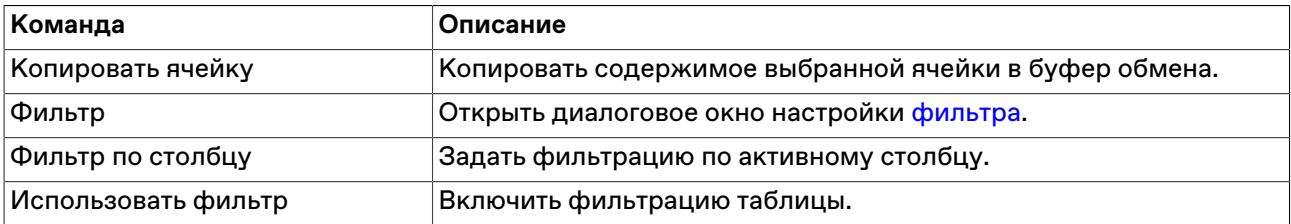

#### Просмотр информации Участника

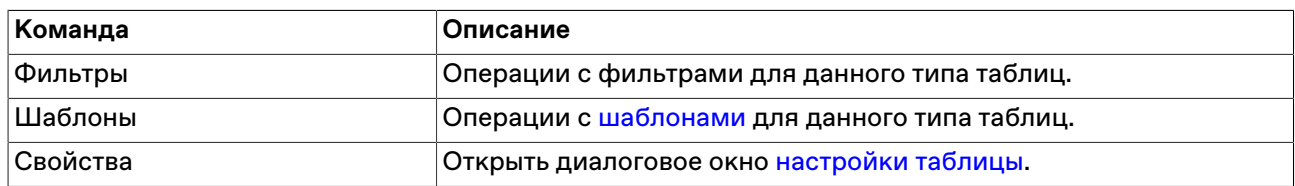

# <span id="page-52-0"></span>**Глава 8. Общая информация о рынке**

# <span id="page-52-1"></span>**Таблица "Все сделки"**

В таблице "Все сделки" представлена обезличенная (без указания сторон) информация обо всех сделках, заключенных на рынке с начала торговой сессии.

Чтобы открыть таблицу "Все сделки", выполните одно из следующих действий:

- выберите команду **Все сделки** в меню **Таблица** главного меню;
- •<br>• нажмите кнопку на панели инструментов.

# **Таблица 8.1. Столбцы таблицы "Все сделки"**

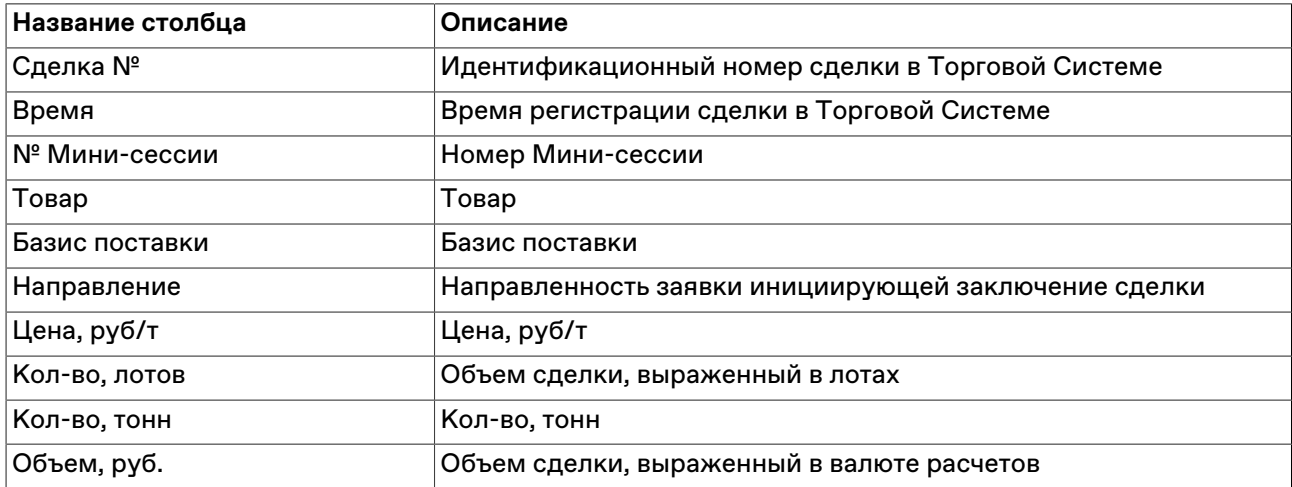

#### **Команды контекстного меню**

Щелкните правой кнопкой мыши строку таблицы, чтобы открыть контекстное меню.

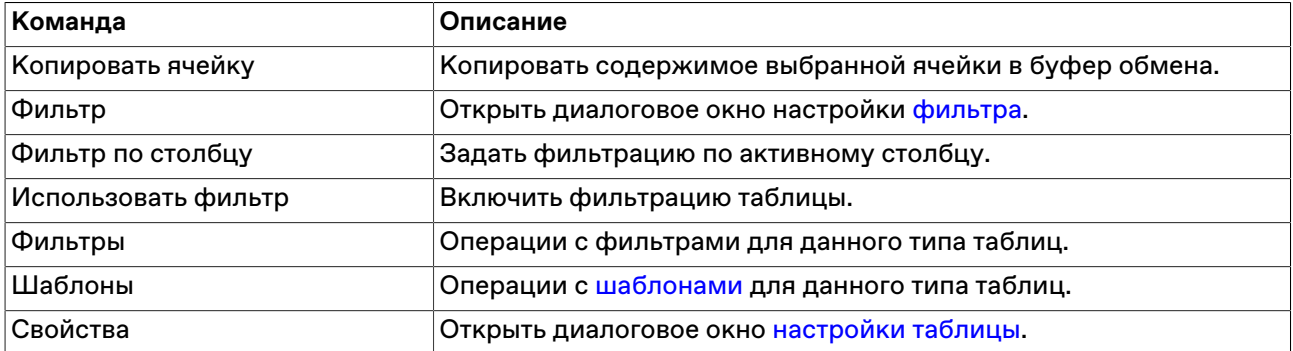

# <span id="page-52-2"></span>**Таблица "Фирмы"**

В таблице "Фирмы" представлен список фирм (дилеров и заказчиков), зарегистрированных для участия в товарных интервенциях на биржевом товарном рынке.

Чтобы открыть таблицу "Фирмы", выполните одно из следующих действий:

- выберите команду **Фирмы** в меню **Таблица** главного меню;
- нажмите кнопку на панели инструментов.

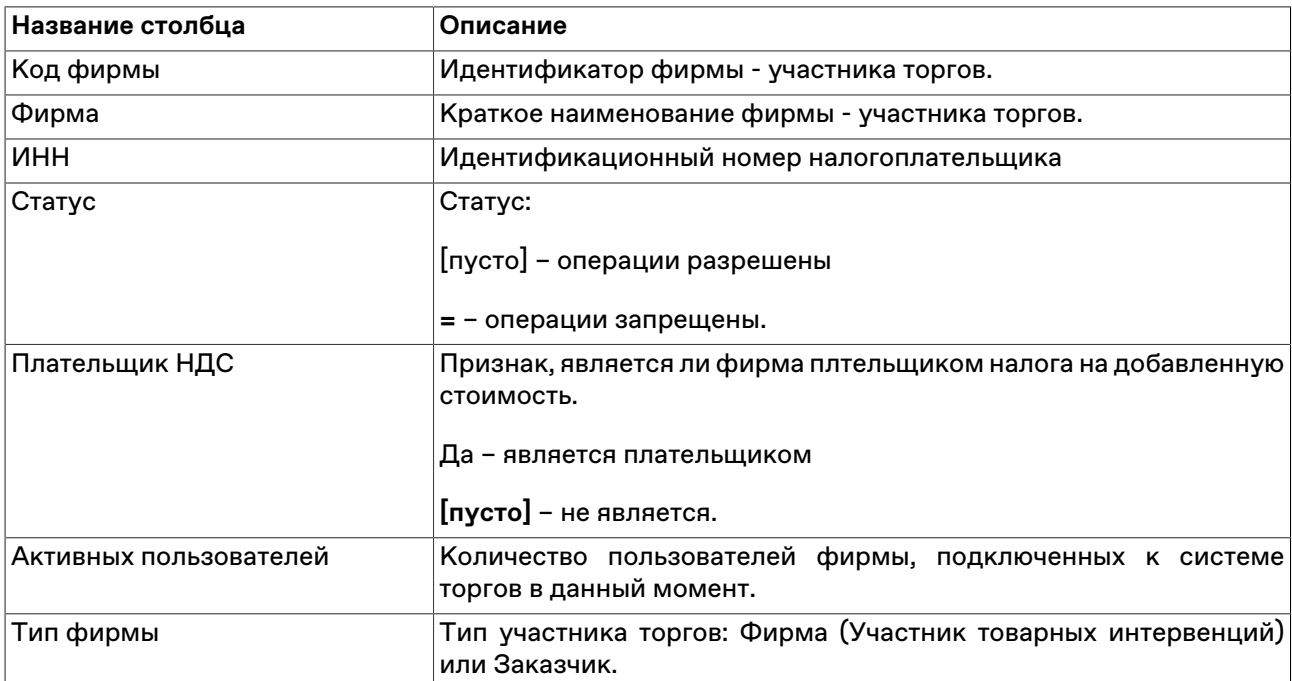

# **Таблица 8.2. Столбцы таблицы "Фирмы"**

#### **Команды контекстного меню**

Щелкните правой кнопкой мыши строку таблицы, чтобы открыть контекстное меню.

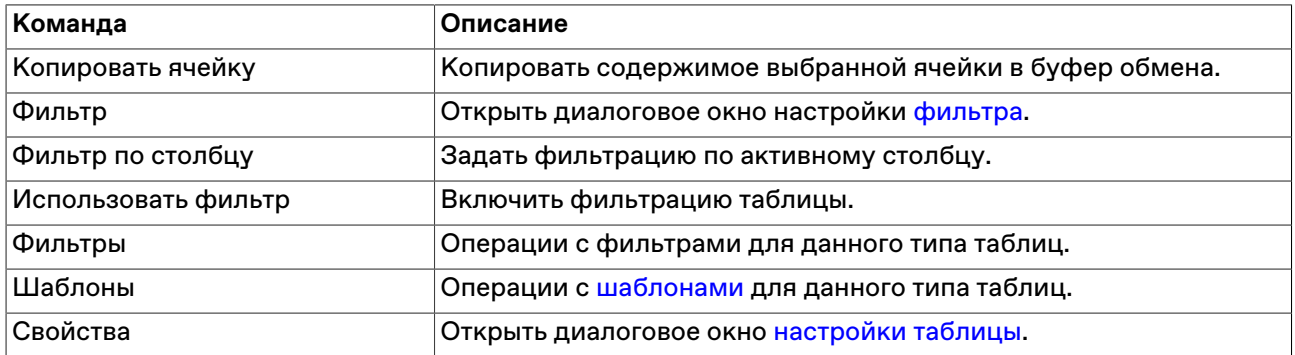

# <span id="page-54-0"></span>**Глава 9. Сервисные и системные функции рабочего места**

# <span id="page-54-1"></span>**Оповещения**

В программе реализована система оповещений о следующих событиях:

Индикатор оповещений выполнен в виде элемента на панели инструментов:

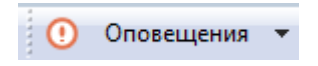

При наступлении любого из вышеперечисленных событий, фон индикатора меняется на мигающий красный, а после двоеточия отображается число новых событий:

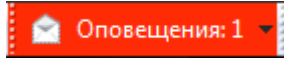

Щелкните индикатор, чтобы открыть связанную с событием таблицу. После открытия таблицы счетчик новых событий на индикаторе уменьшится на единицу; после открытия всех таблиц, связанных с новыми событиями, мигание индикатора прекратится и его фон вернется к цвету по умолчанию.

Щелкните значок стрелки, расположенный в правой части индикатора, чтобы открыть всплывающий список с информацией о событиях. Щелкните событие, чтобы открыть соответствующую ему таблицу.

# <span id="page-54-2"></span>**Обмен сообщениями**

# <span id="page-54-3"></span>**Отправка сообщения**

Чтобы отправить сообщение другому участнику фирмы или всем участникам другой фирмы, выберите последовательно следующие команды в главном меню: **Действия > Послать сообщение**.

| Поле                       | Описание                                                                                                    |
|----------------------------|----------------------------------------------------------------------------------------------------|
| Всем                       | Отправить сообщение всем на всех биржевых площадках,<br>подключенных к Торговой системе. Доступность опции зависит от<br>полномочий пользователя. |
| Списку фирм                | Нескольким фирмам. Доступность опции зависит от полномочий<br>пользователя.                                                                       |
| Фирме                      | Идентификатор фирмы-получателя. Сообщения получат<br>все<br>фирмы.                                                                                |
| Участнику                  | Идентификатор -получателя сообщения в своей фирме.                                                                                                |
| Переносить по словам       | Автоматический перенос строк в поле ввода сообщения.                                                                                              |
| Текст сообщения            | Текст сообщения длиной не более 256 символов.                                                                                                    |
| Прервать работу получателя | При установленном флажке на рабочем месте получателя<br>(получателей) сообщения появится всплывающее диалоговое<br>окно.                          |

**Таблица 9.1. Назначение полей диалогового окна "Послать сообщение"**

# <span id="page-54-4"></span>**Таблица "Сообщения" и просмотр сообщений**

В таблице "Сообщения" представлен список сообщений, отправленных участнику другими или маклерами рынка.

Чтобы открыть таблицу "Сообщения", выполните одно из следующих действий:

- выберите команду **Сообщения** в меню **Таблица** главного меню;
- нажмите кнопку  $\Box$  на панели инструментов.

### **Таблица 9.2. Столбцы таблицы "Сообщения"**

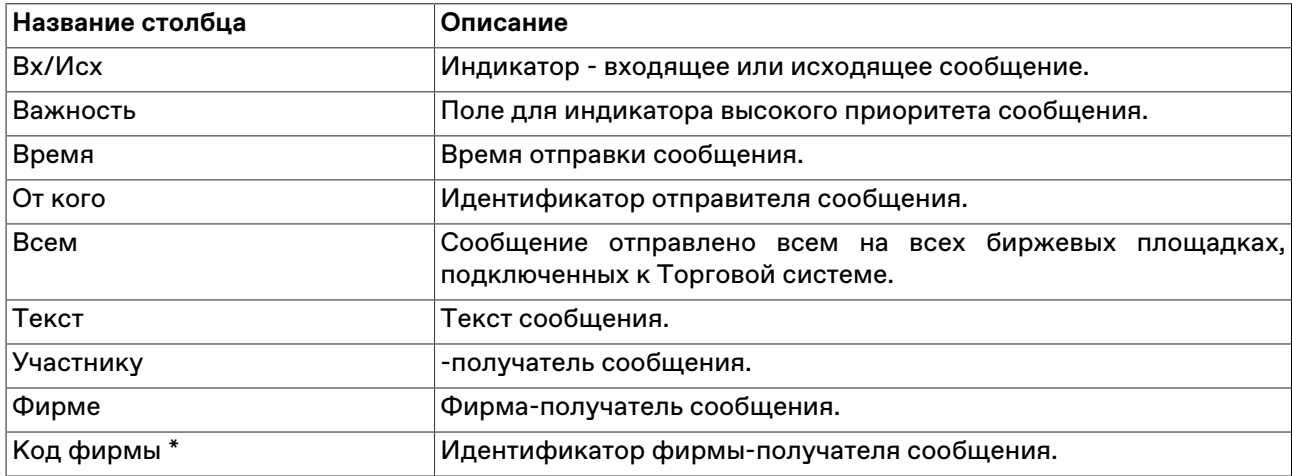

\* Отмеченные звездочкой столбцы по умолчанию скрыты.

#### **Команды контекстного меню**

Щелкните правой кнопкой мыши строку таблицы, чтобы открыть контекстное меню.

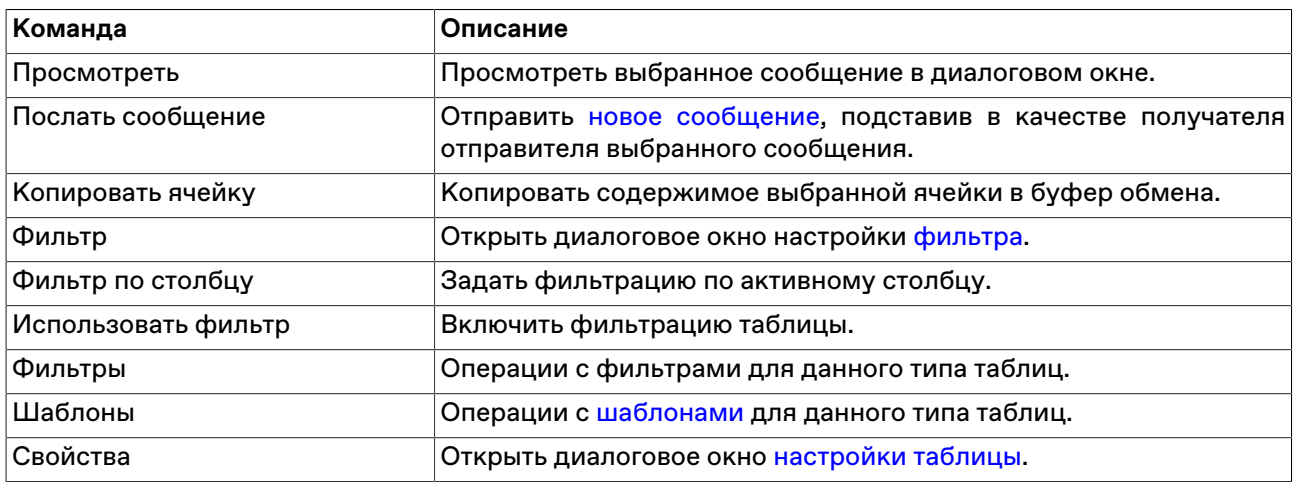

#### **Просмотр сообщений**

Дважды щелкните сообщение в таблице или выберите команду **Просмотр** в контекстном меню таблицы, чтобы открыть диалоговое окно для просмотра текста длинных сообщений. Данное диалоговое окно открывается автоматически при получении сообщений, для которых отправитель указал параметр "Прервать работу получателя".

#### **Таблица 9.3. Назначение полей диалогового окна "Сообщение"**

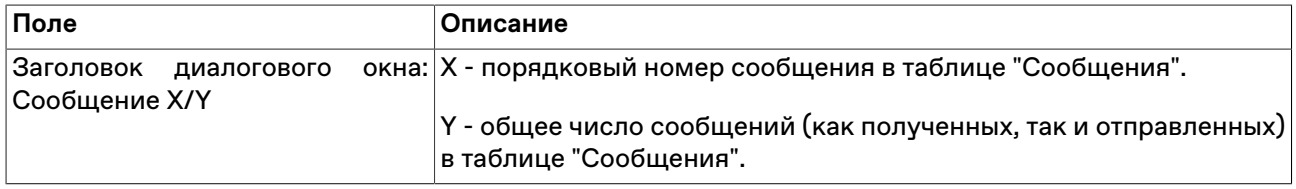

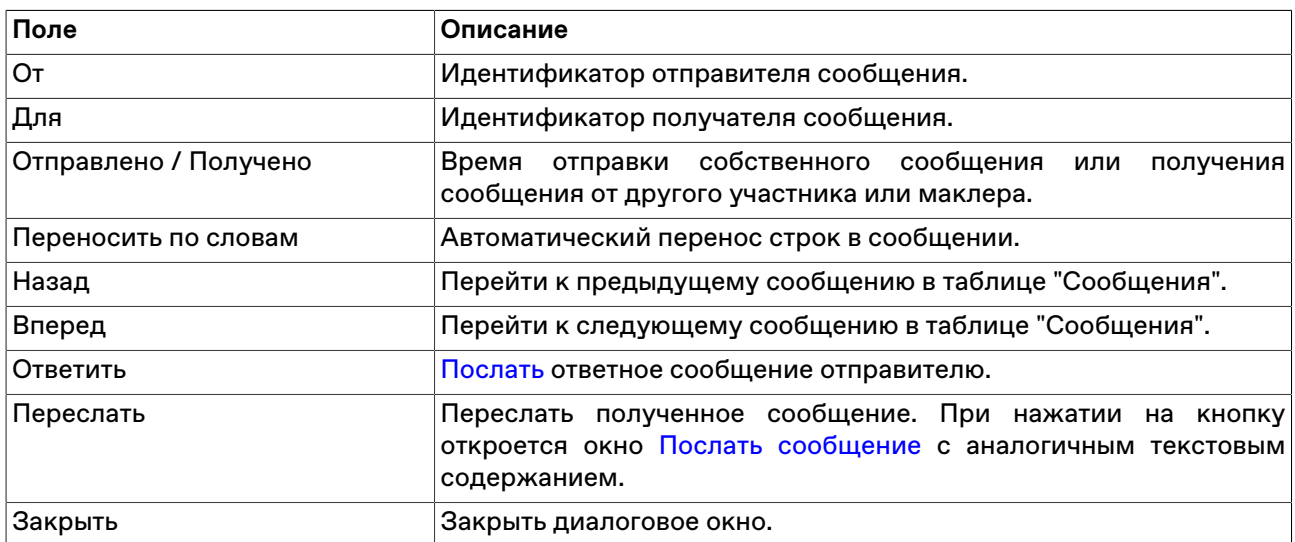

# <span id="page-56-0"></span>**Экспорт данных**

# <span id="page-56-1"></span>**Сообщения об ошибках**

В терминале предусмотрена возможность копирования содержания сообщения об ошибке в буфер обмена. Эта функция может быть использована при обращении в [Службу технической поддержки.](#page-12-2)

При получении сообщения об ошибке воспользуйтесь сочетанием клавиш **Ctrl+С**.

Вставка текстового фрагмента осуществляется стандартным образом - по нажатию **Ctrl+V** или через пункт "Вставить" контекстного меню.

# <span id="page-56-2"></span>**Сохранение таблиц**

#### **Экспорт в файл**

Чтобы экспортировать данные из текущей таблицы в файл, выберите команду **Сохранить -> Файл** в меню **Данные** главного меню или нажмите комбинацию горячих клавиш **Ctrl+S**.

В открывшемся стандартном диалоговом окне сохранения файла выберите папку для сохранения, укажите имя сохраняемого файла (расширение файла будет подставлено автоматически), выберите из выпадающего списка тип (формат) файла и нажмите кнопку **Сохранить**.

#### **Таблица 9.4. Форматы экспорта данных**

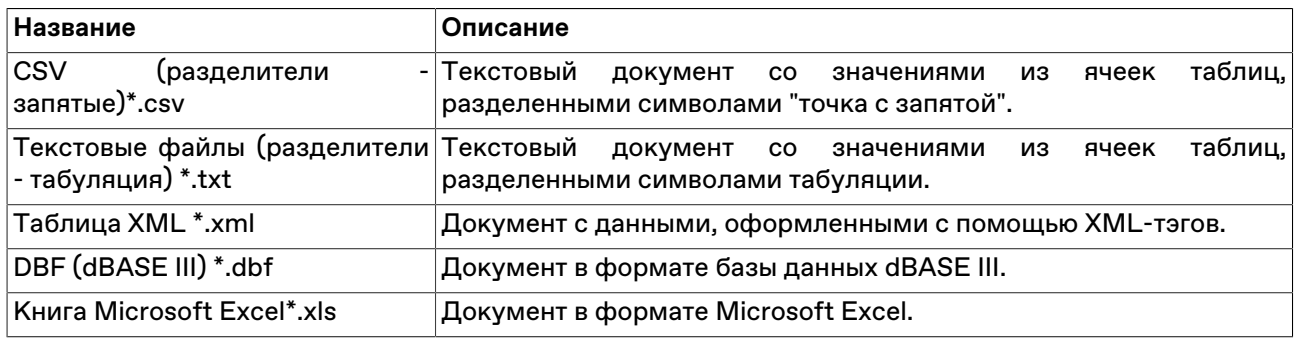

#### **Копирование данных в буфер обмена**

Помимо экспорта в файл, данные из таблицы могут быть скопированы в буфер обмена. Для этого активируйте требуемую таблицу и выполните одно из следующих действий:

- выберите команду **Сохранить -> Буфер обмена** в меню **Данные** главного меню;
- нажмите комбинацию горячих клавиш **Shift+Ctrl+C**.

### <span id="page-57-0"></span>**Динамический экспорт**

# <span id="page-57-1"></span>**Настройка экспорта**

Чтобы создать процедуру динамического экспорта в таблицу Excel или в базу данных, выберите в главном меню команду **Данные -> Динамический экспорт -> Новый экспорт** или команду **Новый экспорт** в контекстном меню таблицы ["Менеджер экспорта](#page-58-0)".

Процесс настройки осуществляется посредством состоящего из нескольких шагов мастера. На первом шаге выбирается экспортируемая таблица и способ экспорта, последующие этапы различаются в зависимости от сделанного выбора.

Поддерживается два способа экспорта:

- ADO (Active Data Objects) позволяет экспортировать информацию в любые СУБД, для которых на компьютере установлен драйвер, в том числе через стандартный драйвер ODBC.
- DDE (Dynamic Data Exchange) позволяет экспортировать информацию в Microsoft Excel или в специализированные DDE-серверы.

#### **При экспорте через ADO:**

Сначала выбирается источник соединения: существующий файл связи с данными (.udl или .dsn) или строка для подключения. Можно или ввести (вставить) в поле ввода заранее сформированную строку или нажать кнопку "Настроить" для ее конфигурирования - в этом случае откроется стандартное диалоговое окно "Свойства связи с данными" операционной системы.

На следующем шаге выбирается Получатель, т.е. таблица в которую экспортируются данные, и указываются соответствия между столбцами экспортируемой таблицы и полями в таблицеполучателе. Основываясь на типе и названии полей программа может автоматически определить некоторые соответствия. Скорректировать их и задать новые соответствия можно через ячейки столбца "Привязка" окна мастера экспорта. Выделенные жирным шрифтом поля являются ключевыми и для них обязательно должно быть задано соответствие с полями таблицы в БД, для остальных полей создание привязки не обязательно.

Примечание: в качестве названий столбцов в таблице-получателе не рекомендуется использовать зарезервированные слова СУБД, в которую осуществляется экспорт.

#### **При экспорте через DDE:**

Выбирается приложение-получатель: MS Excel или сторонний сервер DDE. При экспорте в MS Excel выбирается или вводится имя файла и имя листа; если файл не указан, то каждый раз будет создаваться новый файл; если не указано имя листа, но при этом указано имя файла, то при каждом старте процедуры экспорта будет создаваться новый лист. Для DDE-сервера указывается его Сервис и Тема. Параметры "Сдвиг по X" и "Сдвиг по Y" позволяют назначить координаты ячейки на листе, в которую будет начинаться динамический экспорт. На этом же шаге мастера указывается, что следует сохранять в первой строке таблицы (ничего, идентификатор поля, описание поля), флажками отмечаются поля таблицы, которые следует экспортировать, указывается следует ли добавлять пустую строку после заголовков, в случае необходимости изменяется время ожидания ответа от сервера.

При экспорте в Excel следует учитывать следующие особенности:

- на один лист можно экспортировать только одну таблицу;
- процедура экспорта не может быть запущена, если в Excel открыто какое-либо диалоговое окно или осуществляется редактирование какой-либо ячейки;
- не следует редактировать лист, на который экспортируются данные все формулы и тексты следует располагать на других листах;
- если при экспорте некорректно раздвигается диапазон сгруппированных ячеек, то следует установить флаг "Добавить пустую строку" и включить эту пустую строку в начало диапазона; также следует устанавливать этот флаг, если при обновлениях данных смещаются ячейки, на которые установлены ссылки из других листов.

После нажатия кнопки **Далее** откроется форма подтверждения настроек динамического экспорта. В нижней левой части окна доступны две дополнительные опции:

- **Автостарт экспорта** автоматически запускать динамический экспорт при подключении к Торговой системе, по прошествии заданного времени задержки.
- **Задержка запуска** задержка автостарта экспорта при подключении к Торговой системе. Значение по умолчанию: 60 секунд.
- **Запустить экспорт** запустить динамический экспорт сразу после нажатия кнопки **Готово** (завершения работы мастера).

Перечень сконфигурированных процедур динамического экспорта и их состояние доступны в таблице "[Менеджер экспорта](#page-58-0)". Из этой же таблицы осуществляется управление настроенными процедурами экспорта - посредством контекстного меню или команд меню **Данные -> Динамический экспорт**. Все события, связанные с работой процедур экспорта, такие как их запуск, останов и ошибки, доступны в таблице ["Журнал экспорта](#page-59-0)". При ошибках экспорта также загорается индикатор на панели оповещений.

#### **Разработка DDE серверов**

В общем случае сервер DDE (в дополнение к подключению/отключению) должен поддерживать транзакции:

а) XTYP\_POKE. В item name (hsz2) поступает строка, определяющая диапазон данных для обновления, в формате Microsoft Excel RaCb:RyCz, где a <= y и оба лежат в диапазоне 1..n количество записей в таблице; b <= z и оба лежат в диапазоне 1..m - количество полей, выбранный при настройке экспорта. Данные (hdata) поступают в формате XlTable: http://digital.ni.com/public.nsf/ ad0f282819902a1986256f79005462b1/88cfa6094f6b5030862566fa002279e0/.

б) XTYP\_EXECUTE. Сервер может получать следующие команды (hdata):DeleteAll - очистить все ранее полученные данные; DeleteRow(x) и InsertRow(x) - удалить и вставить запись N x (1..n).

# <span id="page-58-0"></span>**Менеджер экспорта**

В таблице "Менеджер экспорта" представлен перечень сконфигурированных процедур динамического экспорта и их состояние.

Чтобы открыть таблицу, выберите в главном меню команду **Данные -> Динамический экспорт -> Менеджер экспорта**.

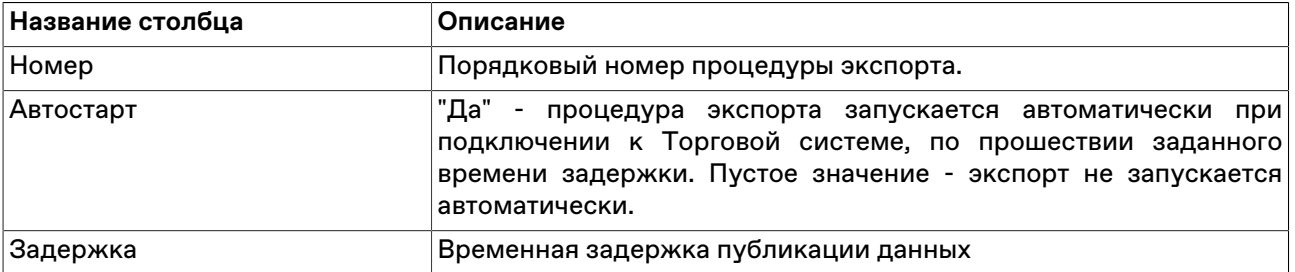

#### **Таблица 9.5. Столбцы таблицы "Менеджер экспорта"**

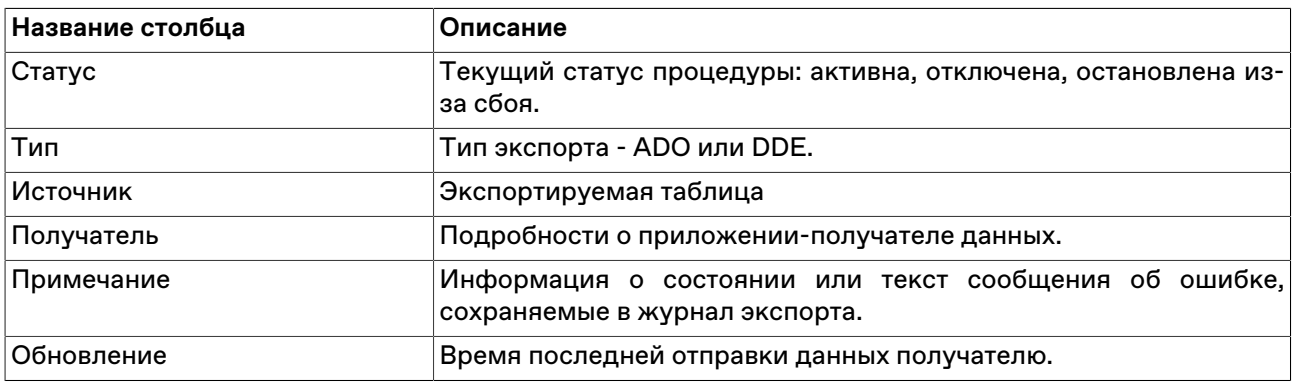

#### **Команды контекстного меню**

Щелкните правой кнопкой мыши строку таблицы, чтобы открыть контекстное меню.

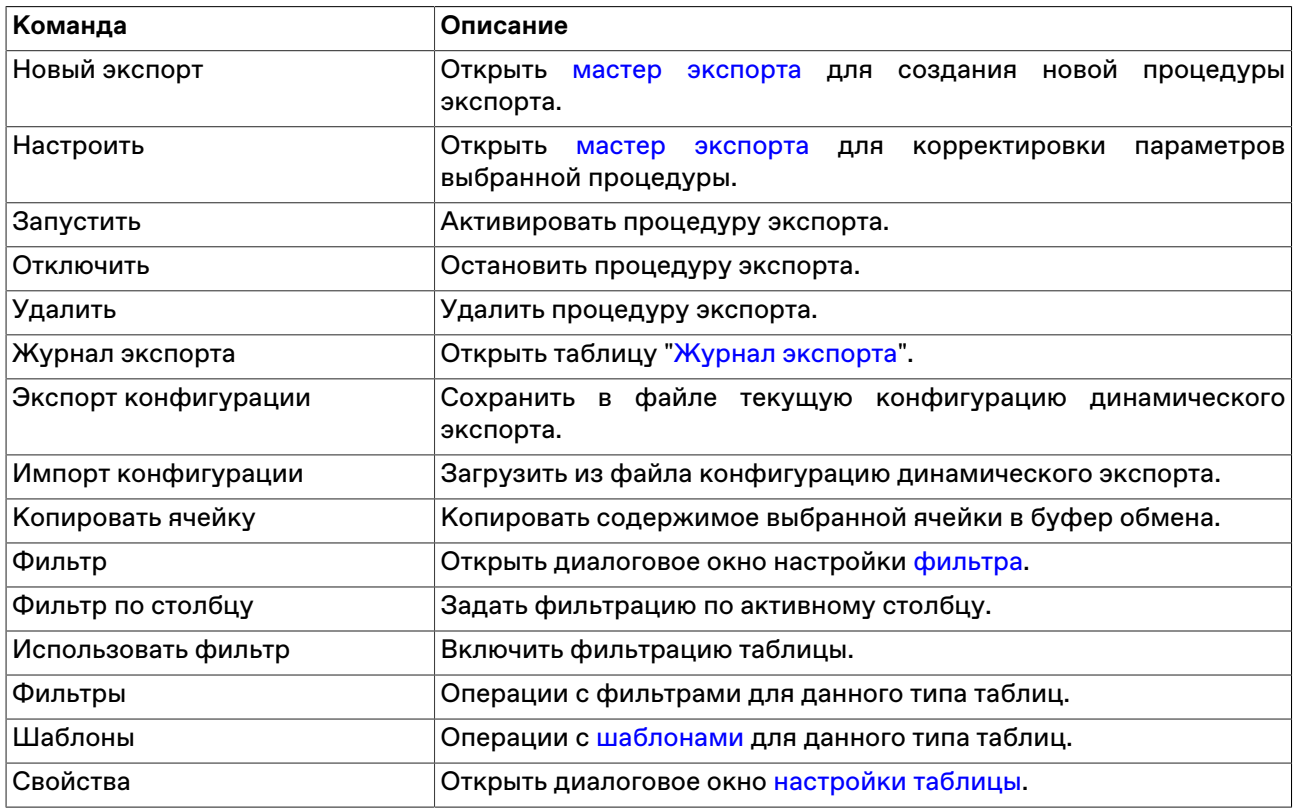

# <span id="page-59-0"></span>**Журнал экспорта**

В таблице "Журнал экспорта" представлен перечень событий, связанных с работой процедур экспорта.

Чтобы открыть таблицу, выберите в главном меню команду **Данные -> Динамический экспорт -> Журнал экспорта**.

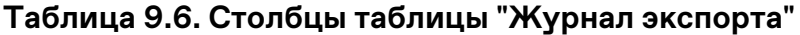

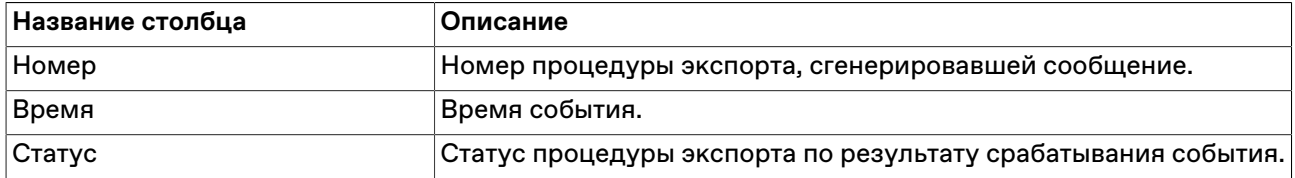

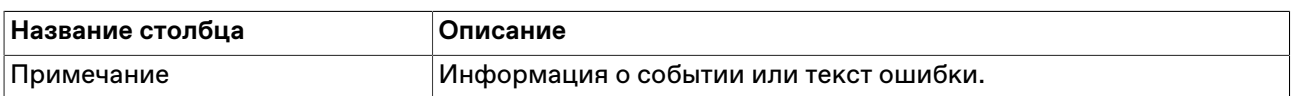

#### **Команды контекстного меню**

Щелкните правой кнопкой мыши строку таблицы, чтобы открыть контекстное меню.

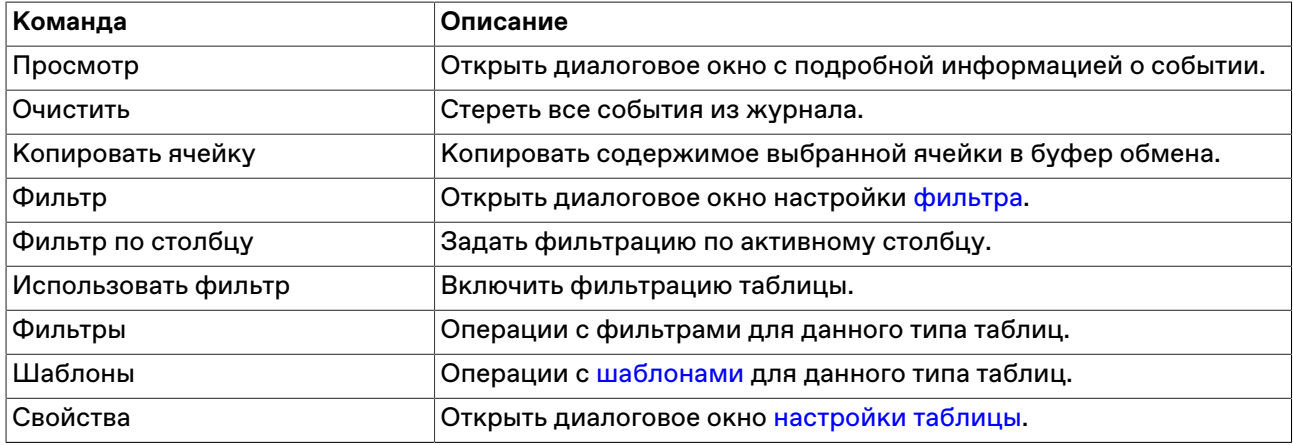

# <span id="page-60-0"></span>**Печать**

Чтобы распечатать таблицу, выберите команду **Печать** в меню **Данные** или нажмите комбинацию клавиш **Ctrl+P**. После вызова команды откроется окно предварительного просмотра.

На печать выводятся те столбцы, которые отображаются в таблице на момент вызова команды на печать с учетом установленной для каждого столбца ширины и всех включенных фильтров.

# <span id="page-60-1"></span>**Список открытых окон**

Чтобы посмотреть список открытых таблиц и перейти в любую из них, выберите команду **Перейти в окно** в меню **Окно** главного меню или нажмите комбинацию клавиш **Alt+0**.

По умолчанию в открывшемся диалоговом окне отображаются окна, открытые на текущей закладке. Для показа названий таблиц на других закладках или на всех закладках одновременно используется выпадающий список с названиями. Список открытых таблиц можно отфильтровать, набрав часть названия окна в поле поиска.

Дважды щелкните любую из строк в списке или выберите название таблицы и нажмите на кнопку **Да**, чтобы перейти к требуемой таблице.

# <span id="page-60-2"></span>**Журнал транзакций**

В таблице "Журнал транзакций" представлены все транзакции, которые были выполнены участником с начала торговой сессии.

Чтобы открыть журнал транзакций, выберите команду **Журнал транзакций** в меню **Сеанс** главного меню.

Красным цветом в таблице выделены неисполненные транзакции, либо исполненные с ошибкой.

#### **Таблица 9.7. Столбцы таблицы "Журнал транзакций"**

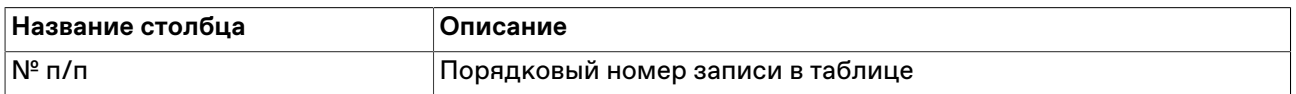

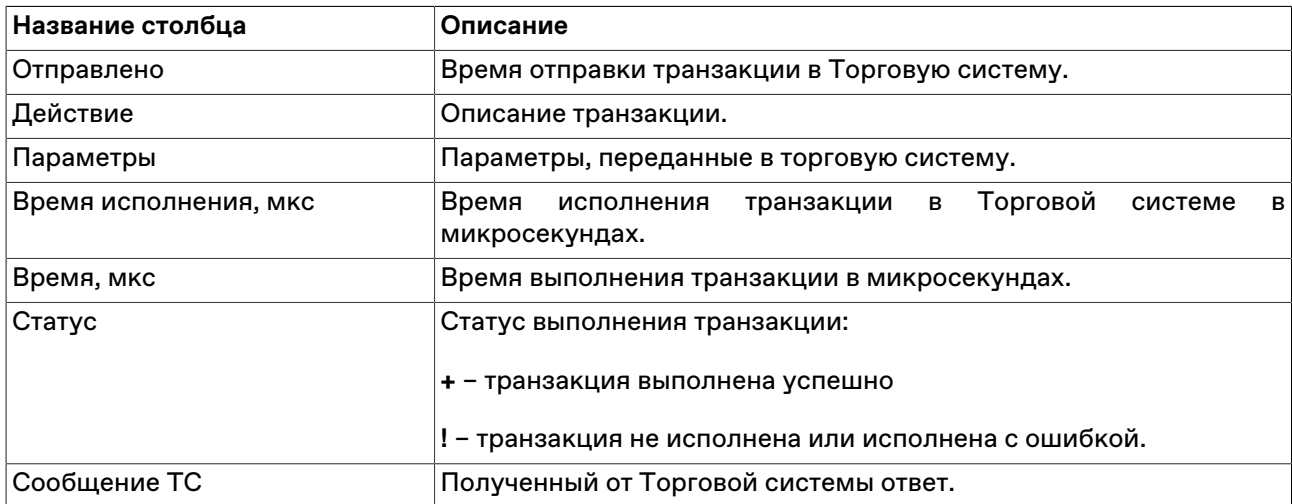

#### **Команды контекстного меню**

Щелкните правой кнопкой мыши строку таблицы, чтобы открыть контекстное меню.

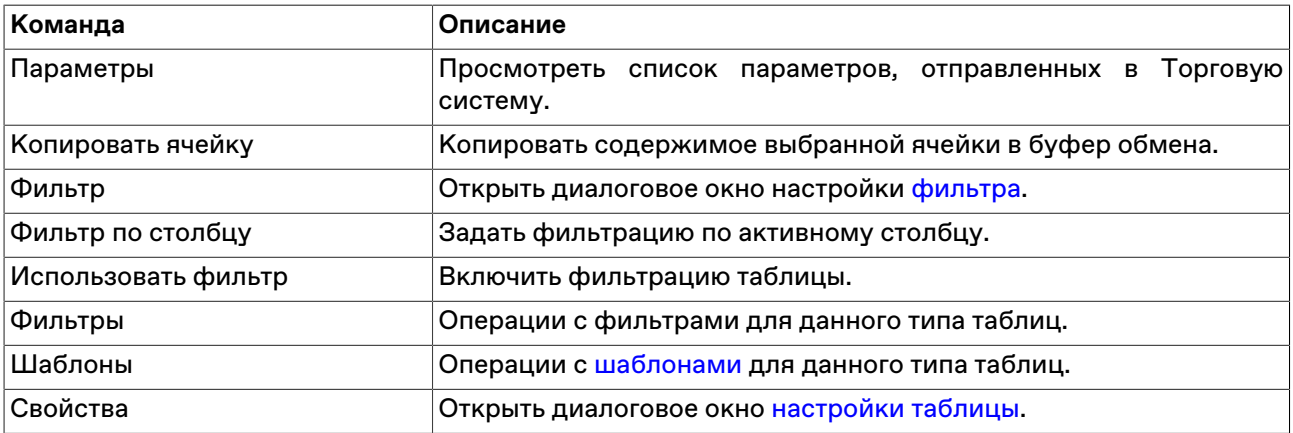

#### **Параметры транзакции**

Чтобы просмотреть список параметров, переданных в Торговую систему при отправке запроса на выполнение транзакции, выберите транзакцию в таблице "Журнал транзакций", а затем выберите команду "Параметры" в контекстном меню таблицы или же дважды щелкните требуемую транзакцию.

# <span id="page-61-0"></span>**Смена пароля**

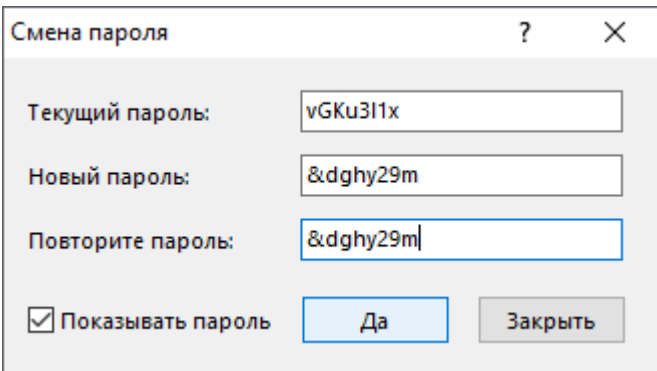

Чтобы установить новый пароль пользователя при первом [входе в систему,](#page-14-1) либо взамен истекающего пароля:

- 1. Введите действующий пароль, либо последний из устаревших паролей в поле **Текущий пароль**;
- 2. Придумайте пароль и заполните поле **Новый пароль**;
- 3. Введите новый пароль ещё раз в поле **Повторите пароль**, чтобы избежать ошибок;
- 4. Нажмите кнопку **Да**.
- 5. Если соблюдены все требования, появится сообщение об успешном изменении пароля.

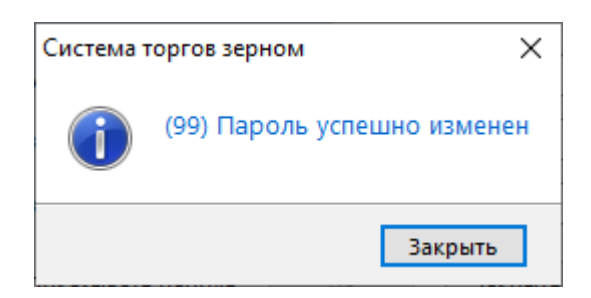

#### **При смене пароля нужно соблюдать требования к его надёжности:**

Длина нового пароля - строго 8 символов. Не допускается ввод более длинного пароля. При попытке установить более короткий пароль появится сообщение об ошибке.

Новый пароль не содержит 4 или больше одинаковых символов подряд, например комбинаций 2222 или AAAA.

Пароль содержит минимум три из четырёх категорий символов:

- Латинские прописные буквы от **a** до **z**
- Латинские заглавные буквы от **A** до **Z**
- Цифры от **0** до **9**
- Специальные или неалфавитные символы, например **!**, **@**, **%**, **+** (кроме # и =)

<span id="page-62-1"></span>Примеры подходящих надёжных паролей:

vGKu3l1x

использованы заглавные и строчные латинские буквы, цифры;

&dghy29a

использованы латинские буквы, цифры и специальный символ;

KGtx!C<p

использованы заглавные и строчные латинские буквы, специальные символы.

Не допускается повторное использование старых паролей. Вы получите сообщение об ошибке.

Если вы столкнулись с сообщением об ошибке при установке нового пароля, обратитесь к разделу [Сообщения об ошибках и предупреждения при смене пароля.](#page-62-0)

# <span id="page-62-0"></span>**Сообщения об ошибках и предупреждения при смене пароля**

• Новый пароль слишком короткий.

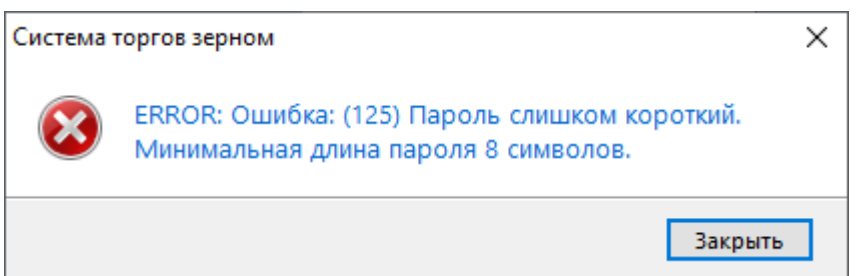

Придумайте пароль длиной 8 символов.

• Пароль не содержит всех необходимых символов.

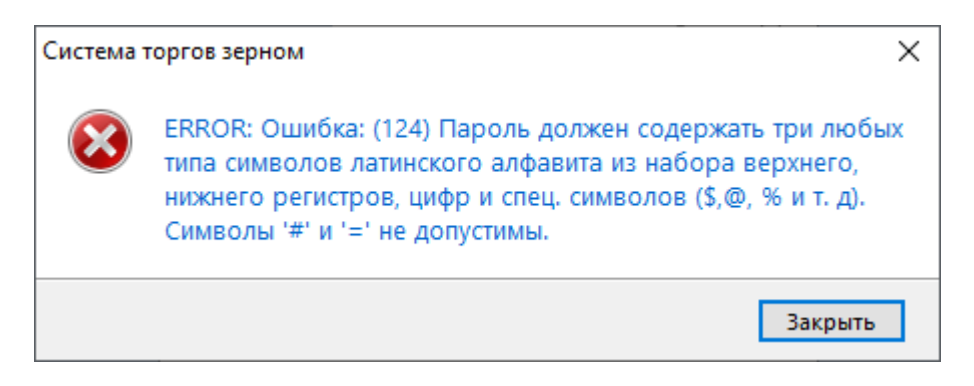

Придумайте пароль с буквами в разных регистрах, цифрами и специальными символами, как в [примере \[60\].](#page-62-1)

• В пароле много повторяющихся символов.

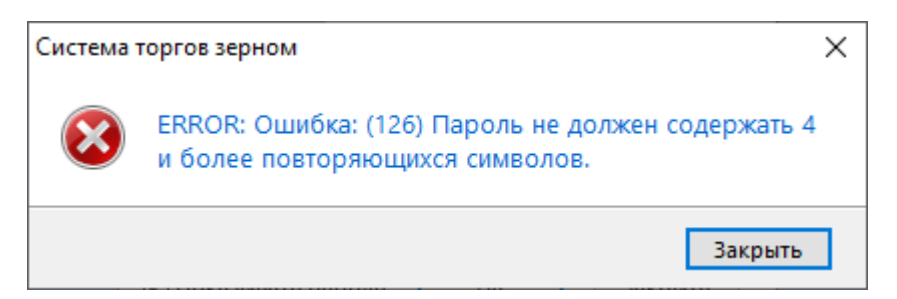

Придумайте пароль, исключая такие комбинации как 2222 или AAAA.

• Допущена ошибка при вводе в поле **Текущий пароль** .

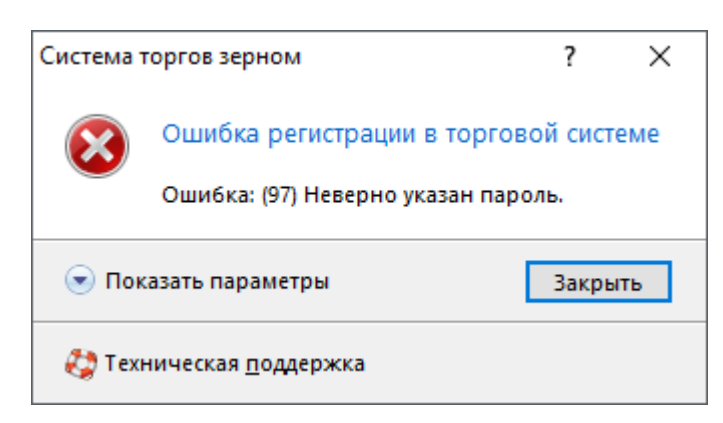

Введите верно действующий пароль или последний из старых паролей.

• Новый пароль совпадает с одним из предыдущих.

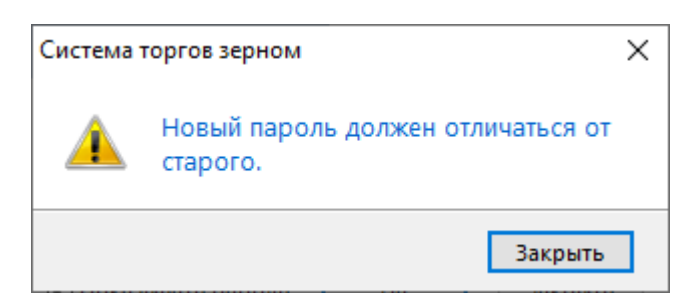

Придумайте пароль, который не использовался вами ранее.

• Не совпадают пароли, введенные в поле **Новый пароль** и **Повторите пароль**

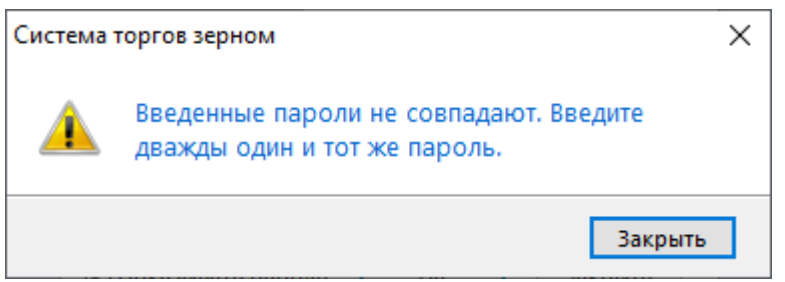

Заполните два нижних поля одинаковыми паролями.

### <span id="page-64-0"></span>**Сведения о соединении**

Чтобы просмотреть информацию о соединении с Торговой Системой, выберите последовательно следующие команды в главном меню: **Сеанс** > **Сведения о соединении**.

В открывшемся диалоговом окне отображается название Сервера доступа, информация о защищенности соединения. При установке защищенного соединения с использованием электронной цифровой подписи появляется дополнительная кнопка **Сертификат сервера** для просмотра данных о сертификатах сервера и рабочего места.

Нажмите на кнопку **Показать параметры**, чтобы отобразить дополнительные данные о соединении: IP-адрес сервера доступа, время подключения, входящий и исходящий трафик за сессию работы с программой, текущий идентификатор участника, версию библиотеки mtesrl.dll.

Нажмите на кнопку **Протокол...** чтобы открыть папку, в которую сохраняются файлы протоколов для текущего пользователя. Кнопка отображается в том случае, если при [регистрации в ТС](#page-14-1) был выставлен флаг **"Включить протоколирование"**.

# <span id="page-64-1"></span>**Параметры программы**

Чтобы настроить параметры соединения с Торговой системой, выберите команду **Параметры** в меню **Сервис** главного меню или нажмите комбинацию горячих клавиш **Ctrl+O**.

Диалоговое окно "Параметры" содержит вкладку с настройками подключения и вкладку "Спец. настройки", где можно настроить предупреждения об отклонении цены от стартовой цены аукциона.

# <span id="page-64-2"></span>**Вкладка "Подключение"**

Вкладка "Подключение" диалогового окна "[Параметры](#page-64-1)" позволяет настроить сетевые параметры рабочего места.

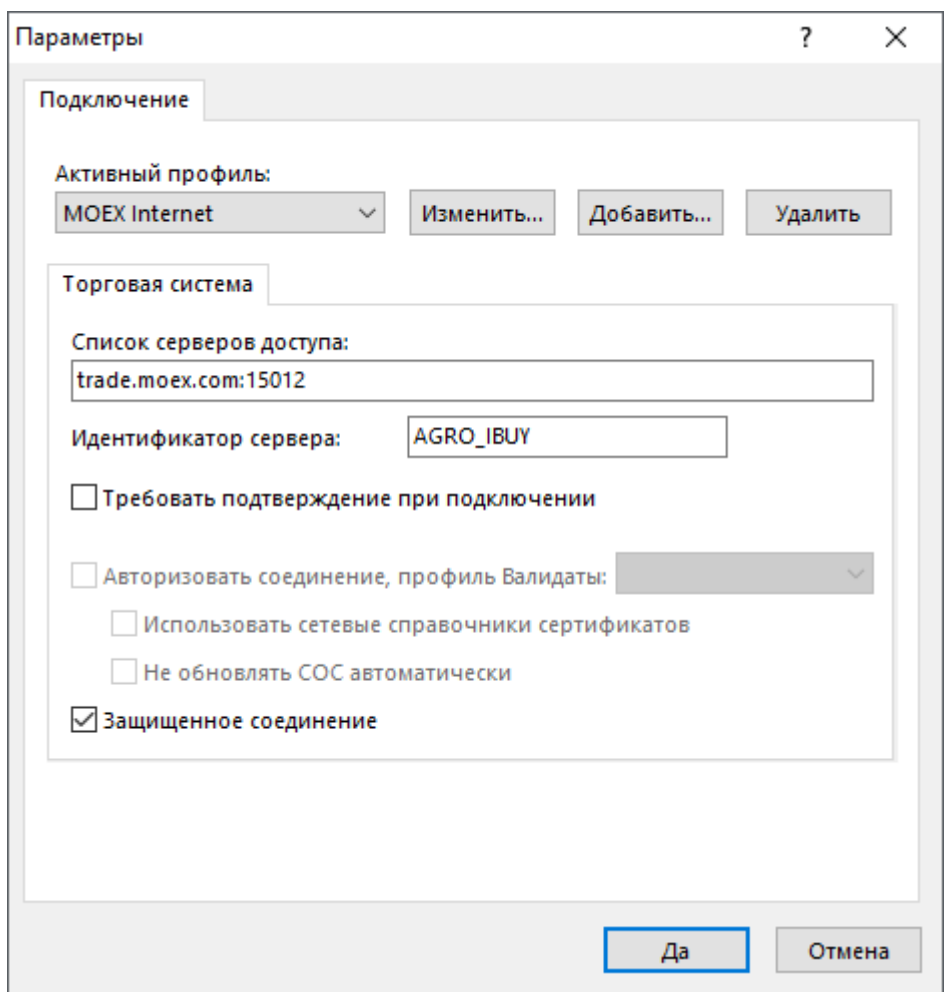

# **Таблица 9.8. Назначение полей вкладки "Подключение"**

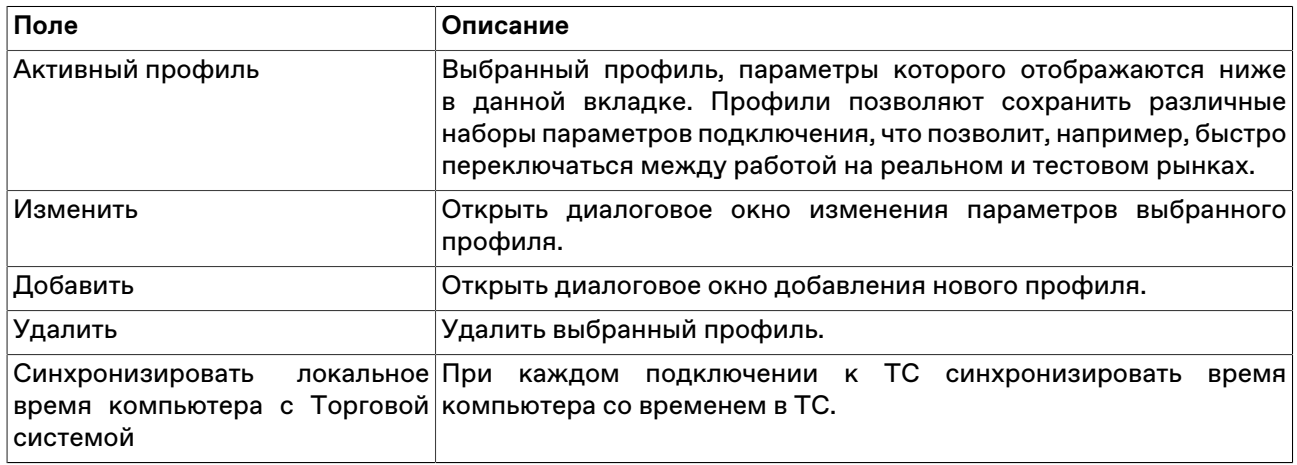

# **Таблица 9.9. Назначение полей вкладки "Торговая Система"**

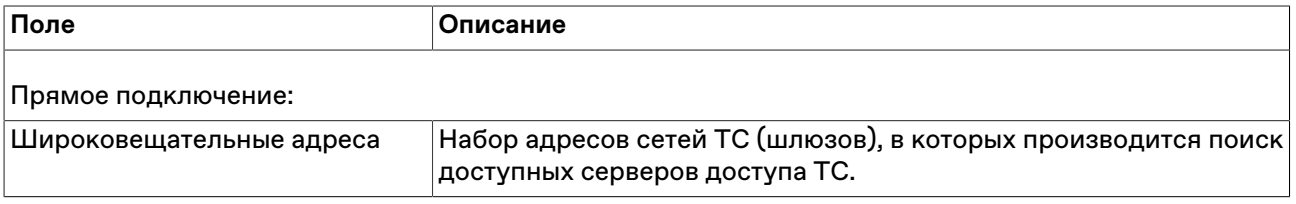

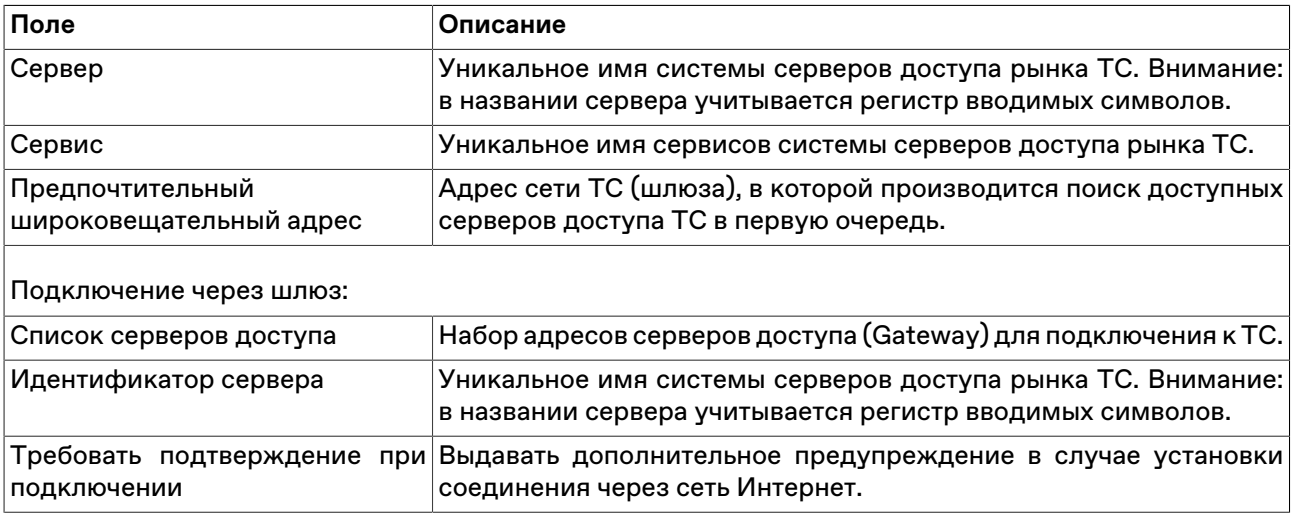

# <span id="page-66-0"></span>**Вкладка "Сервис"**

Вкладка "Сервис" диалогового окна "[Параметры"](#page-64-1) позволяет настроить системные параметры рабочего места.

### **Таблица 9.10. Назначение полей вкладки "Сервис"**

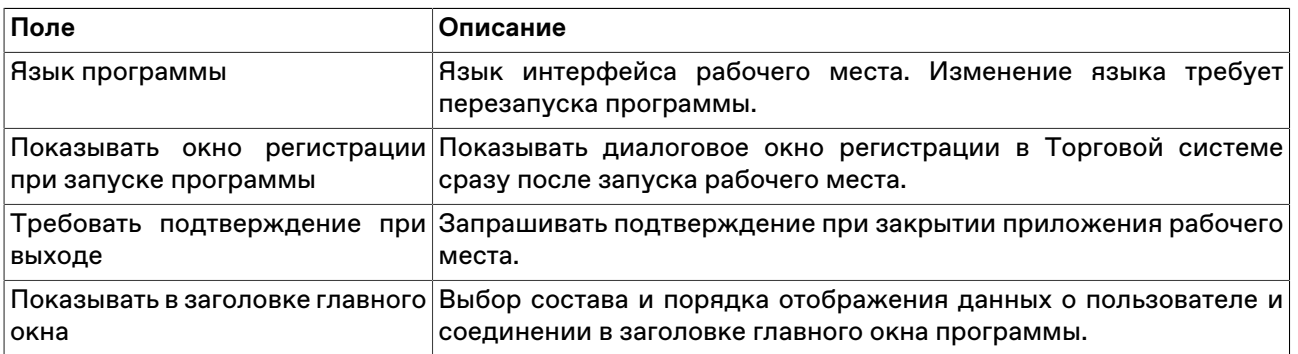

# <span id="page-66-1"></span>**Вкладка "Спец.настройки"**

Вкладка "Спец.настройки" диалогового окна "[Параметры"](#page-64-1) позволяет настроить дополнительные параметры работы с программой.

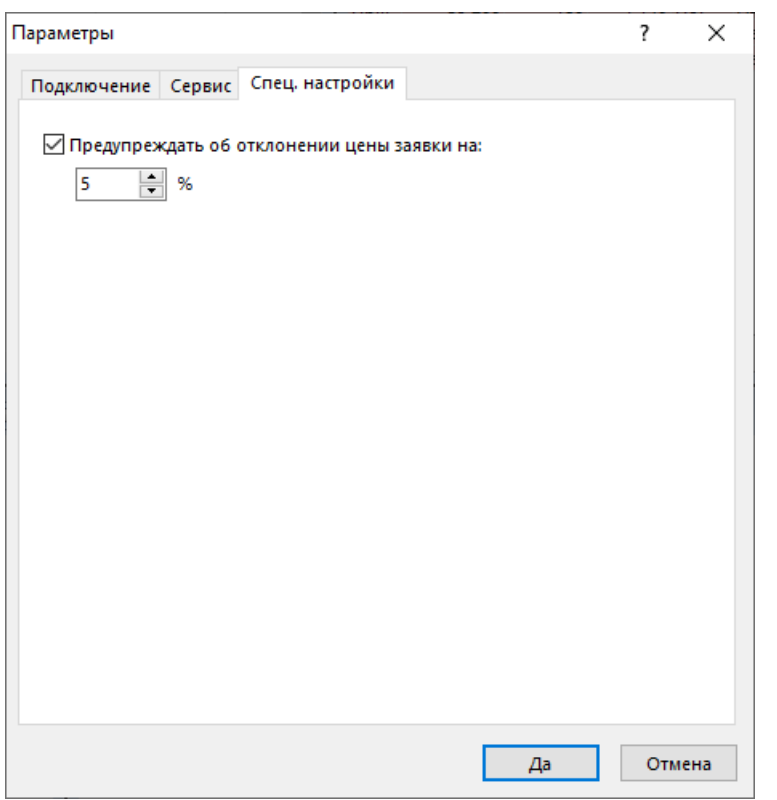

# **Таблица 9.11. Назначение полей вкладки "Спец.настройки"**

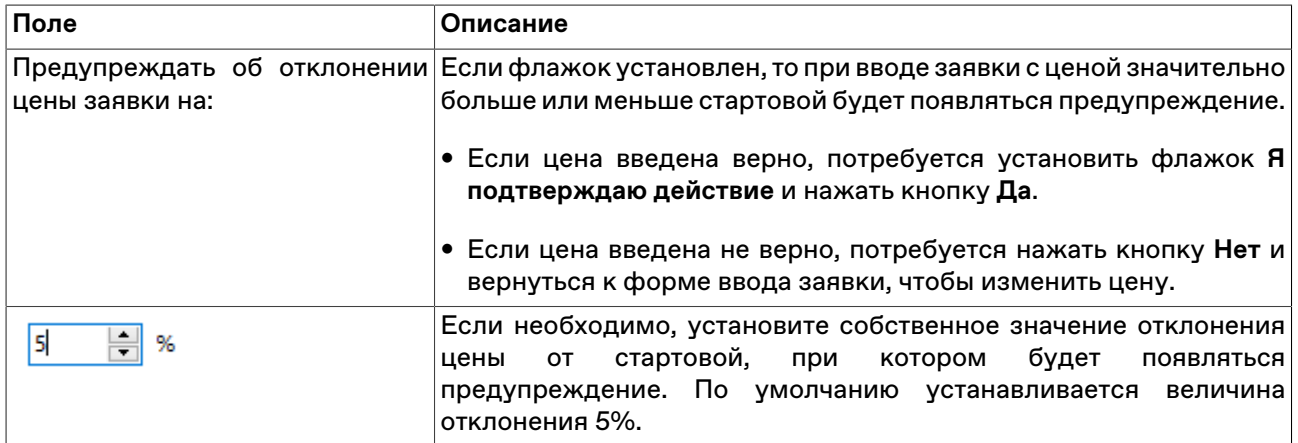